# **SGH-i757M**

# **TÉLÉPHONE MOBILE**

# **QUATRE BANDES**

**Guide d'utilisation**

**Veuillez lire ce guide avant d'utiliser votre téléphone et conservez-le à titre de référence.**

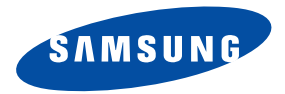

# Propriété intellectuelle

Tous les éléments de propriété intellectuelle définis ci-dessous, qui sont la possession ou la propriété de SAMSUNG ou de ses fournisseurs, et qui ont trait au téléphone SAMSUNG, incluant, de façon non limitative, les accessoires, les pièces ou les logiciels s'y rattachant (le « système téléphonique »), sont des propriétés exclusives de SAMSUNG et sont protégés conformément aux lois fédérales et provinciales, et aux dispositions de traités internationaux. Les éléments de propriété intellectuelle comprennent, de façon non limitative, les inventions (brevetables ou non brevetables), les brevets, les secrets commerciaux, les droits d'auteur, les logiciels, les programmes informatiques et les documents qui s'y rattachent, ainsi que toute autre oeuvre de création. En aucun cas, vous ne pouvez enfreindre ou autrement violer les droits garantis par la propriété intellectuelle. De plus, vous acceptez de ne pas modifier, préparer d'oeuvres dérivées, rétroconcevoir, décompiler, désassembler ou essayer de quelque manière que ce soit de créer un code source à partir des logiciels, ni même de faire toute tentative dans ce sens. Aucun droit ni titre de propriété à l'égard des éléments de propriété intellectuelle ne vous est cédé par la présente. Tous les droits applicables de propriété intellectuelle demeureront la propriété de SAMSUNG et de ses fournisseurs.

© 2012 Samsung Electronics Canada inc.

SAMSUNG est une marque déposée de SAMSUNG Electronics Co., Ltd. et de ses sociétés affiliées.

Nuance<sup>MD</sup>, VSuite<sup>MC</sup>, saisie de texte T9<sup>MD</sup> et le logo Nuance sont des marques de commerce ou des marques déposées de Nuance Communications inc., et de ses sociétés affiliées aux États-Unis et dans les autres pays.

La lettre de marque, le logo stylisé et la combinaison de la lettre de marque et du logo stylisé Bluetooth<sup>MD</sup> sont des marques déposées et sont des propriétés de Bluetooth SIG inc.

microSD<sup>MD</sup> et le logo microSD sont des marques déposées de SD Card Association.

OpenwaveMD est une marque déposée de Openwave inc.

Les logos  $SLSD$  et  $SLSD$  sont des marques de commerce de SRS Labs inc. Les technologies CS Headphone et WOW HD sont incorporées sous licence de SRS Labs inc.

⊤, DivX<sup>MD</sup> et DivX Certified<sup>MD</sup> et leurs logos sont des marques de commerce de Rovi Corporation et de ses filiales et sont utilisés sous licence. Cet appareil DivX Certified<sup>MD</sup> peut lire des vidéos DivX<sup>MD</sup> de qualité supérieure, jusqu'à HD 720p.

À PROPOS DE LA VIDÉO DIVX : DivXMD est un format vidéo numérique créé par DivX, LLC, une filiale de Rovi Corporation. Ceci est un appareil DivX Certified<sup>MD</sup> pouvant lire des vidéos DivX. Visite[z d](www.divx.com)ivx.com pour en savoir davantage sur les outils logiciels pouvant convertir vos fichiers en vidéos DivX.

À propos de la vidéo sur demande DivX : Cet appareil DivX Certified<sup>MD</sup> doit être enregistré avant de pouvoir lire les films des vidéos sur demande DivX achetées. Pour obtenir le code d'enregistrement, trouvez la rubrique DivX VOD dans le menu de configuration de votre appareil. Visitez [vod.divx.com](http://www.divx.com/en/movies/register-your-device) pour en savoir davantage sur la façon de compléter l'enregistrement.

Google, le logo Google, Android, le logo Android, Play Store, Gmail, Google Mail, Google Apps, Google Calendar, Google Checkout, Google Earth, Google Latitude, Google Maps, Google Talk, Picasa et YouTube sont des marques de commerce de Google inc.

Wi-Fi est une marque déposée de Wireless Fidelity Alliance inc.

Swype et les logos Swype sont des marques de commerce de Swype inc. Tous droits réservés.

# R1) earSmart

La fonctionnalité earSmart<sup>MD</sup>, un système de traitement de la voix perfectionné pour des communications claires, vous permet d'entendre et d'être entendu (**hear and be heard**MD) où que vous soyez. Cette technologie exploite la science du système auditif humain pour distinguer les sons, identifier votre voix et supprimer les bruits environnants.

#### **Comment cela fonctionne-t-il?**

- Le système de traitement de la voix earSmart capte votre voix et tous les signaux sonores à portée de votre téléphone.
- Fonctionnant comme le système auditif humain, il traite et différencie ces sons, isole la voix principale et filtre le bruit ambiant de votre téléphone et de celui de votre interlocuteur.
- Il égalise et ajuste de façon dynamique le volume de la voix pour optimiser votre conversation, de sorte que vous puissiez entendre clairement et n'ayez pas besoin de parler fort pour dominer le bruit ambiant.
- Grâce à cette technologie, vous pouvez parler où que vous soyez et ainsi avoir des communications claires pour les appels mobiles, les vidéoclavardages ou lors de l'utilisation du hautparleur, sans vous préoccuper du bruit environnant.

#### Logiciel libre

Ce produit comprend des logiciels libres et gratuits. Pour consulter les documents sur les licences, les avis de non-responsabilité, les crédits et les avis, visitez le site Web de Samsung : [http://opensource.samsung.com.](http://opensource.samsung.com)

# Dénégation de garantie; exclusion de responsabilité

Sauf tel que stipulé dans la garantie expresse figurant à la page de garantie accompagnant le produit, l'acheteur prend le produit « tel quel », et Samsung ne donne aucune garantie expresse ou tacite que ce soit à l'égard du produit, y compris notamment à propos de la qualité marchande du produit ou de sa convenance à un usage particulier; de la conception, de l'état ou de la qualité du produit; du rendement du produit; de la fabrication du produit ou des composantes qu'il renferme; ou de la conformité du produit aux exigences de tout règlement, toute loi, toute spécification ou tout contrat. Rien, dans le guide d'utilisation, ne pourra être interprété comme créant une garantie expresse ou tacite de quelque nature que ce soit par rapport au produit. De plus, Samsung ne pourra être tenue responsable de quelque dommage que ce soit pouvant résulter de l'achat ou de l'utilisation du produit, ou du non-respect de la garantie expresse, y compris les dommages indirects, spéciaux ou accessoires, ou encore la perte de profits ou d'avantages prévus.

# Confidentialité

Les lois sur la vie privée et le droit d'auteur du Canada régissent la divulgation, la reproduction et la distribution des données, des médias et d'autres contenus, y compris la musique et les vidéos. Certaines activités, notamment le téléchargement ou le transfert par quelque moyen que ce soit (y compris par câble, par Bluetooth<sup>MD</sup> ou autrement) de tel contenu, peuvent constituer une violation des lois sur la vie privée et le droit d'auteur. Ni Samsung Electronics Canada inc. ni aucune de ses sociétés affiliées ne peuvent être tenues responsables de la divulgation, de la reproduction, du téléchargement ou de la distribution de données par l'utilisateur de cet équipement.

# Avertissement

Selon l'interface utilisateur utilisée sur le téléphone, il arrive parfois que la vitesse de réponse du clavier soit lente lorsque certaines tâches sont exécutées en arrière-plan. Cela peut avoir une incidence sur la composition des appels. S'il n'y a aucune activité ni aucun changement des icônes dans la partie supérieure de l'écran principal, le téléphone reprendra un fonctionnement normal.

# Table des matières

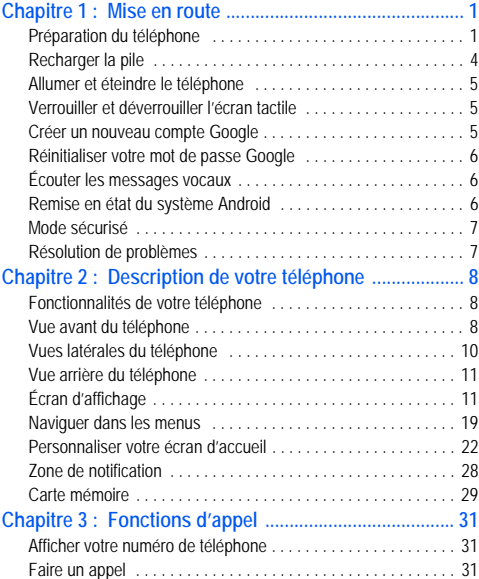

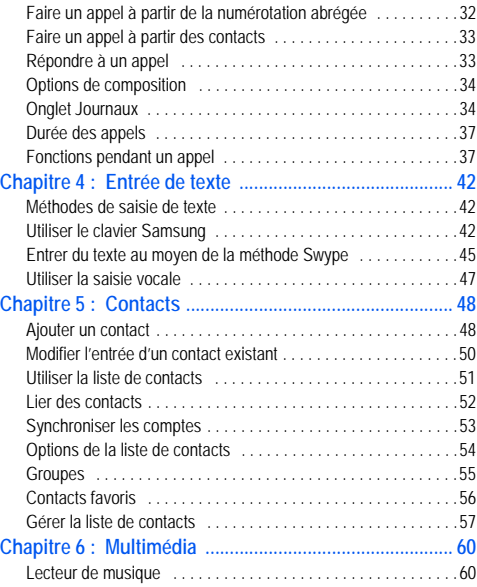

i

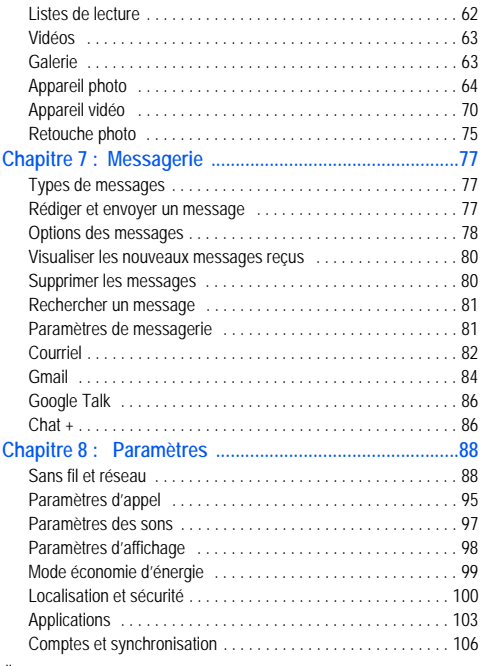

ii

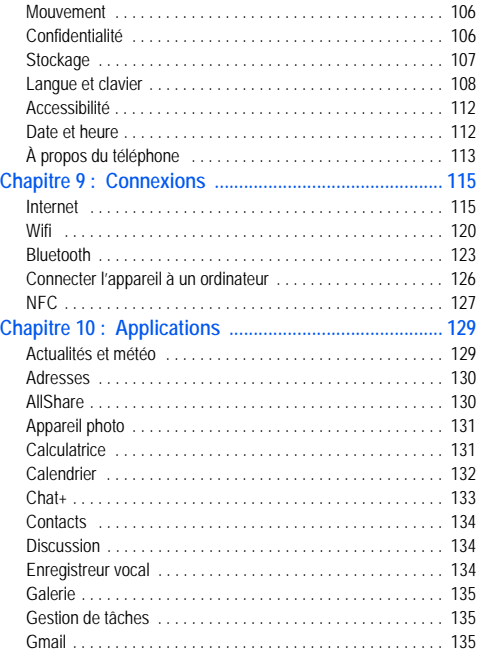

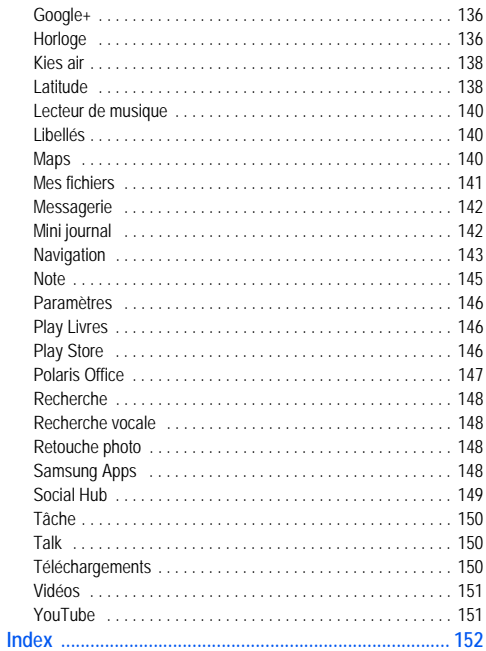

# <span id="page-8-0"></span>Chapitre 1 : Mise en route

Ce chapitre explique comment préparer l'utilisation de votre téléphone en installant votre matériel, en activant le service téléphonique, puis en configurant la messagerie vocale.

#### <span id="page-8-1"></span>Préparation du téléphone

Avant de pouvoir utiliser votre téléphone, vous devez installer la pile et la carte SIM dans leur logement respectif. Le logement de la carte microSDMD se situe aussi dans cet emplacement interne.

**1.** Retirez le couvercle en plaçant un ongle dans la fente au haut du couvercle (1) pour le soulever (2).

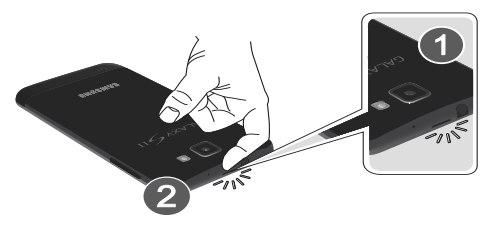

**2.** Soulevez le couvercle et retirez-le du téléphone (3).

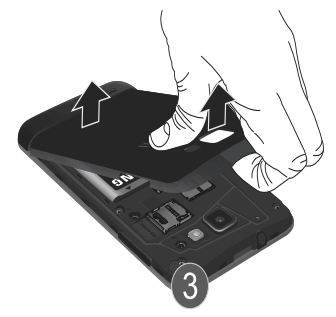

#### Insérer la carte SIM

La carte SIM contient tous les détails de votre abonnement, tels que votre NIP (numéro d'identification personnel), les services optionnels que vous avez choisis et de nombreuses autres fonctionnalités.

**Important! :** La carte SIM et ses éléments de contact peuvent facilement être endommagés si on les égratigne ou les plie. Il faut procéder avec soin lorsque vous manipulez, insérez ou retirez cette carte. Gardez la carte SIM hors de la portée des jeunes enfants.

- - Insérez doucement la carte SIM dans son logement (voir l'illustration) jusqu'à ce qu'elle soit bien en place.
	- **•** Assurez-vous de placer les contacts métalliques de la carte vers l'intérieur du téléphone et l'encoche de la carte au bon endroit, tel qu'illustré.

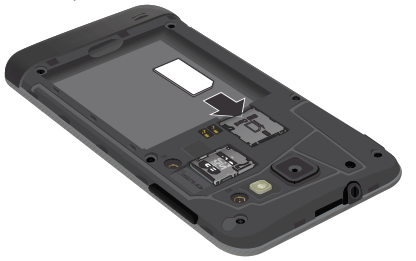

**Nota :** Si la carte SIM n'est pas insérée correctement, le téléphone ne peut la détecter. Si c'est le cas, réinstallez-la correctement.

#### Insérer et retirer la carte mémoire microSD

Votre appareil permet d'utiliser une carte microSDMD ou microSDHC<sup>MD'</sup> pour augmenter la mémoire disponible. Concu pour votre téléphone mobile et d'autres appareils, ce genre de carte mémoire permet d'échanger des images, de la musique et des données entre divers appareils ayant une prise pour carte SD.

- **Nota :** Votre téléphone peut prendre en charge les cartes d'une capacité maximale de 32 Go.
	- **1.** Poussez la carte mémoire dans son logement jusqu'à ce qu'elle fasse un clic (tel qu'illustré).
		- **•** Assurez-vous de placer les contacts métalliques de la carte vers le bas et d'insérer la carte correctement.

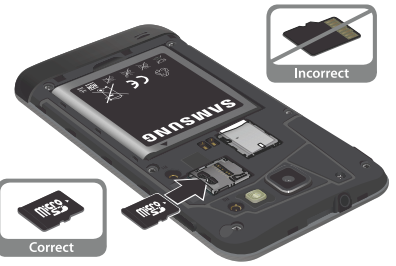

**2.** Pour retirer la carte mémoire, poussez-la légèrement dans son logement jusqu'au clic afin qu'elle s'éjecte, puis saisissez-la et retirez-la du téléphone.

Pour plus d'information sur les cartes mémoire, [consultez](#page-36-1) *« Carte mémoire »* [à la page 29.](#page-36-1)

#### Insérer la pile

- **1.** Insérez la pile dans son logement (1) de façon à aligner les contacts métalliques de la pile du téléphone.
- **2.** Pressez délicatement pour la mettre en place (2).

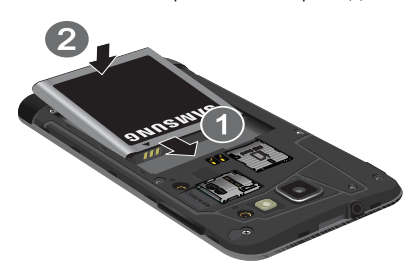

#### Remettre le couvercle

- **1.** Placez le couvercle sur la partie inférieure de l'arrière du téléphone (1) et pressez-le (2).
- **2.** Appuyez sur tout le contour du couvercle jusqu'à ce qu'il soit bien fermé (3).

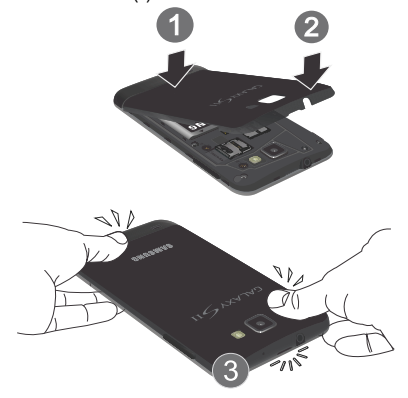

**Nota :** Assurez-vous que la pile est bien installée avant d'allumer le téléphone.

#### <span id="page-11-0"></span>Recharger la pile

Votre appareil est alimenté par une pile au lithium-ion rechargeable. Le chargeur utilisé pour la recharger est fourni avec votre appareil. N'utilisez que les chargeurs et les piles approuvés par Samsung.

**Nota :** Plusieurs facteurs peuvent augmenter la consommation d'énergie et donc réduire le temps d'utilisation de l'appareil; par exemple, une longue durée de rétroéclairage, la recherche de service, le mode vibreur, ou l'utilisation du navigateur Web.

Vous pouvez utiliser le téléphone durant la charge, mais cela augmentera le temps de charge.

**Nota :** Vous devez charger la pile complètement avant d'utiliser votre téléphone pour la première fois. Une pile déchargée met environ 4 heures à se recharger complètement.

#### Utiliser le chargeur

**Important!:** Vérifiez que la pile est bien installée dans l'appareil avant de brancher le chargeur. Si la pile n'est pas insérée correctement lorsque vous branchez le chargeur, l'appareil peut tenter de s'allumer puis s'éteindre aussitôt, ce qui en empêchera l'utilisation normale.

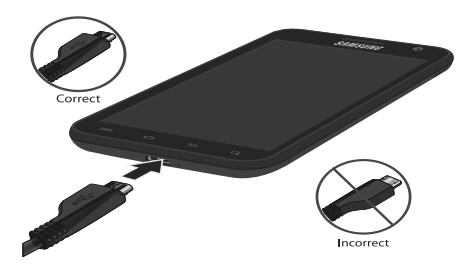

- **1.** Branchez la petite extrémité du chargeur dans la prise multifonction et l'autre fiche dans une prise de courant c.a. ordinaire.
- **2.** Une fois la pile rechargée, débranchez la fiche du chargeur de la prise multifonction du téléphone.

**Avertissement! :** L'écran tactile répond mieux à une touche légère du doigt ou d'un stylet non métallique. L'application d'une force excessive ou l'utilisation d'objets métalliques sur l'écran tactile peut endommager la surface de verre et annuler la garantie.

**Nota :** Si vous retirez la pile avant de débrancher le chargeur, vous pourriez endommager le téléphone.

#### Témoin de pile faible

Lorsque la pile est faible et qu'il ne reste plus que quelques minutes d'autonomie pour la conversation, l'icône de pile faible ( ) clignote et l'appareil émet une tonalité d'avertissement à intervalles réguliers. Afin de conserver l'énergie restante de la pile, votre téléphone désactive alors le rétroéclairage et entre en mode tamisage. Pour connaitre le niveau de la charge restante, regardez le témoin de la pile situé au coin supérieur droit de l'écran. Le témoin entièrement vert ( ) indique que la pile est complètement chargée.

Lorsque la pile devient trop faible, le téléphone s'éteint automatiquement.

#### <span id="page-12-0"></span>Allumer et éteindre le téléphone

- 1. Pressez longuement le bouton supérieur, à droite) jusqu'à ce que le téléphone s'allume.
- **2.** Glissez votre doigt sur l'écran pour déverrouiller le téléphone.

**Nota :** La langue d'affichage est réglée par défaut à English. Pour changer la langue, utilisez le menu Langue. [Pour tout renseignement, consultez](#page-95-2)  *[« Paramètres »](#page-95-2)* à la page 88.

**3.** Pour éteindre le téléphone, pressez longuement la touche

 jusqu'à ce que le menu **Options du téléphone**  apparaisse.

**4.** Touchez **Mise hors tension**, puis touchez **OK** pour éteindre le téléphone.

#### <span id="page-12-1"></span>Verrouiller et déverrouiller l'écran tactile

- 1. Lorsque le téléphone est allumé, pressez **pour** verrouiller l'écran tactile.
- 2. Pressez de nouveau pour afficher l'écran de verrouillage, puis glissez votre doigt sur l'écran pour le déverrouiller.

#### <span id="page-12-2"></span>Créer un nouveau compte Google

Afin de profiter de toutes les fonctionnalités qu'offre votre appareil, il est recommandé de créer un compte GoogleMD. Avec un tel compte, vous pouvez synchroniser les applications Google entre votre téléphone et votre ordinateur.

Après avoir allumé votre téléphone pour la première fois, suivez les étapes suivantes :

**1.** Dans l'écran d'accueil, touchez **Applications** ➔

**Gmail** .

L'écran **Ajouter un compte Google** s'affiche.

- **2.** Touchez **Suivant** pour continuer.
- **3.** Suivez les directives à l'écran pour créer un compte Google.

**Nota :** Si vous avez déjà un compte Google, vous n'avez qu'à vous y connecter.

#### <span id="page-13-0"></span>Réinitialiser votre mot de passe Google

Un mot de passe Google est requis pour les applications Google. Si vous perdez ou oubliez votre mot de passe, suivez les directives suivantes pour le réinitialiser :

- **1.** À partir d'un ordinateur, lancez le navigateur et allez à [http://](http://google.com/accounts) [google.com/accounts.](http://google.com/accounts)
- **2.** Cliquez sur le lien **Vous ne pouvez pas accéder à votre compte?**.
- **3.** Sélectionnez **J'ai oublié mon mot de passe**, saisissez votre adresse courriel, puis cliquez sur **Continuer**.
- **4.** Suivez la procédure pour réinitialiser votre mot de passe.

#### <span id="page-13-1"></span>Écouter les messages vocaux

Si vous activez le renvoi des appels manqués vers le serveur de messagerie vocale, les appelants peuvent vous laisser un message vocal lorsque vous ne répondez pas.

Pour accéder à votre messagerie vocale et écouter vos messages :

- **1.** Dans l'écran d'accueil, touchez **Téléphone** ➔ **Clavier**, puis touchez longuement la touche 1.
- **2.** Suivez les directives du serveur de messagerie.

**Nota :** Si le numéro du serveur de messagerie vocale n'est pas enregistré dans votre téléphone, vous devez le faire avant d'accéder au serveur. Contactez votre fournisseur de services, au besoin.

#### Accéder à votre messagerie vocale à partir d'un autre téléphone

- **1.** Composez le numéro de votre téléphone sans fil.
- **2.** Lorsque vous entendez votre message d'accueil, pressez la touche étoile (\*).
- **3.** Entrez votre mot de passe.

## <span id="page-13-2"></span>Remise en état du système Android

La remise en état du système Android permet de restaurer le logiciel de base de l'appareil à ses valeurs par défaut et de supprimer toutes les données d'utilisateur. Cette fonction est également utilisée pour mettre à jour le logiciel du système. Dans des conditions normales d'utilisation, vous ne devriez pas avoir à exécuter une remise en état du système.

**Nota :** Si vous accédez à ce menu par inadvertance, pressez les boutons de volume du haut et du bas pour sélectionner **reboot system now**, puis pressez le bouton Allumer/Verrouiller. Votre appareil redémarrera normalement.

Pour activer le mode de remise en état du système Android :

- **1.** Éteignez votre appareil. Pressez le bouton Allumer et les deux boutons de volume simultanément jusqu'à ce que l'appareil s'allume.
- **2.** Lorsque l'écran de démarrage apparait, relâchez le bouton Allumer, mais continuez à presser les boutons de volume du haut et du bas.
- **3.** Pressez ces touches pendant au moins 8 secondes, jusqu'à ce que le mode de remise en état démarre et que l'écran Android System Recovery s'affiche.
- **4.** Relâchez les boutons de volume du haut et du bas.
- **5.** Les options suivantes s'affichent :
	- **reboot system now** : redémarre votre téléphone sans faire aucune modification.
	- **apply update from sdcard** : applique les mises à jour de votre carte mémoire dans votre téléphone.
	- **wipe data/factory reset** : efface toutes les données du téléphone, à l'exception des photos et des vidéos, et réinitialise les paramètres aux valeurs par défaut. [Pour tout renseignement,](#page-114-1)  consultez *[« Réinitialiser les paramètres par défaut »](#page-114-1)* à la [page 107.](#page-114-1)
	- **wipe cache partition** : efface toutes les données antémémoire, comme les fichiers journaux.

**6.** Utilisez les boutons de volume du haut et du bas pour parcourir les options, puis pressez  $\bigcirc$  pour effectuer votre sélection.

#### <span id="page-14-0"></span>Mode sécurisé

Vous pouvez lancer votre téléphone en mode sécurisé si vous souhaitez régler un problème causé par des applications ajoutées. Dans ce mode, seul le logiciel de base du système est actif.

- **1.** Éteignez votre appareil.
- Pressez longuement le bouton Allumer (**2.12.2.2.1**) pour le démarrer.
- **3.** Lorsque l'animation de démarrage s'affiche, touchez rapidement  $\equiv$  jusqu'à ce que l'écran de verrouillage s'affiche. Lorsque l'écran de verrouillage s'affiche, **Mode sécurisé** apparait dans le coin inférieur gauche de l'écran.

#### <span id="page-14-1"></span>Résolution de problèmes

Si l'appareil se fige et ne répond plus ou si une erreur fatale se produit, vous aurez peut-être à le réinitialiser pour restaurer ses fonctionnalités.

- Pressez longuement le bouton Allumer/Verrouiller pendant 8 à 10 secondes. Pour en savoir davantage, [consultez](#page-13-2)  *[« Remise en état du système Android »](#page-13-2)* à la page 6.

# <span id="page-15-0"></span>Chapitre 2 : Description de votre téléphone

Ce chapitre décrit les principales fonctionnalités de votre téléphone. Vous y trouverez également une explication de l'écran d'affichage et des icônes qui y apparaissent lorsque vous l'utilisez. Il explique aussi comment parcourir les menus du téléphone et utiliser la carte mémoire.

#### <span id="page-15-1"></span>Fonctionnalités de votre téléphone

Votre téléphone est léger, facile à utiliser et offre de nombreuses fonctionnalités, dont les suivantes :

- Réseau 4G LTE avec processeur bicoeur 1,5 GHz
- Plateforme Android Gingerbread robuste
- Écran tactile permettant d'accéder rapidement aux menus et options, y compris les applications. Comprend sept écrans d'accueil
- Accès immédiat à Internet
- Technologies intégrées Bluetooth et Wifi
- Écran large lumineux 4,5" Super AMOLED<sup>MC</sup> Plus
- Appareil photo/vidéo de 8 Mpx
- Logement pour mémoire extensible jusqu'à 32 Go
- Synchronisation et mise à jour des applications de réseaux sociaux

#### <span id="page-15-2"></span>Vue avant du téléphone

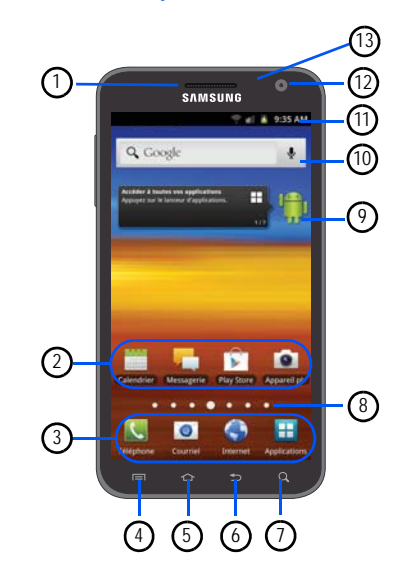

- **1. Hautparleur** : permet d'entendre votre interlocuteur.
- **2. Icônes des applications** : permet d'ajouter des raccourcis vers vos applications favorites dans l'écran d'accueil.
- **3. Raccourcis principaux** : permet d'accéder rapidement aux fonctions principales, comme Téléphone, Courriel, Internet et Applications. [Pour tout renseignement, consultez](#page-18-2)  *[« Raccourcis principaux »](#page-18-2)* à la page 11.
- **4. Touche Menu** : permet d'afficher les options des différentes fonctions ou applications.
- **5. Touche Accueil** : permet de revenir à l'écran d'accueil principal à partir de tout écran ou menu. Pressez longuement cette touche pour afficher la liste des applications récentes et le raccourci vers le gestionnaire de tâches.
- **6. Touche Retour** : permet de revenir à l'écran précédent dans un menu ou une page Web.
- **7. Touche Recherche** : ouvre la fonction de recherche Google à partir de laquelle vous pouvez effectuer des recherches sur le Web.
- **8. Indicateur de l'écran d'accueil** : affiche l'écran d'accueil en cours.
- **9. Widget Astuces de l'écran d'accueil** : affiche des astuces pour l'utilisation de votre écran d'accueil. Touchez la zone de texte pour afficher l'une des sept astuces.
- **10. Barre de recherche Google** : raccourci vers la fonction de recherche Google à partir de laquelle vous pouvez effectuer des recherches sur le Web.
- **11. Icônes** : affiche l'information sur l'état du téléphone, comme la force du signal capté, le niveau de charge de la pile, l'heure, les courriels non lus, les appels manqués, etc.
- **12. Objectif avant de l'appareil photo** : permet de prendre une photo lorsque vous réglez le mode de capture à Autoportrait.
- **13. Capteurs de proximité et de luminosité** : utilise la luminosité ambiante pour régler l'accès au clavier. Si la lumière est bloquée, par exemple, lorsque vous tenez le téléphone près de votre oreille, l'écran tactile est désactivé afin d'éviter les touches accidentelles. Les capteurs servent également à certains réglages de l'appareil photo.

#### <span id="page-17-0"></span>Vues latérales du téléphone

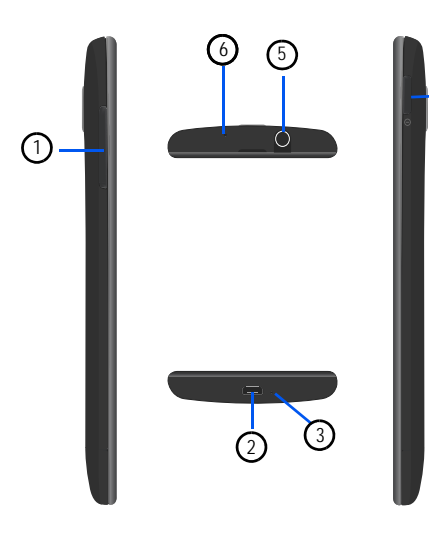

4

- **1. Boutons de volume** : permet de régler le volume de la sonnerie en mode veille ou celui de la voix de l'interlocuteur pendant un appel. Lors de la réception d'un appel, pressez brièvement l'un des boutons de volume pour fermer la sonnerie.
- **2. Prise multifonction** : permet de brancher un câble d'alimentation (chargeur), un câble de données (USB) ou un dispositif mains-libres.
- **3. Microphone** : permet à votre interlocuteur de vous entendre lorsque vous lui parlez.
- **4. Bouton Allumer/Verrouiller** : pressez longuement ce bouton pour allumer ou éteindre le téléphone. Pressez ce bouton pour verrouiller ou déverrouiller l'écran tactile. [Pour](#page-27-0)  [tout renseignement, consultez](#page-27-0) *« Verrouiller et déverrouiller [le téléphone »](#page-27-0)* à la page 20.
- **5. Prise pour écouteur** : permet de brancher un casque d'écoute de 3,5 mm.
- **6. Microphone** : sert à enregistrer les sons lors de vidéoclavardages et de saisie de vidéos.

#### <span id="page-18-0"></span>Vue arrière du téléphone

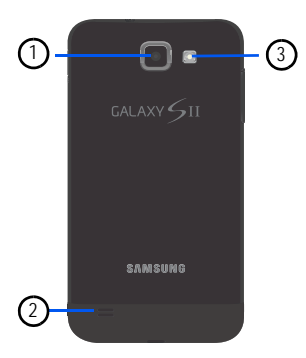

- **1. Objectif de l'appareil photo** : permet de prendre des photos et de saisir des vidéos.
- **2. Hautparleur externe** : émet les sons provenant du téléphone lorsque la fonction hautparleur (HP) est activée.
- **3. Flash** : élément de l'appareil photo, permet de fournir une source de lumière additionnelle dans des conditions de faible éclairage.

# <span id="page-18-1"></span>Écran d'affichage

L'écran d'affichage fournit une foule d'information sur l'état et les options du téléphone et vous permet d'accéder aux icônes des applications. [Pour tout renseignement, consultez](#page-15-2) *« Vue avant du téléphone »* [à la page 8.](#page-15-2)

#### <span id="page-18-2"></span>Raccourcis principaux

Quatre raccourcis d'application permanents apparaissent au bas des écrans d'accueil. Les raccourcis par défaut sont :

- Téléphone **Que pour composer un numéro de téléphone**.
- **Courriel o** pour envoyer et recevoir des courriels.
- **Internet** pour parcourir le Web.
- **Applications**  $\Box$  pour accéder aux applications de votre téléphone.

Dans le menu des applications, le raccourci Applications est remplacé par le raccourci Accueil n, qui vous permet de revenir à l'écran d'accueil.

Vous pouvez remplacer les raccourcis des applications Téléphone, Courriel et Internet par toute autre application offerte dans le menu Applications.

[Pour tout renseignement, consultez](#page-31-0) *« Ajouter et supprimer des [raccourcis principaux »](#page-31-0)* à la page 24.

#### Icônes

La liste suivante présente les principales icônes apparaissant dans la barre d'icônes au haut de l'écran :

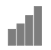

Indique l'intensité du signal capté. Plus il y a de barres, meilleur est le signal.

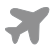

Indique que le mode Avion est activé. Vous ne pouvez faire ou recevoir des appels, ni même accéder à de l'information en ligne.

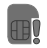

Indique qu'aucune carte microSD n'est insérée dans le téléphone.

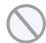

Indique qu'aucun réseau n'est disponible.

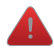

S'affiche s'il y a une erreur ou une alerte du système.

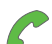

S'affiche si un appel est en cours.

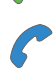

 $\widetilde{\mathfrak{m}}$ 

S'affiche si un appel est en cours au moyen d'un appareil Bluetooth.

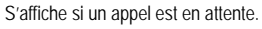

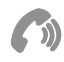

S'affiche si la fonction hautparleur (HP) est activée.

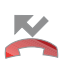

S'affiche si vous avez un appel manqué.

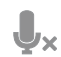

S'affiche si vous activez le mode Muet pendant un appel.

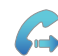

S'affiche si le renvoi d'appel est réglé à Toujours transférer. [Pour tout renseignement, consultez](#page-102-1)  *[« Paramètres d'appel »](#page-102-1)* à la page 95.

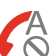

S'affiche si le rejet d'appel est réglé à Tous les numéros.

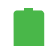

Indique le niveau de charge de la pile. L'icône affichée signifie que la pile est pleine.

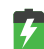

S'affiche lors de la recharge de la pile. Elle indique aussi le niveau de charge de la pile.

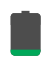

Niveau de charge critique – indique que le niveau de charge de la pile est à seulement 3 %. Le téléphone est sur le point de s'éteindre.

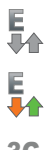

S'affiche si votre connexion au réseau EDGE est active.

Indique que le téléphone est en communication avec le réseau EDGE.

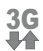

S'affiche si votre connexion au réseau UTMS est active.

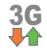

Indique que le téléphone est en communication avec le réseau UTMS.

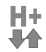

S'affiche si votre connexion au réseau HSDPA, HSPA ou HSPA+ est active.

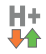

Indique que le téléphone est en communication avec le réseau HSDPA, HSPA ou HSPA+.

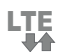

S'affiche si votre connexion au réseau 4G LTE est active.

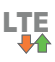

Indique que le téléphone est en communication avec le réseau 4G LTE.

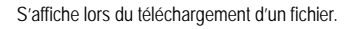

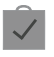

S'affiche après l'installation d'une application téléchargée depuis Play Store.

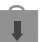

S'affiche lorsque des mises à jour sont disponibles.

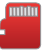

Indique que la carte mémoire microSD externe est pleine.

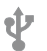

Indique que le téléphone est branché à un ordinateur au moyen d'un câble USB.

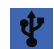

Indique que le téléphone autorise le partage Internet au moyen d'un câble USB.

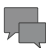

S'affiche après la réception d'un nouveau message texte ou multimédia.

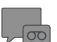

S'affiche après la réception d'un nouveau message vocal.

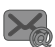

S'affiche après la réception d'un nouveau message courriel.

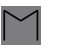

S'affiche après la réception d'un nouveau message gmail.

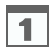

S'affiche quand arrive l'heure et la date d'un évènement programmé à l'agenda. [Pour tout renseignement,](#page-139-1)  consultez *« Calendrier »* [à la page 132.](#page-139-1)

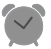

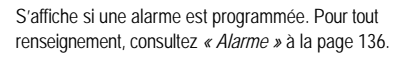

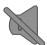

S'affiche si le mode Silencieux est activé.

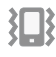

S'affiche si le mode Silencieux est activé et si le vibreur est réglé à Toujours ou à Uniquement en mode silencieux.

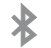

S'affiche si la technologie Bluetooth est activée.

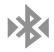

S'affiche lorsque le téléphone est couplé avec un autre périphérique Bluetooth.

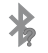

S'affiche si la technologie Bluetooth est activée, mais que le téléphone n'est pas couplé avec un autre périphérique.

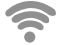

S'affiche si la fonction Wifi est connectée, active et en communication avec un point d'accès sans fil (WAP).

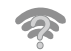

S'affiche si la fonction Wifi est connectée, mais qu'il y a des problèmes de communication avec le point d'accès sans fil (WAP).

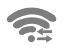

S'affiche si la fonction Wifi direct est active et si votre téléphone est connecté à un autre périphérique.

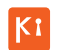

S'affiche si votre téléphone est connecté à un ordinateur au moyen de Kies air.

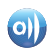

S'affiche si votre téléphone est connecté à un appareil DLNA (Digital Living Network Alliance) certifié au moyen de l'application AllShare.

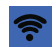

S'affiche si votre téléphone est configuré en tant que point d'accès wifi portable.

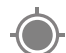

S'affiche si le GPS du téléphone est activé et en communication.

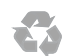

S'affiche si le mode économie d'énergie est activé.

Pour en savoir davantage sur les paramètres de votre téléphone, consultez *[« Paramètres »](#page-95-2)* à la page 88.

#### **Applications**

Le menu des applications permet d'accéder rapidement à toutes les applications.

Le tableau suivant donne une description des différentes applications. Si l'application est déjà décrite dans un autre chapitre du guide d'utilisation, seule la référence est fournie.

Pour en savoir davantage sur la façon de parcourir les icônes des applications, consultez *[« Parcourir le menu des applications »](#page-28-0)* à la [page 21.](#page-28-0)

- **1.** Dans l'écran d'accueil, touchez  $\mathbf{H}$ , puis touchez l'une des icônes.
- **2.** Suivez les directives à l'écran.
- **3.** Pour revenir à l'écran d'accueil, touchez  $\bigoplus$

Les applications suivantes sont offertes :

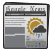

**Actualités et météo** : ouvre la page Actualités et météo pour la région de votre position actuelle. [Pour tout renseignement,](#page-137-3)  consultez *« Adresses »* [à la page 130.](#page-137-3)

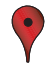

**Adresses** : affiche de l'information de géolocalisation dans une couche de Google Maps. À partir de votre position, vous pouvez trouver facilement l'adresse des restaurants, cafés, bars, attractions, autres catégories. [Pour tout renseignement,](#page-137-3)  consultez *« Adresses »* [à la page 130.](#page-137-3)

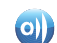

**AllShare** : permet de partager votre contenu multimédia (photos, musique et vidéos) avec d'autres appareils certifiés DLNA (Digital Living Network Alliance). Votre téléphone peut également lire du contenu numérique provenant d'autres appareils certifiés DLNA. [Pour tout renseignement, consultez](#page-137-2)  *« AllShare »* [à la page 130.](#page-137-2)

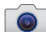

- **Appareil photo** : lance l'appareil photo intégré de 8 Mpx afin de prendre des photos et de les enregistrer en format JPEG. [Pour tout renseignement, consultez](#page-71-1) *« Appareil photo »* à la [page 64.](#page-71-1)
- **Calculatrice** : lance la calculatrice intégrée qui offre les
- $\mathbf{x}$   $\div$  fonctions arithmétiques de base : addition, soustraction, multiplication et division. Vous pouvez également utiliser une calculatrice scientifique. [Pour tout renseignement, consultez](#page-138-2)  *[« Calculatrice »](#page-138-2)* à la page 131.

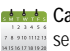

**Calendrier** : permet de consulter votre horaire du jour, de la semaine ou du mois; de créer des évènements et de régler des alarmes pour vous rappeler les évènements importants. [Pour](#page-139-1)  [tout renseignement, consultez](#page-139-1) *« Calendrier »* à la page 132.

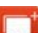

**Chat+** : permet de regrouper des amis en une seule conversation. Lorsque vous recevez une nouvelle conversation, Google+ envoie une mise à jour à votre téléphone. [Pour tout renseignement, consultez](#page-149-2) *« Mini journal »* [à la page 142.](#page-149-2)

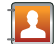

**Contacts** : permet de gérer vos contacts en stockant les noms et numéros de téléphone dans la liste de contacts. Vous pouvez organiser cette liste par nom, entrée ou groupe. [Pour](#page-55-2)  [tout renseignement, consultez](#page-55-2) *« Contacts »* à la page 48.

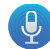

**Discussion** (commande vocale) : permet d'utiliser votre voix pour effectuer des opérations normalement effectuées manuellement comme composer un numéro de téléphone, envoyer un message texte, faire jouer de la musique, etc. [Pour](#page-141-3)  [tout renseignement, consultez](#page-141-3) *« Discussion »* à la page 134.

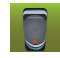

**Enregistreur vocal** (dictaphone) : permet d'enregistrer un fichier audio d'une durée maximale d'une minute et de l'envoyer immédiatement dans un message. [Pour tout](#page-141-4)  [renseignement, consultez](#page-141-4) *« Enregistreur vocal »* à la [page 134.](#page-141-4)

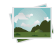

**Galerie** : permet de visualiser les photos et de visionner les vidéos. Pour les photos, vous pouvez les retoucher, les afficher dans un diaporama, définir les photos comme fond d'écran ou image du contact et les partager par messagerie. [Pour tout](#page-70-2)  [renseignement, consultez](#page-70-2) *« Galerie »* à la page 63.

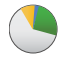

**Gestion tâches** : fournit l'information sur les processus et applications en cours de votre téléphone, et l'état de la mémoire. Vous pouvez aussi mettre fin à ces programmes. [Pour tout renseignement, consultez](#page-142-3) *« Gestion de tâches »* à [la page 135.](#page-142-3)

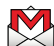

**Gmail** : est un service courriel Web. Cette application est configurée dès la mise en route de votre téléphone. Selon les paramètres de synchronisation définis, Gmail peut se synchroniser automatiquement avec votre compte Gmail en ligne. [Pour tout renseignement, consultez](#page-91-1) *« Gmail »* à la [page 84.](#page-91-1)

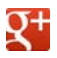

**Google+ :** est un réseau social et un service d'identité exploité par Google inc. [Pour tout renseignement, consultez](#page-143-4)  *« Google+ »* [à la page 136.](#page-143-4)

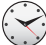

**Horloge** : permet de régler une alarme, de configurer et de voir l'horloge mondiale, d'utiliser un chronomètre et un minuteur, et de configurer une horloge sur l'écran d'accueil. [Pour tout](#page-143-3)  [renseignement, consultez](#page-143-3) *« Horloge »* à la page 136.

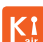

**Kies air** : permet de synchroniser votre ordinateur Windows avec votre téléphone (s'il sont sur le même réseau Wifi). Vous pouvez alors consulter les journaux d'appels, les vidéos, photos, signets, MI et même envoyer des textos depuis votre ordinateur. [Pour tout renseignement, consultez](#page-134-1) *« Kies Air »* à [la page 127.](#page-134-1)

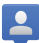

**Latitude** : permet de voir la position de tous ceux qui ont activé la fonction sur la carte ou dans une liste et aussi de partager ou de masquer votre position. [Pour tout renseignement,](#page-145-2)  consultez *« Latitude »* [à la page 138.](#page-145-2)

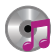

**Lecteur de musique** : permet d'écouter des fichiers musicaux stockés dans la mémoire du téléphone ou dans la carte mémoire. [Pour tout renseignement, consultez](#page-67-2) *« Lecteur de musique »* [à la page 60.](#page-67-2)

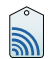

**Libellés** : Cette application sert à organiser et à partager des libellés NFC (Near Field Communication). Vous pouvez lire (scanner) un libellé en tournant votre téléphone vers le libellé. [Pour tout renseignement, consultez](#page-147-3) *« Libellés »* à la [page 140.](#page-147-3)

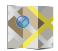

**Maps** : affiche une carte en fonction de votre position. Vous pouvez afficher le plan, les données satellites, l'information sur les entreprises locales, voir où se trouvent vos amis, obtenir un itinéraire. Vous pouvez aussi afficher un message public à propos d'un endroit et suivre le déplacement de vos amis. [Pour](#page-147-4)  [tout renseignement, consultez](#page-147-4) *« Maps »* à la page 140.

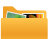

**Mes fichiers** : permet d'organiser les images, les fichiers audios, vidéos, Bluetooth, Android et d'autres sortes de données dans des dossiers. [Pour tout renseignement,](#page-148-1)  consultez *[« Mes fichiers »](#page-148-1)* à la page 141.

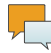

**Messagerie** : permet d'envoyer et de recevoir différents types de messages. [Pour tout renseignement, consultez](#page-84-3)  *[« Messagerie »](#page-84-3)* à la page 77.

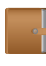

**Mini journal** : permet de consigner vos activités quotidiennes et d'y attacher des photos. Vous pouvez publier vos entrées de journal dans Facebook et MySpace. [Pour tout renseignement,](#page-149-2)  consultez *[« Mini journal »](#page-149-2)* à la page 142.

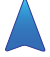

**Navigation** : est un système de navigation GPS connecté sur Internet, qui offre le guidage vocal. Vous pouvez taper ou énoncer votre destination. [Pour tout renseignement, consultez](#page-137-3)  *« Adresses »* [à la page 130.](#page-137-3)

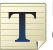

**Note** : permet de rédiger des notes. [Pour tout renseignement,](#page-152-1)  consultez *« Note »* [à la page 145.](#page-152-1)

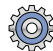

**Paramètres**: permet d'accéder au menu des paramètres du téléphone, comme le son, l'affichage, la sécurité, la mémoire, etc. [Pour tout renseignement, consultez](#page-95-2) *« Paramètres »* à la [page 88.](#page-95-2)

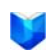

**Play Livres** : donne accès à des millions de titres à partir de Google Play, notamment les nouveautés, les bestsellers, les auteurs à la mode et les livres gratuits.

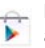

**Play Store** : permet de trouver et de télécharger des applications et des jeux à installer sur le téléphone à partir de Play Store (auparavant Android Market). [Pour tout](#page-153-3)  [renseignement, consultez](#page-153-3) *« Play Store »* à la page 146.

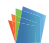

Polaris Office : Polaris Office<sup>MD</sup> Mobile pour Android est une suite pour le bureau compatible avec Microsoft Office. Cette application pemet de centraliser la gestion de vos documents en ligne et hors ligne. [Pour tout renseignement, consultez](#page-154-1)  *[« Polaris Office »](#page-154-1)* à la page 147.

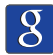

**Recherche** : permet d'effectuer des recherches sur le Web au moyen du moteur de recherche GoogleMD.

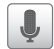

**Recherche vocale** : lance le logiciel de reconnaissance de la voix intégré au téléphone afin d'effectuer une recherche au moyen de Google. [Pour tout renseignement, consultez](#page-141-3)  *[« Discussion »](#page-141-3)* à la page 134.

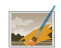

**Retouche photo** : permet d'effectuer des fonctions de retouche et d'appliquer des effets de base pour les photos prises avec le téléphone. En plus des effets comme la luminosité, le contraste et la couleur, vous pouvez appliquer un effet de flou. [Pour tout renseignement, consultez](#page-82-1) *« Retouche photo »* [à la page 75.](#page-82-1)

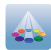

**Samsung Apps** : permet de télécharger un large éventail d'applications mobiles.

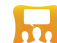

**Social Hub** : permet de combler facilement et intuitivement tous vos besoins de communication à partir d'une interface unique. Les courriels, les messages instantanés, les contenus des réseaux sociaux et du calendrier de tous les fournisseurs de services importants s'y trouvent. [Pour tout renseignement,](#page-156-1)  consultez *[« Social Hub »](#page-156-1)* à la page 149.

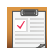

**Tâche** : permet d'effectuer le suivi de vos tâches actuelles et à venir. Vous pouvez aussi synchroniser ces tâches avec différents comptes. [Pour tout renseignement, consultez](#page-157-4)  *« Tâche »* [à la page 150.](#page-157-4)

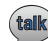

**Talk** : application Web gratuite de messagerie instantanée de Google. Le registre de vos conversations est conservé dans la section Chat de votre compte Gmail. Vous pouvez ainsi chercher une conversation et l'archiver dans votre compte Gmail. [Pour tout renseignement, consultez](#page-93-2) *« Google Talk »* à [la page 86.](#page-93-2)

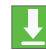

**Télécharg.** : permet de gérer tous les téléchargements effectués à partir de Play Store et du navigateur. [Pour tout](#page-157-3)  [renseignement, consultez](#page-157-3) *« Téléchargements »* à la [page 150.](#page-157-3)

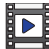

**Vidéos** : permet de lire des vidéos stockées dans votre carte microSD. [Pour tout renseignement, consultez](#page-70-3) *« Vidéos »* à la [page 63.](#page-70-3)

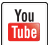

**YouTube** : lance l'application de partage de vidéo YouTube via le navigateur. Vous pouvez regarder, partager et téléverser des vidéos de format MPEG-4. [Pour tout renseignement, consultez](#page-158-2)  *« YouTube »* [à la page 151.](#page-158-2)

**Astuce :** Pour accéder plus rapidement à vos applications, placez les raccourcis des applications les plus utilisées dans l'écran d'accueil ou dans vos dossiers. Pour en savoir davantage, consultez *[« Personnaliser](#page-29-0)  [votre écran d'accueil »](#page-29-0)* à la page 22.

#### Barre de recherche Google

La barre de recherche Google est un accès direct au moteur de recherche en ligne par Google<sup>MC</sup>.

- **1.** Dans l'écran d'accueil principal, touchez la barre de recherche Google <sup>Q</sup> Google
- **2.** Utilisez le clavier tactile pour écrire ce que vous recherchez.
- **3.** Touchez **U** pour utiliser la Recherche vocale Google. [Pour tout renseignement, consultez](#page-141-3) *« Discussion »* à la [page 134.](#page-141-3)

### <span id="page-26-0"></span>Naviguer dans les menus

À l'aide des menus et des widgets, vous pouvez ajuster les fonctionnalités de votre téléphone pour qu'elles correspondent le mieux possible à vos besoins. Pour accéder aux menus, sousmenus et aux diverses fonctionnalités, parcourez les menus apparaissant à l'écran. L'écran d'accueil de votre téléphone comporte sept écrans d'accueil.

#### Touches de commande

#### Touche Menu

Pressez **E Menu** pour afficher les options de l'écran ou de la fonction en cours.

#### Touche Accueil

Pressez **Accueil** pour afficher l'écran d'accueil. Pressez longuement cette touche pour afficher la liste des applications récentes et accéder au gestionnaire de tâches.

#### Touche Retour

Pressez **S** Retour pour revenir à l'option ou l'écran précédent.

#### Touche Recherche

Pressez **Q** Recherche pour lancer la recherche rapide sur le Web ou votre téléphone.

#### Termes utilisés dans ce guide d'utilisation

#### **Toucher**

Touchez brièvement l'écran pour sélectionner un élément ou lancer une application. Par exemple :

• Touchez le clavier tactile pour saisir des caractères ou du texte.

- Touchez un élément de menu pour le sélectionner.
- Touchez l'icône d'une application pour lancer cette application.

#### Toucher longuement

Touchez un élément à l'écran plus de deux secondes pour activer cet élément. Par exemple :

- Touchez longuement un widget sur l'écran d'accueil pour le déplacer.
- Touchez longuement un champ pour afficher les options.

#### Glisser

Glissez votre doigt verticalement ou horizontalement sur l'écran. Par exemple :

- Glissez un doigt horizontalement pour déverrouiller l'écran.
- Glissez un doigt verticalement pour parcourir l'écran d'accueil ou un menu.

#### Déplacer un élément d'un écran à l'autre

Touchez longuement une icône, puis déplacez-la vers la gauche ou la droite afin de la placer dans une autre page. Vous devez d'abord activer la fonction Mouvement sur votre appareil. Par exemple :

• Déplacez les icônes d'un écran d'accueil ou du menu des applications vers une autre page.

[Pour tout renseignement, consultez](#page-113-3) *« Mouvement »* à la [page 106.](#page-113-3)

#### Incliner

Pour activer cette fonction, pressez longuement deux doigts sur l'écran, puis inclinez l'appareil d'avant en arrière pour réduire ou agrandir l'écran. Par exemple :

• Réduisez ou agrandissez l'écran dans la galerie ou le navigateur.

[Pour tout renseignement, consultez](#page-113-3) *« Mouvement »* à la [page 106.](#page-113-3)

#### <span id="page-27-0"></span>Verrouiller et déverrouiller le téléphone

Pour déverrouiller le téléphone :

- **1.** Pressez le bouton Verrouiller **de la coulte de la coulte de la coulte de la coulte de la coulte** supérieur, à droite).
- **2.** Glissez votre doigt sur l'écran dans n'importe quelle direction.

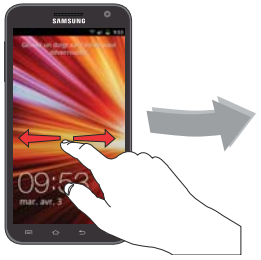

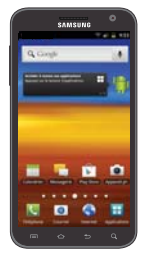

**3.** L'écran d'accueil s'affiche.

#### Aperçu de l'écran d'accueil

L'écran d'accueil principal est le point de départ d'une foule d'applications et de fonctions. Il permet d'ajouter des éléments comme des icônes d'application, des raccourcis, des dossiers ou des widgets Google qui vous donnent accès instantanément à l'information et aux applications voulues. Il s'agit de la page par défaut, vous pouvez y accéder à partir de n'importe quel menu en pressant  $\left| \right\rangle$ 

#### Naviguer dans les écrans d'accueil

Votre téléphone comporte initialement sept écrans d'accueil (incluant l'écran d'accueil principal). Si vous le souhaitez, vous pouvez placer différents types d'application sur chacun des écrans d'accueil.

- À partir de l'écran d'accueil principal, glissez un doigt vers la gauche ou la droite pour afficher les autres écrans. L'écran d'accueil principal se trouve au milieu avec trois écrans à sa gauche et trois à sa droite.

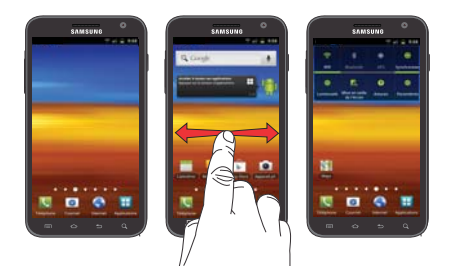

#### <span id="page-28-0"></span>Parcourir le menu des applications

Le téléphone offre initialement quatre pages d'applications.

- 1. Dans l'écran d'accueil, touchez **| H**. La dernière page consultée s'affiche.
- **2.** Glissez un doigt sur l'écran vers la gauche ou la droite pour accéder aux autres pages.

**3.** Touchez l'une des icônes pour ouvrir son application.

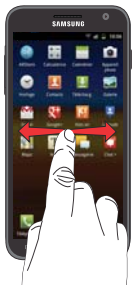

**Nota :** Au fur et à mesure que vous ajoutez des applications, le nombre de pages d'applications disponibles augmente.

#### Parcourir les sous-menus

Des sous-menus sont disponibles dans la plupart des écrans d'accueil ou lorsque vous sélectionnez une fonction ou une application, comme Téléphone, Contacts, Messagerie et Internet.

Pour ouvrir un sous-menu :

1. Pressez  $\blacksquare$ 

Un sous-menu apparait dans la partie inférieure de l'écran.

**2.** Touchez une option.

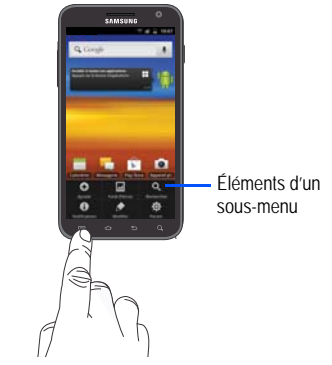

#### Ouvrir des applications récemment utilisées

- 1. Dans l'un ou l'autre des écrans, pressez longuement  $\bigcirc$ pour ouvrir la fenêtre des dernières applications utilisées.
- **2.** Touchez une icône pour ouvrir l'application sélectionnée.

#### <span id="page-29-0"></span>Personnaliser votre écran d'accueil

Vous pouvez personnaliser votre écran d'accueil par les actions suivantes :

- Créer des raccourcis
- Ajouter et enlever des widgets dans l'écran d'accueil
- Repositionner des widgets
- Créer des dossiers
- Changer de fond d'écran
- Ajouter et enlever des écrans d'accueil

#### Créer des raccourcis

Les raccourcis sont différents des widgets de l'écran d'accueil qui permettent uniquement de lancer des applications. Les raccourcis activent une fonctionnalité ou une action, ou lancent une application.

**Nota :** Pour déplacer un raccourci d'un écran à l'autre, vous devez d'abord le supprimer de son emplacement actuel. Allez ensuite au nouvel écran et ajoutez-y le raccourci.

#### Ajouter un raccourci au menu des applications

- 1. Pressez **c** pour ouvrir l'écran d'accueil.
- **2.** Naviguez jusqu'à l'écran d'accueil voulu.
- **3.** Touchez  $\Box$  pour afficher les applications actuelles.
- **4.** Parcourez la liste jusqu'à l'application voulue.
- **5.** Touchez longuement l'icône à ajouter dans l'écran. Cela crée immédiatement un raccourci de l'icône sélectionnée et ferme l'onglet Applications. Le nouveau raccourci semble flotter sur l'écran d'accueil.
- **6.** Touchez longuement l'icône et placez-la à l'endroit voulu dans l'écran. Relâchez l'icône pour verrouiller le nouveau raccourci dans son nouvel emplacement.

#### Ajouter un raccourci au moyen de la fonction Ajouter à l'écran d'accueil

- Pressez **compour ouvrir l'écran d'accueil.**
- **2.** Touchez longuement un espace vide de l'écran d'accueil.
- **3.** Dans la fenêtre **Ajouter à l'accueil**, touchez **Raccourcis**.
- **4.** Touchez l'un des éléments de la liste.
- **5.** Suivez les directives à l'écran pour ajouter le nouveau raccourci à l'écran d'accueil en cours.

#### Supprimer un raccourci

- 1. Pressez **compound pour ouvrir l'écran d'accueil.**
- **2.** Touchez longuement le raccourci voulu. Cela le déverrouille de son emplacement dans l'écran actuel.

**3.** Tirez l'icône vers **in et relâchez-la.** 

Lorsque vous placez le raccourci dans la corbeille, les deux éléments passent au rouge.

**Nota :** Cette action ne supprime pas l'élément, mais le retire simplement de l'écran actuel.

#### <span id="page-31-0"></span>Ajouter et supprimer des raccourcis principaux

Vous pouvez changer tous vos raccourcis principaux sauf les raccourcis **Applications**  $\mathbf{H}$  et **Accueil** 

- 1. Pressez  $\bigcirc$  pour ouvrir l'écran d'accueil.
- 2. Touchez  $\Box$  pour afficher le menu des applications.
- **3.** Pressez **E.** puis touchez Modifier.
- **4.** Si l'écran **Réorganiser les icônes** apparait, touchez **Basculer**. Le type d'affichage doit être réglé à **Grille personnalisable**.
- **5.** Lisez l'information sur **Modifier les applications** et touchez **OK**. Ce message s'affiche uniquement lors de la première modification du menu des applications.
- **6.** Parcourez la liste jusqu'à l'application voulue.
- **7.** Touchez longuement l'icône, puis glissez-la au-dessus du raccourci principal que vous voulez remplacer. Le nouveau raccourci principal apparait alors dans la partie inférieure de l'écran. L'ancien raccourci principal retournera dans le menu des applications.
- 8. Pressez  $\Box$  puis touchez Enreg...
- 9. Pressez **compour revenir à l'écran d'accueil.**

Le nouveau raccourci principal apparaitra dorénavant dans tous les écrans d'accueil.

**Nota :** Lorsqu'un raccourci principal est supprimé, il apparait comme option dans le menu des applications.

#### Ajouter et supprimer des widgets

Les widgets sont des miniapplications que vous pouvez placer dans n'importe quel écran d'accueil. Contrairement aux raccourcis, les widgets s'affichent comme des applications.

**Nota :** Pour déplacer un widget d'un écran à l'autre, vous devez d'abord le supprimer de son écran initial. Allez ensuite au le nouvel écran, puis ajoutez-y le widget.

#### Ajouter un widget

1. Pressez **c** pour ouvrir l'écran d'accueil.

- **2.** Allez à la page d'accueil désirée.
- **3.** Touchez longuement un espace vide de l'écran d'accueil.
- **4.** Dans la fenêtre **Ajouter à l'accueil**, touchez **Widgets**.
- **5.** Parcourez la liste des widgets offerts au bas de l'écran, puis touchez-en un pour le placer dans l'écran en cours.

#### Retirer un widget

- **1.** Touchez longuement un widget jusqu'à ce qu'il se déverrouille de l'écran.
- **2.** Tirez le widget vers l'icône  $\overline{\mathbf{m}}$  et relâchez-le. Lorsque vous placez le widget dans la corbeille, les deux éléments passent au rouge.
- **Nota :** Cette action ne supprime pas le widget, mais le retire simplement de l'écran d'accueil.

#### Déplacer une icône dans le menu des applications

- 1. Pressez  $\bigcirc$  pour ouvrir l'écran d'accueil.
- **2.** Touchez **pour afficher votre application actuelle.**
- **3.** Pressez  $\boxed{=}$ , puis touchez Modifier.
- **4.** Si l'écran **Réorganiser les icônes** apparait, touchez **Basculer**. Le type d'affichage doit être réglé à **Grille personnalisable**.
- **5.** Lisez l'information sur **Modifier les applications**, puis touchez **OK**. Ce message s'affiche uniquement lors de la première modification du menu des applications.
- **6.** Parcourez la liste jusqu'à l'icône que vous voulez déplacer.
- **7.** Touchez et glissez l'icône vers l'emplacement voulu. Pour déplacer l'icône vers une autre page, glissez l'icône jusqu'en bordure de la page et faites défiler les écrans jusqu'à la page voulue.
- 8. Pressez **ED**, puis touchez Enreg..
- 9. Pressez  $\bigcirc$  pour revenir à l'écran d'accueil.

#### Supprimer une icône du menu des applications

- 1. Pressez **compound pour ouvrir l'écran d'accueil.**
- **2.** Touchez  $\|\cdot\|$  pour afficher votre application actuelle.
- **3.** Pressez  $\boxed{=}$ , puis touchez Modifier.
- **4.** Touchez l'application que vous souhaitez supprimer du menu des applications. Le symbole odoit apparaitre à côté de l'application à supprimer.
- **5.** Touchez l'icône.
- **6.** Touchez **Oui** pour confirmer la suppression.
- **Nota :** Si vous souhaitez réinstaller une application que vous avez supprimée, vous devez la télécharger à partir de Play Sotre. [Pour tout](#page-153-3)  [renseignement, consultez](#page-153-3) *« Play Store »* à la page 146.

#### Créer et gérer un dossier

Les dossiers se trouvent dans n'importe quel des sept écrans d'accueil et peuvent contenir soit des fichiers (données, images), soit des informations et entrées de contact.

Pour créer un dossier :

- Pressez **compour ouvrir l'écran d'accueil.**
- **2.** Naviguez jusqu'à la page d'accueil voulue.
- **3.** Touchez longuement un emplacement vide de l'écran.
- **4.** Dans la fenêtre **Ajouter à l'accueil**, touchez **Dossiers**.
- **5.** Touchez un type de dossier disponible à placer dans l'écran en cours.

**•** Les choix sont : Nouveau dossier, Contacts avec numéros de téléphone, Liste reçue par Bluetooth, Contacts avec étoile, Documents récents et Tous les contacts.

**Nota :** Les contacts suivis (marqués d'une étoile) sont les contacts favoris.

#### Changer le fond d'écran

Vous pouvez changer les fonds d'écran (images en arrière-plan) de vos écrans d'accueil.

- 1. Pressez  $\bigcirc$  pour ouvrir l'écran d'accueil.
- **2.** Touchez longuement un emplacement vide de votre écran.
- **3.** Dans la fenêtre **Ajouter à l'accueil**, touchez **Fonds d'écran**.
- **4.** Touchez l'une des options suivantes :
	- **Galerie** : permet de sélectionner un fond d'écran à partir de photos prises avec l'appareil photo.
	- **Papiers peints animés** : permet de sélectionner un fond d'écran animé.
	- **Galerie de fonds d'écran** : permet de faire votre choix dans une panoplie de fonds d'écran.
- **5.** Sélectionnez un fond d'écran, puis touchez **Enreg.** ou **Définir fond d'écran**.

#### Déplacer les écrans d'accueil

Votre téléphone possède initialement sept écrans d'accueil. Vous pouvez les disposer selon l'ordre qui vous convient.

Pour déplacer un écran d'accueil, suivez les étapes suivantes :

- 1. Pressez  $\bigcirc$  pour ouvrir l'écran d'accueil.
- 2. Pressez **Fig.**, puis touchez Modifier.
- **3.** Touchez longuement l'écran d'accueil que vous voulez déplacer.

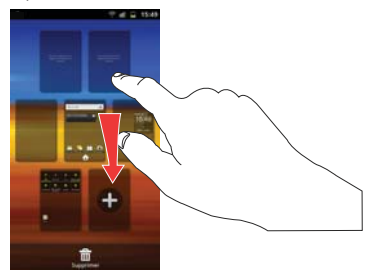

- **4.** Glissez-le vers l'emplacement voulu.
- 5. Pressez  $\bigcirc$  pour revenir à l'écran d'accueil principal.

#### Ajouter et supprimer des écrans d'accueil

Vous pouvez supprimer des écrans d'accueil, puis en ajouter d'autres ultérieurement si vous le souhaitez.

Pour supprimer un écran d'accueil :

- 1. Pressez  $\bigcirc$  pour ouvrir l'écran d'accueil.
- 2. Pressez **E.** puis touchez Modifier.
- **3.** Touchez longuement l'écran d'accueil que vous voulez supprimer.
- **4.** Glissez-le jusqu'à la corbeille au bas de l'écran.

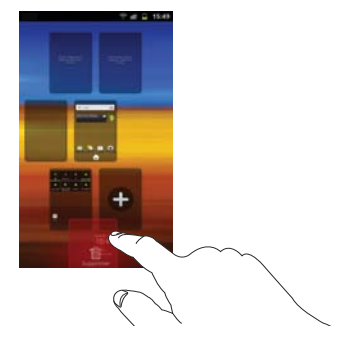

- **5.** Si l'écran d'accueil que vous voulez supprimer contient des éléments, la demande de confirmation **L'écran d'accueil contient des éléments. Les supprimer?** s'affiche.
- **6.** Touchez **Oui** pour retirer la page, sinon, touchez **Non**.
- 7. Pressez  $\bigcirc$  pour revenir à l'écran d'accueil principal.

Pour ajouter un écran d'accueil :

- Pressez  $\bigcirc$  pour ouvrir l'écran d'accueil.
- 2. Pressez **E.**, puis touchez Modifier.
- **3.** Touchez longuement l'écran d'accueil contenant  $\bigoplus$  et glissez-le jusqu'à l'emplacement voulu.

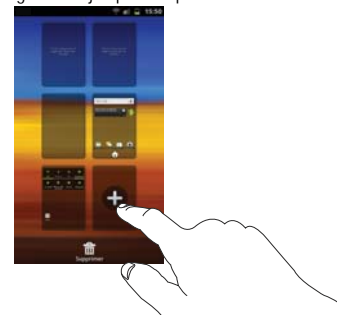

- **Nota : L'icône**  $\bigoplus$  **s'affichera uniquement si un écran d'accueil a été** supprimé.
	- 4. Pressez  $\bigcirc$  pour revenir à l'écran d'accueil principal. Vous pouvez alors ajouter des éléments au nouvel écran d'accueil

#### <span id="page-35-0"></span>Zone de notification

La zone de notification comporte un panneau déroulant qui affiche l'information sur les processus en cours, les notifications et les alertes récentes. Pour afficher l'indicateur d'état :

- Dans l'écran d'accueil, touchez longuement la barre de notification jusqu'à l'apparition du panneau déroulant, puis tirez-le vers le bas.

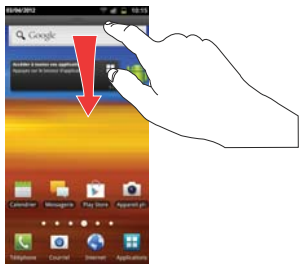
### Effacer les notifications

Pour effacer toutes les notifications de la zone de notification :

**1.** Dans l'écran d'accueil, touchez longuement la barre de notification jusqu'à l'apparition du panneau déroulant, puis tirez-le vers le bas.

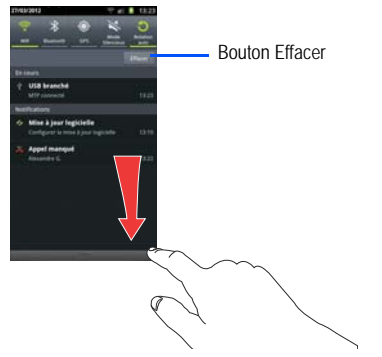

**2.** Touchez le bouton **Effacer**.

Les notifications sont effacées et le panneau se referme.

# Carte mémoire

Votre téléphone vous permet d'utiliser une carte microSDMD ou microSDHCMD (aussi appelée carte mémoire) pour augmenter

l'espace mémoire disponible. Cette carte mémoire flash (secure digital) vous permet ainsi d'échanger des images, de la musique et des données avec des périphériques compatibles SD. Ce souschapitre présente les fonctions et les options de la fonctionnalité SD de votre appareil. L'appareil est doté d'un mode de stockage USB.

### Utiliser la carte SD

La carte SD vous est utile pour diverses applications.

- **•** Pour stocker des fichiers provenant de votre ordinateur (p. ex., musique, vidéos, etc.).
- **•** Pour lancer l'appareil photo, le lecteur vidéo, le lecteur de musique et autres applications multimédias.

**Important! :** Vous devez insérer une carte SD pour lancer l'appareil photo, le lecteur de musique et le lecteur de vidéo. Votre téléphone prend en charge les cartes SDHC d'une capacité maximale de 32 Go.

## Description de la carte SD

Après l'activation de la carte SD dans votre appareil, vous pouvez utiliser votre ordinateur pour accéder à la carte SD et gérer son contenu.

**Important! :** Si l'accès à la carte SD externe n'est pas disponible, téléchargez et installez les pilotes USB.

#### <span id="page-37-0"></span>Activer la carte SD

Vous devez insérer et activer la carte SD avant de pouvoir l'utiliser et y stocker des photos, de la musique, des vidéos et d'autres applications. L'activation de la carte SD permet d'établir la connexion USB avec votre ordinateur.

**Important! :** Vous devez désactiver le stockage USB afin de pouvoir activer la carte SD.

- **1.** Insérez la carte SD dans son logement. [Pour tout](#page-9-0)  renseignement, consultez *[« Insérer et retirer la carte](#page-9-0)  [mémoire microSD »](#page-9-0)* à la page 2.
- **2.** La carte SD est analysée pour en extraire l'information.

### Désactiver la carte SD

La désactivation de la carte SD permet d'éviter de corrompre et d'endommager les données lors de son retrait.

- **1.** Dans l'écran d'accueil, touchez  $\overrightarrow{H}$  → Paramètres → **Stockage**.
- **2.** Touchez **Désactiver la carte SD**.
- **3.** Touchez **OK**.

[Pour tout renseignement, consultez](#page-9-0) *« Insérer et retirer la [carte mémoire microSD »](#page-9-0)* à la page 2.

# État de la mémoire disponible dans la carte SD

Pour voir la mémoire disponible dans votre carte SD :

- **1.** Dans l'écran d'accueil, touchez **⊣** → Paramètres → **Stockage**.
- **2.** La mémoire disponible s'affiche sous **Espace total** et **Espace disponible**.

# Effacer les données de la carte SD

Vous pouvez effacer tous les fichiers à partir de votre téléphone.

- **1.** Assurez-vous que le carte SD est désactivée. [Pour tout](#page-37-0)  [renseignement, consultez](#page-37-0) *« Activer la carte SD »* à la [page 30.](#page-37-0)
- **2.** Dans l'écran d'accueil, touchez  $\overrightarrow{H}$  → Paramètres → **Stockage**.
- **3.** Touchez **Désactiver la carte SD** ➔ **OK**.
- **4.** Touchez **Formater la carte SD**.
- **5.** À la demande de confirmation**,** touchez **Formater la carte SD**.

**Avertissement! :** Le formatage effacera toutes les données stockées dans la carte SD.

**6.** Touchez **Tout supprimer** pour formater la carte SD ou pressez pour annuler.

# Chapitre 3 : Fonctions d'appel

Ce chapitre décrit les fonctionnalités associées aux appels sortants ou entrants.

[Pour tout renseignement, consultez](#page-102-0) *« Paramètres d'appel »* à la [page 95.](#page-102-0)

# Afficher votre numéro de téléphone

**►** Touchez  $\vdash$  → Paramètres → À propos du téléphone → **État**. Votre numéro de téléphone s'affiche dans le champ **Mon numéro de téléphone**.

#### Faire un appel

- 1. Dans l'écran d'accueil, touchez **Question de la viel de la viel de la viel de la viel de la viel de la viel de la viel de la viel de la viel de la viel de la viel de la viel de la viel de la viel de la viel de la viel d** pour saisir le numéro voulu.
- **2.** Touchez **b** pour composer le numéro.
- **Nota :** Lorsque vous activez l'option **Rappel automatique** dans les Paramètres supplémentaires du menu Appels, le téléphone recomposera le numéro jusqu'à 10 fois si le destinataire ne répond pas ou est en cours d'appel. [Pour tout renseignement, consultez](#page-102-0) *« Paramètres d'appel »* à la [page 95.](#page-102-0)

#### Faire un appel à l'étranger

1. Dans l'écran d'accueil, touchez **NU**, puis touchez

longuement  $\begin{bmatrix} 0 & + \end{bmatrix}$ . Le symbole + apparait.

- **2.** Utilisez le clavier pour saisir l'indicatif de pays, l'indicatif régional et le numéro de téléphone.
	- Si vous faites une erreur, touchez longuement **x** pour effacer le numéro.
- **3.** Touchez **Quality of the pour composer le numéro.**

#### Ajouter une pause

Pour composer manuellement un numéro avec des pauses sans l'enregistrer dans votre liste de contacts :

- 1. Dans l'écran d'accueil, touchez **du** et utilisez le clavier pour saisir le numéro voulu.
- **2.** Pressez **pour afficher le sous-menu.**
- **3.** Touchez **Ajouter une pause de 2 seconde(s)** pour ajouter une pause de 2 secondes et utilisez le clavier pour saisir les chiffres subséquents.

**Astuce :** Vous pouvez créer des pauses plus longues en ajoutant plusieurs pauses de 2 secondes.

- **4.** Touchez **Pause ferme** pour ajouter une pause ferme. Le téléphone requiert votre confirmation par la saisie d'un chiffre ou la pression d'une touche avant d'envoyer la prochaine série de chiffres.
- **5.** Touchez **Quelle pour composer le numéro.**

[Pour tout renseignement, consultez](#page-57-0) *« Ajouter une pause dans les [numéros des contacts »](#page-57-0)* à la page 50.

### Corriger le numéro saisi

Vous pouvez corriger la saisie d'un mauvais chiffre.

- Après la saisie d'un mauvais chiffre :
	- Pour effacer un seul chiffre, touchez  $\overline{\mathbf{z}}$
	- Pour effacer tous les chiffres, touchez longuement ...

## Mettre fin à un appel

- $\blacktriangleright$  Touchez  $\blacksquare$ 

### Recomposer un numéro récent

Tous les numéros des appels entrants, sortants ou manqués sont enregistrés dans l'onglet **Journaux**. Si le numéro ou le nom de l'appelant sont enregistrés dans la liste de contacts, son nom apparait à l'écran.

Dans l'écran d'accueil, touchez

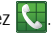

**2.** Touchez **Journaux** . Journaux

La liste des appels récents apparait.

**3.** Sélectionnez un contact pour ouvrir la page des **Détails**, puis touchez

# <span id="page-39-0"></span>Faire un appel à partir de la numérotation abrégée

Vous pouvez assigner des numéros abrégés à un numéro de téléphone de votre liste de contacts pour la numérotation abrégée.

- Touchez  $\left| \begin{matrix} \textbf{a} \\ \textbf{b} \end{matrix} \right|$  pour afficher la liste de contacts.
- 2. Pressez **pour afficher le sous-menu.**
- **3.** Touchez **Paramètre de numérotation abrégée**. L'écran **Paramètres de numérotation abrégée** affiche un clavier tactile avec des cases numérotées de 1 à 9. La case 1 est réservée à la messagerie vocale.
- **4.** Touchez une case libre. L'écran **Contacts** s'ouvre.
- **5.** Sélectionnez un contact. Le numéro du contact sélectionné s'affiche dans la case.
- **6.** Pour retirer un numéro abrégé ou changer l'ordre, pressez dans le menu Paramètres de numérotation abrégée.
- **7.** Touchez **Modifier l'ordre** ou **Retirer**.
- **8.** Pour faire un appel à l'aide de la numérotation abrégée, touchez **<b>E** → Clavier, puis touchez longuement une case sur le clavier.

# Faire un appel à partir des contacts

Vous pouvez enregistrer les numéros de téléphone les plus utilisés dans la carte SIM ou la mémoire du téléphone. Toutes les entrées sont regroupées dans la liste de contacts.

Pour en savoir davantage sur la liste de **contacts**, [consultez](#page-55-0)  *« Contacts »* [à la page 48.](#page-55-0)

# Répondre à un appel

Si vous recevez un appel, le téléphone sonne et le numéro de téléphone de l'appelant ou le nom si stocké dans les contacts s'affiche à l'écran.

- **1.** Dans l'écran d'appel entrant :
	- Touchez et tirez  $\bigodot$  dans n'importe quelle direction pour accepter l'appel.
	- Touchez et tirez **dans n'importe quelle direction pour rejeter** l'appel et le diriger vers votre messagerie vocale.
	- **•** Touchez et tirez l'onglet **Rejeter l'appel avec message** vers le haut et touchez un message texte prédéfini que vous souhaitez envoyer à l'appelant :
		- Je conduis
- Je suis au cinéma
- Je suis en cours
- Je suis en réunion
- Je suis occupé. Rappelle-moi plus tard
- $-011-$
- **•** Touchez **Nouveau message** pour rédiger un nouveau message.

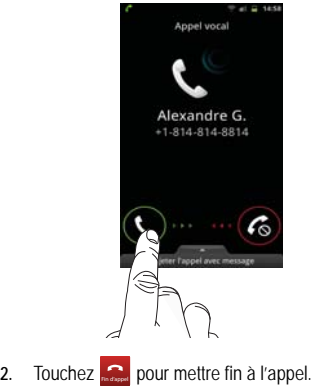

**Nota :** Vous pouvez répondre à un appel même si vous êtes en train de consulter ou modifier les contacts ou d'utiliser une fonction d'un autre menu. Après la fin de l'appel, le téléphone revient à l'écran actif précédent.

# Options de composition

Dans l'écran d'accueil ou le menu des applications, vous pouvez accéder au clavier et composer un numéro en touchant **Clavier**. Dans l'écran Clavier ou Contacts, les onglets suivants apparaissent au haut de l'écran :

- **Clavier** : permet de composer un numéro au moyen du clavier.
- **Journaux** : affiche la liste des appels émis, reçus et manqués.
- **Contacts** : ouvre la liste de contacts à partir de laquelle vous pouvez sélectionner le contact que vous souhaitez joindre.
- **Favoris** : affiche vos contacts marqués comme favoris et aussi les numéros les plus souvent utilisés.
- **Groupes** : affiche les différents groupes créés dans votre téléphone. À partir de cet onglet, vous pouvez assigner vos contacts aux groupes par défaut ou à des groupes que vous avez créés.

Après la saisie des premiers chiffres, l'option **Ajouter aux contacts** apparait. Vous pouvez enregistrer ce contact, au besoin.

# Onglet Journaux

L'onglet Journaux contient la liste des numéros de téléphone (ou entrées des contacts) des appels entrants, sortants ou manqués. Cet onglet affiche toute l'information sur les appels.

- 1. Dans l'écran d'accueil, touchez
- **2.** Touchez **Journaux** . Journaux

La liste des appels récents s'affiche. Le numéro de téléphone de l'appelant ou le nom, si stocké dans les contacts, apparait.

Tous les appels entrants, sortants ou manqués apparaissent dans la liste. Les types d'appel sont indiqués par les icônes suivantes :

- **Appels entrants** :
- **Appels sortants** :
- **Appels manqués** :  $\vee$
- **Appels rejetés** :

# Afficher les appels manqués dans l'écran d'accueil

Le nombre d'appels manqués apparait dans l'écran d'accueil.

**1.** Glissez l'icône d'appel manqué dans n'importe quelle direction.

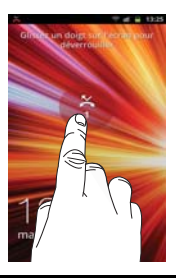

**Nota :** Si l'appelant laisse un message vocal, les icônes associées s'affichent à l'écran. Vous pouvez les sélectionner.

**2.** L'onglet Journaux apparait. Les appels manqués sont identifiés par l'icône à côté du numéro de téléphone.

### Composer le numéro d'un appel manqué

Pour composer le numéro d'un appel manqué :

**1.** Dans l'écran d'accueil, touchez ➔ **Journaux** . Journaux

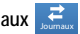

La liste des appels récents s'affiche. Le numéro de téléphone de l'appelant ou le nom, si stocké dans les contacts, apparait.

- **2.** Touchez l'appel manqué voulu. Les détails de l'appel s'affichent.
- **3.** Touchez **.**

#### Enregistrer un numéro récent dans la liste de contacts

- **4.** Dans l'écran d'accueil, touchez ➔ **Journaux** . JournauxLa liste des appels récents s'affiche.
- **5.** Touchez l'appel que vous souhaitez enregistrer dans les contacts.
- **6.** Les détails de l'appel s'affichent. Touchez **Nouveau contact**  pour ajouter les coordonnées de l'appel dans les contacts. L'écran Nouveau contact s'ouvre.

 $-011-$ 

Si vous souhaitez modifier le numéro d'un contact existant, touchez **Mettre à jour les co...**.

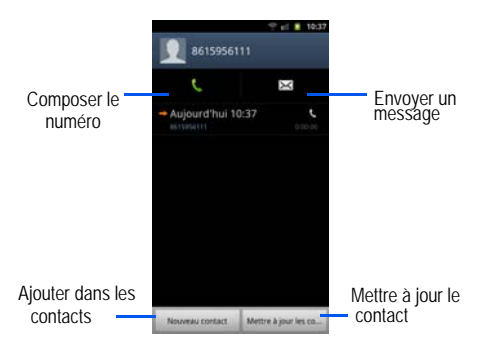

- **7.** Saisissez l'information dans les différents champs au moyen du clavier.
- **8.** Touchez **Enregistrer** lorsque vous avez terminé.
- **Nota :** Par défaut, vos contacts sont automatiquement enregistrés dans la mémoire de votre téléphone. Pour changer l'emplacement par défaut, à partir de l'écran Contacts, pressez ➔ **Plus** ➔ **Paramètres** ➔ **Enreg. nouveaux contacts dans**. Touchez **Toujours demander**, **Téléphone**, **SIM** ou le nom d'un compte.

Pour en savoir davantage sur la liste de contacts, [consultez](#page-55-1)  *[« Ajouter un contact »](#page-55-1)* à la page 48.

#### Envoyer un message à un numéro récent

- 1. Dans l'écran d'accueil, touchez  $\rightarrow$  **Journaux** *I*. La liste des appels récents s'affiche.
- **2.** Touchez l'appel correspondant au numéro auquel vous voulez envoyer un message. Les détails de l'appel s'affichent.
- 3. Touchez  $[\times]$
- **4.** Dans l'écran Message, touchez le champ de texte et écrivez un message.
- **5.** Une fois le message composé, touchez **Envoyer**.

[Pour tout renseignement, consultez](#page-84-0) *« Rédiger et envoyer [un message »](#page-84-0)* à la page 77.

## Effacer des entrées du journal des appels

- 1. Dans l'écran d'accueil, touchez  $\rightarrow$  **Journaux** *I*. La liste des appels récents s'affiche.
- **2.** Touchez longuement l'appel à effacer du journal.
- **3.** Touchez **Supprimer**.

L'appel est supprimé du journal des appels.

### Ajouter un appel à la liste des numéros rejetés

1. Dans l'écran d'accueil, touchez  $\rightarrow$  **Journaux**  $\frac{1}{\sqrt{2}}$ . La liste des appels récents s'affiche.

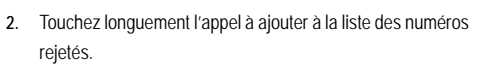

**3.** Touchez **Ajouter à liste rejet**.

Les prochains appels provenant de ce numéro seront rejetés et renvoyés vers votre messagerie vocale.

# Durée des appels

1. Dans l'écran d'accueil, touchez  $\rightarrow$  **Journaux**  $\frac{1}{\sqrt{2}}$ .

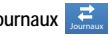

- 2. Pressez **pour afficher le sous-menu.**
- **3.** Touchez **Durée d'appel**.
- **4.** Les compteurs suivants s'affichent :
	- **Dernier appel** : affiche la durée du dernier appel.
	- **Appels émis** : affiche la durée de tous les appels effectués.
	- **Appels reçus** : affiche la durée de tous les appels reçus.
	- **Tous les appels** : affiche la durée de tous les appels effectués et recus.
- 5. Vous pouvez réinitialiser les compteurs en pressant puis **Réinitialiser**.

# Fonctions pendant un appel

Votre téléphone offre diverses fonctions de commandes durant un appel.

### Régler le volume pendant un appel

Pendant un appel, pressez les boutons de volume (sur le côté gauche du téléphone) pour régler le volume de l'écouteur.

- Pressez le bouton de volume du **haut** pour augmenter le niveau de volume et celui du **bas** pour le diminuer.

Dans l'écran d'accueil, vous pouvez aussi régler le volume de la sonnerie au moyen de ces mêmes boutons.

## Options pendant un appel

Votre téléphone vous permet d'accéder à diverses options pendant un appel.

- **Attente** : place l'appel actif en attente.
- **Ajouter u...** : affiche le clavier afin de composer un autre numéro de téléphone.
- **Clavier** : affiche le clavier afin de saisir des chiffres au moyen de la multifréquence à deux tonalités.
- **Fin d'appel** : met fin à l'appel.
- **HP** : active ou désactive le hautparleur.
- Touchez **HP** pour afficher la ligne verte indiquant que le hautparleur est activé. Vous pouvez régler le volume du hautparleur au moyen des boutons de volume.
- Touchez **HP** de nouveau pour afficher la ligne grise indiquant que le hautparleur est désactivé. [Pour tout renseignement, consultez](#page-47-0) *« Utiliser [le hautparleur pendant un appel »](#page-47-0)* à la page 40.
- **Muet** : active ou désactive le microphone intégré.
	- Touchez **Muet** pour afficher la ligne verte indiquant que le son est coupé.
	- Touchez **Muet** de nouveau pour afficher la ligne grise indiquant que le son est activé.
- **Casque** : permet d'établir une connexion avec un casque Bluetooth.
	- Touchez **Casque** pour afficher la ligne verte indiquant que le casque Bluetooth est activé.
	- Touchez **Casque** de nouveau pour afficher la ligne grise indiquant que le casque Bluetooth est désactivé.
- $\cdot$  Pressez  $\boxed{=}$  pour afficher d'autres options :
	- **Contacts** : ouvre la liste de contacts.
	- – **Note** : permet d'écrire une note.
	- **Activer/Désactiver réduction du bruit** : permet d'activer la réduction du bruit lorsque vous vous trouvez dans un lieu bruyant. Afin d'économiser l'énergie de la pile, désactivez cette option lorsque vous n'en avez pas besoin.

### Mettre un appel en attente

Vous pouvez mettre un appel actif en attente en tout temps. Vous pouvez aussi effectuer un autre appel pendant un appel actif, si votre réseau prend en charge ce service.

- **1.** Pendant un appel, touchez Attente **II** pour mettre l'appel en attente. Cet appel apparait dans une boite grise.
- **2.** Touchez **Récup.** pour reprendre la conversation.

### Effectuer un nouvel appel pendant un appel

- **1.** Touchez Attente **II** pour mettre l'appel en attente.
- 2. Touchez Ajouter **D** pour afficher le clavier.
- **3.** Composez le nouveau numéro de téléphone et touchez

Une fois la communication établie, l'appel actif apparait dans une grande boite au centre de l'écran et l'appel en attente apparait dans le coin supérieur droit de l'écran.

### Alterner entre les deux appels

Lorsque vous avez un appel actif et un appel en attente, vous pouvez alterner entre les deux appels.

**1.** Touchez **Permuter**.

L'appel actif (appel #2) est mis en attente et l'appel en attente est réactivé (appel #1). L'appel actif apparait dans une boite verte.

2. Touchez **Program pour mettre fin à l'appel actif.** 

### Mettre fin à un appel en particulier

- **1.** Touchez **Permuter** jusqu'à ce que l'appel voulu apparaisse dans une boite verte.
- **2.** Touchez **pour mettre fin à l'appel sélectionné**.
- **3.** Touchez **pour mettre fin à l'autre appel.**

#### Répondre à un appel entrant pendant un appel

**1.** Touchez et tirez **b** dans n'importe quelle direction pour répondre à l'appel.

Le premier appel est mis en attente.

- **2.** Touchez **Permuter** pour alterner entre les deux appels.
	- **Permuter** : L'appel actif (appel #2) est mis en attente et l'appel en attente est réactivé (appel #1). L'appel actif apparait au haut de l'écran.

#### Mettre fin à un appel en attente

1. Touchez **Pour mettre fin à l'appel actif.** 

2. L'appel en attente devient l'appel actif. Touchez **pour** pour mettre fin à l'appel.

### Conférence téléphonique

La fonction de conférence téléphonique est un service réseau qui permet à plusieurs personnes de prendre part simultanément à un appel. Le téléphone émet une tonalité lors de la réception d'un nouvel appel.

**Nota :** L'option **Fusionner** permet de joindre tous les appels en cours en une seule communication (actif et attente). L'option **Permuter** met l'appel actif en attente et réactive l'appel en attente.

Cette fonction permet de joindre tous les appels en une seule communication (actif et attente).

- 1. Touchez et tirez **b** dans n'importe quelle direction pour répondre à l'appel.
- **2.** Touchez et tirez **b** dans n'importe quelle direction pour répondre au prochain appel.

À l'invite, touchez **Mettre « nom » en attente**.

**3.** Pour établir une conférence téléphonique, touchez **Fusionner**.

**4.** Pour quitter temporairement la conférence téléphonique, touchez **Attente**.

HP

Pour y revenir, touchez **Récup.**.

**5.** Touchez mettre fin à l'appel.

### <span id="page-47-0"></span>Utiliser le hautparleur pendant un appel

Pendant un appel, il est possible d'activer le hautparleur.

**1.** Touchez **HP** . HP

> Le bouton HP passe à <sup>HP</sup> indiquant que le hautparleur est activé.

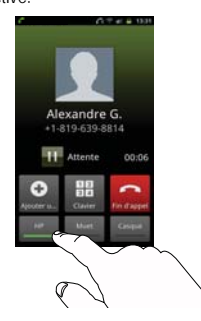

- **2.** Pressez les boutons de volume (sur le côté gauche du téléphone) pour régler le volume.
- **3.** Pour désactiver le hautparleur, touchez **HP** .

# HP

#### Couper le son pendant un appel

Vous pouvez couper le son de votre microphone. De cette façon, l'interlocuteur ne peut vous entendre.

**Exemple :** Vous souhaitez parler à une personne sans que votre interlocuteur puisse vous entendre.

**1.** Touchez **Muet** .

Le bouton Muet passe à **indiquant que le** microphone est désactivé.

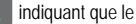

2. Touchez Muet Muet pour réactiver le microphone. Touchez Muet Muet

#### Casque Bluetooth

- **1.** Touchez **Casque** . Casque
- **2.** Le téléphone recherche le casque Bluetooth et s'y connecte.

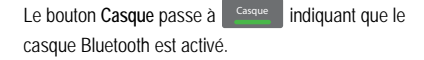

3. Touchez Casque s<sup>asque</sup> pour désactiver le casque Bluetooth et réactiver l'écouteur du téléphone.

### Rechercher un numéro dans la liste de contacts

- 1. Pendant un appel, pressez **...** puis touchez **Contacts**.
- **2.** Touchez une entrée des contacts.

Pour en savoir davantage sur la liste de contacts, [consultez](#page-55-0)  *« Contacts »* [à la page 48.](#page-55-0)

# Appel en attente

Vous pouvez répondre à un appel entrant pendant un appel en cours si votre réseau offre ce service et que vous avez activé l'option d'appel en attente (signal d'appel).

- **1.** Touchez ➔ **Paramètres** ➔ **Appels** ➔ **Paramètres supplémentaires**.
- **2.** Touchez **Appel en attente** pour cocher et ainsi activer la fonction de signal d'appel .

Le téléphone émet une tonalité lors de la réception d'un nouvel appel.

# <span id="page-49-0"></span>Chapitre 4 : Entrée de texte

Ce chapitre explique comment sélectionner le mode d'entrée de texte désiré lors de la saisie de caractères sur votre téléphone. Il explique aussi comment utiliser le mode d'entrée de texte intuitif T9 afin de réduire le nombre de frappes nécessaires à l'entrée de texte.

Votre téléphone est muni d'un détecteur d'orientation qui, si la fonction est activée, lui permet d'afficher différemment selon son orientation (mode portrait ou mode paysage). Cette fonctionnalité est fort utile pour la saisie de texte.

# Méthodes de saisie de texte

Votre téléphone offre deux méthodes de saisie de texte :

- **Clavier Samsung** : clavier QWERTY tactile que vous pouvez utiliser en mode portrait ou paysage.
- **Swype** : une nouvelle façon de saisir du texte sur les écrans tactiles. Au lieu de toucher les touches individuellement, vous glissez un doigt sur l'écran pour relier les lettres d'un mot.

Pour changer la méthode de saisie, consultez *[« Sélectionner la](#page-115-0)  [méthode de saisie »](#page-115-0)* à la page 108.

## Utiliser le clavier Samsung

Ce clavier QWERTY peut être utilisé pour saisir du texte en mode portrait ou en mode paysage. La taille des touches en est la seule différence.

### Activer le clavier Samsung

Grâce au clavier QWERTY, vous pouvez saisir des lettres, des chiffres, des signes de ponctuation et d'autres caractères spéciaux.

Pour utiliser le clavier Samsung, vous devez d'abord l'activer.

**1.** Dans l'écran d'accueil, touchez ➔ **Paramètres** ➔ **Langue et clavier → Sélectionner méthode saisie → Clavier Samsung**.

#### $-$  0U –

Dans un écran où vous pouvez saisir du texte, touchez longuement le champ de saisie et touchez **Mode de saisie** ➔ **Clavier Samsung**.

**2.** Le clavier virtuel est maintenant configuré au clavier Samsung pour la saisie de texte.

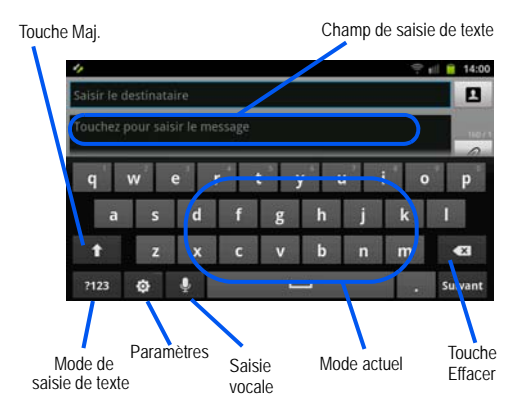

### Sélectionner un mode de texte avec le clavier Samsung

- **1.** Dans un écran où vous pouvez saisir du texte, touchez le champ de saisie de texte pour afficher le clavier virtuel.
- **2.** Avec le clavier Samsung comme méthode de saisie, sélectionnez l'un des modes de texte :
	- ABC ABC pour saisir des lettres sur le clavier virtuel. Dans ce mode, la touche du mode de texte indique <sup>2123</sup>.

• Chiffres **P123** pour saisir des chiffres sur le clavier virtuel. Dans ce mode, la touche du mode de texte indique **ABC**.

# Utiliser le mode ABC avec le clavier Samsung

- **1.** Dans un écran où vous pouvez saisir du texte, touchez le champ de saisie de texte pour afficher le clavier virtuel.
- 2. Touchez **ABC** pour choisir le mode ABC. Dans ce mode, la touche du mode de texte indique <sup>2123</sup>.
- Nota : Après la saisie de la première lettre en majuscule, la touche change à  $\leftarrow$ , puis toutes les autres lettres de la même phrase sont en minuscule. La première lettre de chaque nouvelle phrase saisie est en majuscule.
	- **3.** Saisissez votre texte à l'aide du clavier virtuel.
		- Si vous faites une erreur, touchez  $\infty$  pour effacer un caractère. Touchez longuement  $\infty$  pour effacer le mot en entier.
	- 4. Touchez <sub>Envoyer</sub> pour envoyer le message.

# $|\spadesuit|$

 $\blacktriangleleft$ 

#### **Tout en minuscule**

s'affiche lorsque les lettres saisies sont en minuscule.

#### **Majuscule à la première lettre**

s'affiche lorsque la première lettre saisie est en majuscule et les lettres subséquentes en minuscule.

### **TOUT EN MAJUSCULE**

s'affiche lorsque toutes les lettres saisies sont en majuscule.

Par défaut, la première lettre de la saisie est en majuscule et les lettres subséquentes en minuscule. Après la saisie d'un mot, le curseur ajoute automatiquement une espace.

### Utiliser le mode Chiffres avec le clavier Samsung

Utilisez le mode Chiffres pour saisir des chiffres, des symboles et des émoticônes. Dans ce mode, la touche du mode de texte **indique ABC**.

**1.** Dans un écran où vous pouvez saisir du texte, touchez le champ de saisie de texte pour afficher le clavier virtuel.

- 2. Touchez **pass** pour choisir le mode Chiffres. Dans ce mode, la touche du mode de texte indique **ABC**.
- **3.** Touchez un chiffre, un symbole ou une émoticône.

 $-$  0U  $-$ 

Touchez 1/3 pour afficher d'autres pages.

- **•** Le premier chiffre de cette touche indique la page active (1, 2 ou 3).
- 4. Touchez **ABC** pour revenir au mode ABC.

Pour en savoir davantage sur les paramètres du clavier Samsung, consultez *[« Paramètres du clavier Samsung »](#page-115-1)* à la page 108.

### Utiliser le mode de texte XT9

Le mode de texte XT9 prédit la prochaine lettre saisie et effectue une correction des graphies régionales, corrigeant ainsi les mauvaises saisies sur le clavier QWERTY.

**Nota :** XT9 n'est offert qu'en mode ABC. Les paramètres avancés XT9 ne s'affichent que si le champ XT9 est sélectionné.

#### **Activer l'option XT9 :**

**1.** Dans l'écran d'accueil, touchez  $\overrightarrow{+}$  → Paramètres → **Langue et clavier** ➔ **Clavier Samsung**.

 $-$  0U  $-$ 

Dans un écran où vous pouvez saisir du texte, touchez au bas de l'écran pour afficher les paramètres du clavier Samsung.

**2.** Touchez le champ **XT9** pour cocher et ainsi activer l'option.

#### **Utiliser XT9 :**

**1.** Dans la zone de texte, commencez à saisir un mot. Une liste de mots correspondant à votre saisie s'affiche. Touchez l'un des mots pour remplacer celui qui apparait à l'écran ou parcourez la liste de mots vers la gauche pour afficher d'autres mots.

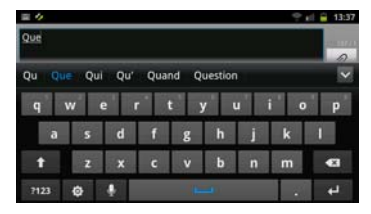

**2.** Continuez à rédiger votre message. Touchez **Envoyer** pour envoyer le message ou pressez **pour afficher d'autres** options.

**Nota :** Vous pouvez également utiliser l'option XT9 en mode portrait.

#### **Configurer les options XT9 :**

Pour en savoir davantage sur les paramètres avancés XT9, consultez *[« Paramètres XT9 avancés »](#page-116-0)* à la page 109.

# Entrer du texte au moyen de la méthode Swype

Pour saisir le texte au moyen de la méthode Swype<sup>MC</sup>, vous devez glisser un doigt (ou un stylet) sur l'écran pour relier successivement toutes les lettres d'un mot, puis le soulevez pour afficher le mot et passer au mot suivant. Ce mode utilise des algorithmes de correction orthographique et un modèle linguistique de prédiction du mot suivant. Il comprend également un système de prédiction de texte au fur et à mesure de la saisie.

L'exemple suivant montre comment saisir le mot « Salut ». Placez un doigt sur le « S » sans le soulever, glissez-le vers le « a », puis vers le « l », le « u » et enfin le « t ». Soulevez le doigt pour afficher le mot.

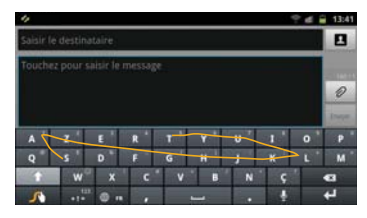

## Activer et configurer Swype

Le clavier Samsung est la méthode de saisie par défaut de votre téléphone. Pour utiliser la méthode Swype, vous devez d'abord sélectionner cette option.

Pour activer la méthode Swype :

- **1.** Lors de la composition d'un message, touchez longuement l'écran du message.
- **2.** Touchez **Mode de saisie**.
- **3.** Touchez **Swype** pour cocher et ainsi activer cette option.

### Paramètres de Swype

Pour configurer les paramètres Swype :

**1.** Dans l'écran d'accueil, touchez **Applications** ➔

**Paramètres** ➔ **Langue et clavier** ➔ **Swype**.

- **2.** Sélectionnez **Préférences** pour modifier l'un des paramètres suivants :
	- **Aide sonore** : active/désactive le son en méthode Swype.
	- **Retour tactile** : produit une vibration lors des saisies de texte sur le clavier.
	- **Afficher les astuces** : affiche certaines astuces lors de l'utilisation de Swype.
	- **Espacement auto.** : insère automatiquement une espace entre les mots. Lorsque vous avez terminé de saisir un mot, soulevez votre doigt et commencez un nouveau mot.
	- **Majuscules auto.** : met automatiquement une majuscule à la première lettre d'une phrase.
	- **Afficher la trace comp.** : affiche ou non le tracé de votre doigt sur le clavier.
	- **Suggestion de mot** : permet d'activer ou de désactivers les options suivantes : Suggestion de mot, Correction automatique, Voir mots suggérés.
	- **Vitesse/précision** : définit le rapport entre la vitesse de réponse du clavier à la saisie et la précision.
	- **• Réinitialiser dictionnaire** : supprime tous les mots que vous avez ajoutés au dictionnaire de Swype.
	- **Version** : affiche la version du logiciel Swype.

#### Astuces de saisie de texte avec la méthode Swype

Vous pouvez consulter les astuces Swype et visionner une vidéo sur l'utilisation de l'application Swype. Voici quelques astuces sur la saisie de texte au moyen de la méthode Swype.

- Tracez un gribouillis (comme un S) pour créer une double lettre, par exemple **mm** dans pomme.
- Touchez longuement une touche pour afficher le menu des signes de ponctuation, puis faites une sélection.
- Glissez votre doigt (ou un stylet) sur « ' » pour créer une contraction.
- Touchez deux fois un mot mal orthographié, puis touchez la touche Effacer pour effacer un caractère ou touchez longuement la touche Effacer pour effacer tout le mot.

# Utiliser la saisie vocale

Vous pouvez parler dans le microphone pour saisir du texte.

- 1. Dans tout écran de messagerie, touchez  $\downarrow$ .
- **2.** À l'invite **Parlez maintenant**, dites clairement votre phrase.
- **3.** Le message **Travail en cours...** apparait pendant la conversion de la saisie vocale en texte.
- **4.** Le texte s'affiche dans le message.

**Nota :** Cette fonction donne de meilleurs résultats si vous séparez votre message en petits segments.

# <span id="page-55-0"></span>Chapitre 5 : Contacts

Ce chapitre explique comment utiliser et gérer les contacts. Vous pouvez organiser vos contacts selon le nom, l'entrée ou le groupe.

**Nota :** Lorsque vous stockez une entrée de contact dans votre carte SIM, seuls les champs Nom, Numéro de téléphone, Groupe et Emplacement sont offerts (certaines cartes SIM peuvent aussi permettre l'entrée d'une adresse). Bien que vous entriez des champs supplémentaires à votre entrée SIM, si vous insérez votre carte SIM dans un autre modèle de téléphone, il est possible que seules les informations de base soient conservées.

# <span id="page-55-2"></span><span id="page-55-1"></span>Ajouter un contact

#### Enregistrer un numéro à partir de l'écran d'accueil

- **1.** Dans l'écran d'accueil, touchez **de ⊣ → Contacts**  $\begin{array}{|c|c|}\n\hline\n\end{array}$  → .
- **2.** Touchez l'icône de l'image du contact et sélectionnez une photo :
	- **Album** : permet de choisir une image à partir du dossier Photo. Touchez une image pour l'associer au contact, puis touchez **Enreg.**.
	- **Prendre une photo** : permet de prendre une photo avec l'appareil photo intégré et de l'associer au contact.
	- **Supprimer l'icône** : permet de supprimer l'image associée à un contact. Cette option n'apparait pas lors de la création d'une entrée.
- **3.** Touchez les champs **Prénom** et **Nom de famille** et saisissez l'information. [Pour tout renseignement, consultez](#page-49-0) *« Entrée de texte »* [à la page 42.](#page-49-0)
- **4.** Touchez  $\vee$  à côté du champ **Nom de famille** pour afficher des champs supplémentaires.
- **5.** Touchez le champ **Téléphone** et utilisez le clavier pour entrer le numéro de téléphone.

### Le clavier de numérotation s'affiche.

Le bouton Mobile Mobile s'affiche par défaut dans le champ **Téléphone**. Pour ajouter un numéro autre qu'un numéro mobile, touchez le bouton **Mobile** et sélectionnez Mobile, Domicile, Professionnel, Fax professionel, Fax personnel, Téléav., Autre, Personnaliser (pour ajouter votre propre libellé) ou Rappeler.

**6.** Entrez le numéro de téléphone.

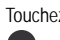

Touchez **pour ajouter un autre numéro de téléphone ou** pour en supprimer un.

**7.** Touchez le champ **Courriel**. Le clavier s'affiche.

> Le bouton Professionnel Professionnel s'affiche par défaut dans le champ **Courriel**. Pour ajouter une adresse autre qu'une adresse professionnelle, touchez le bouton **Professionnel** et sélectionnez Professionnel, Domicile, Mobile, Autre ou Personnaliser (pour ajouter votre propre libellé).

**8.** Entrez l'adresse courriel.

Touchez  $\bigoplus$  pour ajouter une autre adresse courriel ou pour en supprimer une.

**9.** Touchez le champ **MI**.

Le clavier QWERTY s'affiche.

Le bouton Google Talk Soogle Talk S'affiche par défaut dans le champ **MI**. Pour ajouter une adresse de messagerie instantanée autre que **Google Talk**, touchez le bouton **Google Talk** et sélectionnez Google Talk, AIM, Windows Live, Yahoo!, Skype, QQ, ICQ, Jabber ou Personnaliser (pour ajouter votre propre libellé).

**10.** Entrez l'adresse **MI**.

Touchez  $\Box$  pour ajouter une autre adresse de messagerie instantanée ou pour en supprimer une.

- **11.** Touchez l'un des champs suivants pour ajouter de l'information supplémentaire :
	- **Groupes** : associe le contact à un groupe (Famille, Amis ou Collègues).
	- **Sonnerie** : permet de choisir une sonnerie qui sera émise lorsque vous recevez des messages de ce contact. Les options sont : Sonnerie par défaut, Sélectionner un son dans Mes fichiers ou Sonnerie du téléphone.
	- **Adresse postale** : permet d'ajouter une adresse postale pour ce contact.
	- **Société** : ajoute un nom de société pour ce contact.
	- Plus : touchez  $\vee$  pour ajouter des champs supplémentaires :
		- **Notes** : permet d'ajouter une note concernant ce contact.
		- **Surnom** : permet d'ajouter un surnom pour ce contact. Cette information ne s'affiche pas lorsque vous faites ou recevez un appel.
		- **Site Web** : permet d'ajouter l'URL du site Web de ce contact.
		- **Anniversaire** : permet d'ajouter la date de naissance de ce contact.
		- **Anniversaire** : permet d'ajouter une date d'anniversaire pour ce contact.
- **12.** Touchez **Enregistrer** pour enregistrer l'information.

**Nota :** Par défaut, vos contacts sont automatiquement enregistrés dans la mémoire de votre téléphone. Pour changer l'emplacement par défaut, à partir de l'écran Contacts, pressez ➔ **Plus** ➔ **Paramètres** ➔ **Enreg. nouveaux contacts dans**. Touchez **Toujours demander**, **Téléphone**, **SIM** ou le nom d'un compte.

#### <span id="page-57-0"></span>Ajouter une pause dans les numéros des contacts

Lorsque vous utilisez des systèmes automatisés, vous êtes souvent invité à saisir un mot de passe ou un numéro de compte. Au lieu de saisir manuellement les numéros chaque fois que vous utilisez un système automatisé, vous pouvez les enregistrer dans vos contacts avec des pauses et des pauses fermes. Une pause arrête la séquence de composition pendant deux secondes et une pause ferme (Wait) arrête la séquence de composition jusqu'à ce que vous saisissiez un chiffre ou pressiez une touche.

Pour ajouter une pause ou une pause ferme :

- Dans l'écran d'accueil, touchez **de de Contacts Le**, puis touchez le nom ou le numéro pour ouvrir le contact.
- **2.** Touchez **Modifier**.
- **3.** Touchez le champ du numéro de téléphone.
- **4.** Touchez l'endroit où vous voulez ajouter une pause ou une pause ferme.
- 5. Touchez<sup>2#+</sup>
- **6.** Touchez **Pause** pour ajouter une pause de deux secondes ou **Wait** pour ajouter une pause ferme et utilisez le clavier pour saisir la série de chiffres à composer après la pause. L'ajout d'une pause est indiqué par une virgule (,) et d'une pause ferme par un point virgule (;).
- **7.** Touchez **Enregistrer** pour enregistrer les changements.

# Modifier l'entrée d'un contact existant

Vous pouvez modifier un contact existant, comme la modification ou la suppression d'un champ, l'ajout de champs supplémentaires.

- **1.** Dans l'écran d'accueil, touchez **de → Contacts 2**, puis touchez le nom d'un contact dans la liste.
- **2.** Touchez **Modifier**.
- **3.** Touchez  $\Box$  pour ajouter un nouveau champ ou  $\Box$  pour en supprimer un.
- **4.** Touchez un champ pour ajouter de l'information, la modifier ou la supprimer.
- **5.** Touchez **Enregistrer** pour enregistrer les changements.

# Utiliser la liste de contacts

### Faire un appel ou envoyer un message à partir de la liste de contacts

Une fois les numéros de téléphone enregistrés dans la liste de contacts, vous pouvez les composer facilement en utilisant les numéros d'emplacement qui leur sont assignés dans la carte SIM ou vous pouvez les trouver à partir du champ Recherche.

À partir des contacts, vous pouvez même envoyer un message.

### Chercher un contact dans la liste de contacts

Vous pouvez enregistrer les numéros de téléphone et les noms qui y sont associés dans la carte SIM ou la mémoire du téléphone. Ces mémoires sont physiquement distinctes, mais sont utilisées comme une seule entité appelée Contacts.

Le nombre maximum de numéros de téléphone pouvant être stockés dans la carte SIM et la façon dont ces numéros sont stockés peuvent différer selon la carte SIM utilisée.

**1.** Dans l'écran d'accueil, touchez **de ∃ → Contacts E**.

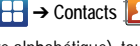

**2.** Dans la liste de contacts (en ordre alphabétique), touchez la lettre correspondant à la première lettre du contact (située sur le côté droit de l'écran), puis parcourez la liste à partir de cette lettre.

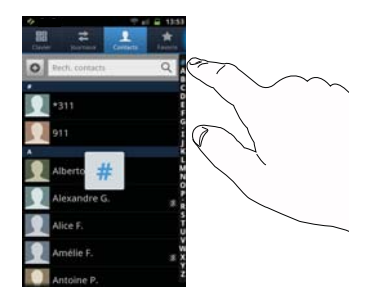

- **3.** Touchez l'entrée désirée.
- **4.** Touchez l'icône Téléphone pour composer le numéro associé ou l'icône Message pour envoyer un message.

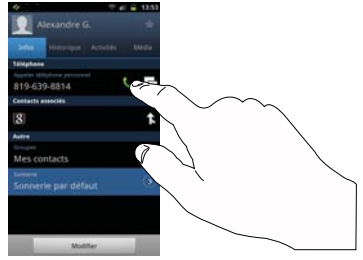

[Pour tout renseignement, consultez](#page-84-0) *« Rédiger et envoyer [un message »](#page-84-0)* à la page 77.

**Astuce :** Dans la liste de contacts, glissez un doigt sur une entrée vers la droite pour faire un appel ou glissez-y un doigt vers la gauche pour envoyer un message.

### Lier des contacts

#### Lier l'information sur les contacts

Il est courant qu'une personne possède une combinaison de comptes courriel, de réseau social et autres types de comptes. Par exemple, le nom d'utilisateur de votre compte Facebook peut être différent du nom d'utilisateur de votre compte professionnel, car ils sont créés pour différents réseaux.

Votre téléphone peut synchroniser divers comptes, comme Facebook, Twitter, MySpace, un compte courriel professionnel ou Google. Lorsque vous synchronisez votre téléphone avec ces comptes, chaque compte crée une entrée individuelle dans la liste de contacts.

Si l'un de vos contacts (Pierre Untel, par exemple) possède un compte courriel Gmail, mais aussi un compte Facebook sous un autre nom et un compte de clavardage Yahoo!, vous pouvez fusionner ces comptes dans la liste de contacts afin d'afficher l'information sous une seule entrée.

La prochaine fois que vous synchroniserez votre téléphone avec vos comptes, tout changement apporté aux noms des comptes courriel, aux adresses courriel, etc. sera mis à jour dans la liste de contacts.

Pour en savoir davantage sur la synchronisation des comptes, consultez *[« Synchroniser les comptes »](#page-60-0)* à la page 53.

- **1.** Dans l'écran d'accueil, touchez **de → Contacts A.**
- **2.** Touchez le nom d'un contact (celui que vous voulez associer à une autre entrée).
- **Nota :** Généralement, c'est le même contact, mais sous un nom ou un compte différent.

**3.** Pressez ➔ **Associer le contact**.

La liste de contacts apparait.

**4.** Touchez la deuxième entrée (dans laquelle l'information sera liée). Les entrées sont maintenant liées et l'information sur les comptes est fusionnée dans une seule carte.

**Nota :** L'information est conservée dans les deux entrées, mais s'affiche dans une seule carte pour en faciliter la consultation.

**5.** Touchez le champ **Contacts associés** pour afficher l'information associée. Les contacts s'affichent avec une icône pour indiquer le type d'information contenue dans l'entrée.

#### Dissocier un contact

- **1.** Dans l'écran d'accueil, touchez **de ⊣** Contacts **1.**
- **2.** Touchez le nom d'un contact (celui que vous souhaitez dissocier d'une autre entrée).
- **Nota :** Généralement, c'est le même contact, mais sous un nom ou un compte différent.
	- **3.** Touchez le champ **Contacts associés**.
	- 4. Touchez à côté de l'entrée que vous souhaitez dissocier. L'entrée est maintenant dissociée et ne s'affiche plus dans la carte.

### Définir un contact par défaut

Lorsque vous utilisez des applications de messagerie, cette application cherche à savoir quelle est l'information principale (par défaut) dans l'entrée d'un contact. Par exemple, si vous avez trois numéros de téléphone de Pierre Untel, l'application cherchera quel est le numéro par défaut de cette entrée.

- **1.** Dans l'écran d'accueil, touchez **de ∃ → Contacts E**
- **2.** Touchez l'entrée d'un contact.
- **3.** Pressez ➔ **Marquer comme numéro par défaut**. L'écran Marquer comme numéro par défaut affiche des boutons d'option à côté des noms, des numéros de téléphone ou autres informations de l'entrée.
- **4.** Touchez le bouton d'option à côté de l'information à définir par défaut et touchez **Enregistrer**.

# <span id="page-60-0"></span>Synchroniser les comptes

À partir du menu Comptes, vous pouvez choisir de synchroniser, d'envoyer et recevoir les données en tout temps ou automatiquement. Vous pouvez également choisir quel compte sera synchronisé avec vos contacts.

- Dans l'écran d'accueil, touchez **de → Contacts |**
- **2.** Pressez **□**, puis touchez Plus → Comptes.
- **3.** Choisissez le type de synchronisation vous souhaitez effectuer.
	- **Données en arrière-plan** : permet la synchronisation, l'envoi et la réception des données en arrière-plan.
	- **Synchronisation automatique** : permet la synchronisation automatique des données.
- **4.** Touchez **Ajouter un compte**.
- **5.** Sélectionnez un type de compte à ajouter.
- **6.** Suivez les directives à l'écran. Le compte sélectionné se synchronise avec votre liste de contacts.

[Pour tout renseignement, consultez](#page-60-0) *« Synchroniser les comptes »* [à la page 53.](#page-60-0)

# Options de la liste de contacts

Vous pouvez accéder aux options de la liste de contacts dans la page principale des contacts ou dans la page d'une entrée.

- **1.** Dans l'écran d'accueil, touchez **de → Contacts Le**, puis  $p$ ressez  $\blacksquare$
- **2.** Les options suivantes s'affichent :
	- **Supprimer** : permet de supprimer un ou plusieurs contacts.
	- **Paramètres de numérotation abrégée** : permet de configurer la numérotation abrégée. [Pour tout renseignement, consultez](#page-39-0)  *[« Faire un appel à partir de la numérotation abrégée »](#page-39-0)* à la [page 32.](#page-39-0)
	- **Mon profil** : permet de créer une entrée qui contient vos coordonnées. [Pour tout renseignement, consultez](#page-55-2) *« Ajouter un contact »* [à la page 48.](#page-55-2)
	- **Synchroniser les contacts** : synchronise les contacts de votre téléphone avec vos comptes en ligne.
- **Fusionner avec Google** : permet de fusionner vos contacts avec ceux de votre compte Google.
- **Plus** : les options supplémentaires suivantes s'affichent :
	- **Importer/exporter** : importe ou exporte les contacts vers ou depuis la carte mémoire. Vous pouvez également envoyer une carte de visite par Bluetooth, Courriel, Gmail ou Messagerie.
	- **Afficher amis** : permet de récupérer l'information de vos amis sur Facebook, LinkedIn, Serveur, Microsoft Exchange ActiveSync ou Google. Vous pouvez également récupérer les contacts des comptes professionnels ou Google. Touchez **Ajouter un compte** et suivez les directives à l'écran.
	- **Comptes** : permet d'ajouter et de gérer les comptes mobiles Facebook, LinkedIn, Serveur, Microsoft Exchange ActiveSync ou Google. Touchez **Ajouter un compte** et suivez les directives à l'écran.
	- **Envoyer un courriel** : permet d'envoyer un courriel au moyen de votre compte courriel ou Gmail.
	- **Envoyer un message** : permet d'envoyer un message texte ou photo.
	- **Gestion de la carte SIM** : permet de copier les contacts de votre téléphone dans votre carte SIM ou vice-versa.
	- **Options d'affichage** : permet de choisir d'afficher uniquement les contacts avec numéro de téléphone, de trier les contacts par le prénom ou par le nom de famille, d'afficher les contacts par le prénom ou le nom d'abord, d'afficher les contacts stockés dans le téléphone et/ou les contacts des autres comptes. Faites une sélection et touchez **OK**.

– **Paramètres** : permet de choisir l'emplacement de stockage des nouveaux contacts, d'afficher ou de modifier les numéros personnels et de service ou d'envoyer les coordonnées d'un contact par Bluetooth.

### Options dans l'écran d'un contact sélectionné

- **1.** Dans l'écran d'accueil, touchez **de → Contacts 1.**
- 
- **2.** Touchez longuement une entrée.

 $-$  0U  $-$ 

Touchez un contact, puis pressez

- **3.** Les options suivantes s'affichent selon que votre contact est enregistré dans la mémoire du téléphone ou de votre carte SIM :
	- **Modifier** : permet de modifier l'entrée du contact sélectionné.
	- **Supprimer** : permet de supprimer l'entrée du contact sélectionné.
	- **Associer le contact** : permet d'associer le contact sélectionné à un autre contact (apparait uniquement si le contact est enregistré dans la carte SIM).
	- **Envoyer les coordonnées du contact** : permet d'envoyer l'information du contact dans un message.
	- **Ajouter aux favoris** : permet d'ajouter l'entrée sélectionnée dans la liste des Favoris.
	- **Ajouter au groupe** : permet d'ajouter l'entrée sélectionnée dans un groupe existant (Famille, Amis, Collègues). Pour tout

renseignement, consultez *« Ajouter une entrée dans un groupe »* à la page 55.

- **• Ajouter à liste de rejet** : permet d'ajouter ce contact à votre liste de rejet. En cas d'appel, l'appel sera envoyé directement à la messsagerie vocale. SI le contact se trouve déjà dans la liste de rejet, cette option permet de le retirer.
- **Envoyer la carte de visite via** : permet d'envoyer l'information de l'entrée sélectionnée à un autre destinataire par Bluetooth, Courriel, Gmail ou Messagerie.
- **• Imp. carte vis** : imprime l'information de l'entrée sélectionnée sur une imprimante Samsung.

### **Groupes**

### Ajouter une entrée dans un groupe

- **1.** Dans l'écran d'accueil, touchez **de ∃ → Contacts 14**
- **2.** Touchez longuement l'entrée que vous souhaitez ajouter au groupe.
- **3.** Touchez **Ajouter au groupe**.
- **4.** Touchez le nom d'un groupe.

Le contact sélectionné est ajouté au groupe.

## Retirer un contact d'un groupe

**1.** Dans l'écran d'accueil, touchez **de → Contacts**  $\begin{array}{|c|c|}\n\hline\n\end{array}$  →

Groupes **11** 

- **2.** Touchez le nom d'un groupe.
- **3.** Pressez **<b>□** → Retirer le membre.
- **4.** Touchez les contacts à retirer du groupe pour cocher et ainsi les sélectionner.
- **5.** Touchez **Retirer**.

Les contacts sélectionnés sont retirés du groupe.

# Créer un nouveau groupe

- **1.** Dans l'écran d'accueil, touchez **de → Contacts A** → **Groupes** ➔ ➔ **Créer**. Groupes
- **2.** Touchez le champ **Nom de groupe** et utilisez le clavier pour saisir le nom du groupe. [Pour tout renseignement,](#page-49-0)  consultez *[« Entrée de texte »](#page-49-0)* à la page 42.
- **3.** Touchez **Sonnerie** et sélectionnez une sonnerie que vous voulez associer à ce groupe. Les options sont : **Sonnerie par défaut** , **Sélectionner un son dans Mes fichiers** ou **Sonnerie du téléphone**.
	- **•** Touchez un fichier musical pour écouter un extrait, puis touchez **OK** pour l'arrêter.
- **4.** Touchez **Ajouter membre** pour ajouter des contacts au nouveau groupe.

**5.** Touchez **Enregistrer** pour enregistrer le nouveau groupe.

# Modifier un groupe

Pour modifier un groupe, celui-ci doit contenir au moins un membre.

- **1.** Dans l'écran d'accueil, touchez ➔ **Contacts** ➔ **Groupes** . Groupes
- **2.** Touchez le nom d'un groupe.
- **Pressez**  $\uparrow$  **→** Modifier le groupe.
- **4.** Touchez les champs **Nom de groupe** ou **Sonnerie** et faites les changements désirés.
- **5.** Touchez **Ajouter membre** pour ajouter des contacts à ce groupe.
- **6.** Touchez **Enregistrer** pour enregistrer les changements.

# Contacts favoris

Après avoir enregistré les numéros de téléphone dans la liste de contacts, vous pouvez les ajouter dans la liste des favoris.

Pour afficher la liste des contacts favoris :

-Dans l'écran d'accueil, touchez **de de Contacts D Favoris** . Favoris

#### Ajouter un contact favori

**1.** Dans l'écran d'accueil, touchez **de → Contacts**  $\begin{bmatrix} \bullet \\ \bullet \end{bmatrix}$ .

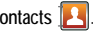

- **2.** Dans la liste de contacts, touchez longuement le contact que vous souhaitez ajouter dans la liste de contacts favoris.
- **3.** Touchez **Ajouter aux favoris**.
- **4.** Une étoile dorée apparait à côté du nom du contact.

### Retirer un contact favori

- **1.** Dans l'écran d'accueil, touchez **de → Contacts 1.**
- 
- **2.** Dans la liste de contacts, touchez longuement le contact que vous souhaitez retirer de la liste de contacts favoris.
- **3.** Touchez **Supprimer des favoris**.
- **4.** L'étoile disparait à côté du nom du contact.

# Gérer la liste de contacts

Vous pouvez copier, supprimer des entrées et afficher l'état de la mémoire du téléphone.

### Copier une entrée de contact dans la carte SIM

- **Nota :** Lorsque vous stockez une entrée de contact dans votre carte SIM, seuls les champs Nom, Numéro de téléphone, Groupe et Emplacement sont offerts (certaines cartes SIM peuvent aussi permettre l'entrée d'une adresse). Bien que vous entriez des champs supplémentaires à votre entrée SIM, si vous insérez votre carte SIM dans un autre modèle de téléphone, il est possible que seules les informations de base soient conservées.
	- **1.** Dans l'écran d'accueil, touchez **de → Contacts A** → ➔ **Plus** ➔ **Gestion de la carte SIM**.
	- **2.** Touchez **Exporter vers la carte SIM**.

La liste de contacts de votre téléphone apparait à l'écran.

- **3.** Cochez les contacts que vous souhaitez copier dans la carte SIM.
	- **•** Répétez cette étape pour chacune des entrées que vous souhaitez copier ou cochez **Sélectionner tout** pour copier toutes les entrées.
- **4.** Touchez **Copier**.
- **5.** À l'invite **Copie terminée**, touchez **OK**.

Les entrées sélectionnées sont copiées dans la carte SIM.

### Copier une entrée de contact dans le téléphone

Dans l'écran d'accueil, touchez **⊣ → Contacts** 

➔ **Plus** ➔ **Gestion de la carte SIM**.

**2.** Touchez **Importer depuis la carte SIM**.

La liste de contacts de votre carte SIM apparait à l'écran.

- **3.** Cochez les contacts que vous souhaitez copier dans la carte SIM.
	- **•** Répétez cette étape pour chacune des entrées que vous souhaitez copier ou cochez **Sélectionner tout** pour copier toutes les entrées.
- **4.** Touchez **Copier**.
- **5.** À l'invite **Copie terminée**, touchez **OK**.

Les entrées sélectionnées sont copiées dans le téléphone.

# Supprimer des contacts

Vous pouvez supprimer des contacts du téléphone ou de la carte SIM.

- **1.** Dans l'écran d'accueil, touchez **⊣ → Contacts**
- **2.** Dans la liste de contacts, touchez longuement le contact que vous souhaitez supprimer.
- **3.** Touchez **Supprimer**.
- **4.** À l'invite **Ce contact sera supprimé**, touchez **OK** pour le supprimer ou **Annuler**.

### Utiliser les numéros de service

Vous pouvez afficher la liste des numéros de service fournis par votre opérateur. Ces numéros comprennent les numéros d'urgence, du service à la clientèle et de renseignements téléphoniques.

- **1.** Dans l'écran d'accueil, touchez **de → Contacts**  $\begin{array}{|c|c|}\n\hline\n\end{array}$  → ➔ **Plus** ➔ **Paramètres**.
- **2.** Touchez **Numéros de service**.
- **3.** Parcourez la liste des numéros et touchez l'un des numéros.
- **Nota :** Ce menu ne s'affiche que si votre carte SIM prend en charge l'option Numéros de service.

# Chapitre 6 : Multimédia

Ce chapitre présente les diverses fonctions multimédias qu'offre le téléphone, comme le lecteur de musique, les vidéos, la galerie d'images et vidéos, et l'appareil photo/vidéo.

# <span id="page-67-0"></span>Lecteur de musique

Avec le téléphone, vous pouvez écouter votre musique préférée. Le lecteur de musique du téléphone prend en charge les formats de fichiers suivants : AAC, AAC+, eAAC+, MP3, WMA, 3GP, MP4, et M4A. En lançant cette application, vous pouvez parcourir la bibliothèque musicale, faire jouer de la musique et créer des listes de lecture (fichiers musicaux supérieurs à 300 Ko s'affichent).

### Faire jouer de la musique

- **1.** Touchez **D** → Lecteur de musique **1.**
- **2.** Lisez les astuces du lecteur de musique et touchez **Terminé**. Décochez **Ne plus afficher** si vous ne voulez plus voir ces astuces.
- **3.** Touchez une catégorie au haut de l'écran (Tous, Listes de lecture, Albums, Artistes) pour afficher la liste des fichiers musicaux.
- **4.** Parcourez votre liste et touchez une entrée pour commencer la lecture.
- **5.** Vous avez accès aux commandes suivantes :
	- $\blacksquare$ 
		-
- arrête temporairement la lecture. reprend la lecture du morceau.
- **K** défile vers l'arrière dans le morceau (toucher longuement); revient au morceau précédent (toucher).
- $M$ défile vers l'avant dans le morceau (toucher longuement); passe au morceau suivant (toucher).
	- commande de volume.
	- répéter le morceau : fait jouer en boucle le morceau sélectionné.
	- répéter tous les morceaux : refait jouer la liste en cours, une fois terminée.
- répéter désactivé : fait jouer les morceaux une seule  $\Delta$ fois.
- $|\mathbf{x}|$

 $\rightarrow$  $\boxed{1}$ 

 $(A)$ 

- mode aléatoire activé : fait jouer la liste en cours de facon aléatoire.
- mode aléatoire désactivé : fait jouer la liste en cours  $|\mathbf{x}|$ selon l'ordre de la liste.

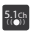

permet d'écouter la musique avec l'ambianceur virtuel 5.1

affiche la liste des morceaux. Liste

**Nota :** La fonction ambianceur virtuel 5.1 ne fonctionne qu'à l'écoute de la musique au moyen d'écouteurs.

#### Options du lecteur de musique

Pour accéder aux options supplémentaires :

- **1.** Dans l'application **Lecteur de musique**, sélectionnez un fichier musical et pressez  $\boxed{=}$ .
- **2.** Sélectionnez l'une des options suivantes :
	- **Ajouter à liste rapide** : permet d'ajouter le morceau sélectionné dans la liste de lecture rapide.
	- **Par Bluetooth** : cherche des appareils compatibles et se couple à un casque stéréo Bluetooth.
	- **Partager la musique via** : permet de partager les fichiers musicaux au moyen de AllShare, Bluetooth, Courriel, Gmail, Messagerie ou Wifi.
	- **• Définir comme** : définit le morceau comme Sonnerie du téléphone, Sonnerie de l'appelant ou Tonalité d'alarme.
	- **Ajouter à liste de lecture** : permet d'ajouter le fichier musical à la liste de lecture sélectionnée.

**• Plus** :

- **Paramètres** : permet de modifier les paramètres du lecteur de musique. [Pour tout renseignement, consultez](#page-67-0) *« Lecteur de [musique »](#page-67-0)* à la page 60.
- **Détails** : affiche l'information sur le fichier média, p. ex., Titre, Biographie, Discographie et Autres (information additionnelle comme Artiste, Titre, Album, Durée de la piste, Genre, Date d'enregistrement, etc.).

### Paramètres du lecteur de musique

Vous pouvez régler les paramètres du lecteur de musique selon vos préférences, comme faire jouer la musique en arrière-plan, les effets sonores et l'affichage du menu musique.

- **1.** Dans l'écran d'accueil, touchez ➔ **Lecteur de musique**  .
- **2.** Pressez ➔ **Plus** ➔**Paramètres**.
- **3.** Sélectionnez l'un des paramètres suivants :
	- **Égaliseur** : définit un type d'égaliseur. Les options sont : Auto, Normale, Pop, Rock, Jazz, Dance, Classique, Direct ou **Personnaliser**
	- **Effets sonores** : configure les effets musicaux. Les options sont : Normale, Écran large (Espace ouvert), Salle de concert, Clarté musicale, Optimisation des basses ou Externalisation.
	- **Menu musique** : permet de sélectionner les catégories affichées dans le menu Musique. Les options sont : Albums, Artistes, Genres, Dossiers, Compositeurs, Années, Les plus écoutés, Écoutés récemment ou Ajoutés récemment. Touchez chacun des éléments que vous souhaitez afficher dans le menu musique.

# Listes de lecture

Les listes de lecture servent à regrouper une liste des morceaux pour en faciliter l'écoute. Vous pouvez créer les listes de lecture à partir de l'application de lecteur de musique de votre téléphone ou d'une application tierce, comme le lecteur Windows Media, que vous pouvez par la suite télécharger dans votre téléphone.

### Créer une liste de lecture

- **1.** Dans l'écran d'accueil, touchez ➔ **Lecteur de musique**  .
- **2.** Touchez l'onglet **Listes de lecture**.
- **3.** Pressez ➔ **Créer**.
- **4.** Saisissez le nom de la nouvelle liste de lecture et touchez **Enregistrer**.

### Ajouter des morceaux dans une liste de lecture

- **1.** Dans l'écran d'accueil, touchez ➔ **Lecteur de musique**  .
- **2.** Touchez l'onglet **Listes de lecture**.
- **3.** Touchez une liste de lecture.
- **4.** Touchez **Ajouter de la musique**.
- **5.** Touchez un fichier musical ou **Sélectionner tout** pour ajouter tous les fichiers musicaux, puis touchez **Ajouter**.

### Supprimer des morceaux d'une liste de lecture

- **1.** Dans l'écran d'accueil, touchez ➔ **Lecteur de musique**  .
- **2.** Touchez l'onglet **Listes de lecture**.
- **3.** Touchez une liste de lecture.
- **4.** Pressez ➔ **Supprimer**.
- **5.** Touchez un fichier musical ou **Sélectionner tout** pour supprimer tous les fichiers musicaux, puis touchez **Supprimer**.

# Modifier le nom d'une liste de lecture

En plus d'ajouter et de supprimer des fichiers musicaux, vous pouvez aussi changer le nom d'une liste de lecture.

- **1.** Dans l'écran d'accueil, touchez ➔ **Lecteur de musique**   $\bullet$ .
- **2.** Touchez l'onglet **Listes de lecture**.
- **3.** Pressez ➔ **Modifier**.
- **4.** Touchez une liste de lecture.
- **5.** Saisissez un nouveau nom, puis touchez **Enregistrer**.

Pour en savoir davantage sur le téléchargement de musique, consultez *« Play Store »* [à la page 146.](#page-153-0)

# <span id="page-70-0"></span>Vidéos

Le lecteur vidéo lit les fichiers vidéos stockés dans la carte SD.

**1.** Dans l'écran d'accueil, touchez ➔ **Vidéos** .

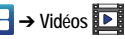

- **2.** Toutes les vidéos stockées dans votre carte mémoire s'affichent.
- **3.** Touchez une vidéo pour la visionner.
- 

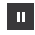

arrête temporairement le visionnement.

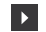

- reprend le visionnement de la vidéo.
- défile vers l'arrière dans la vidéo (toucher  $\overline{M}$ longuement); revient à la vidéo précédente (toucher).

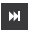

défile vers l'avant dans la vidéo (toucher longuement); passe à la vidéo suivante (toucher).

commande de volume.

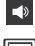

vue format original. La vidéo s'affiche dans son format original.

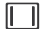

vue plein écran proportionnelle. La vidéo est agrandie le plus possible sans être déformée.

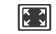

vue plein écran. La vidéo s'affiche en plein écran, ce qui peut entrainer une déformation de l'image.

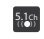

permet d'écouter la musique avec l'ambianceur virtuel 5.1

**4.** Vous avez accès aux commandes suivantes : **Nota :** Touchez l'icône vue de la vidéo pour afficher chacun des modes. L'icône affichée correspond au prochain mode sélectionné.

> **Nota :** La fonction ambianceur virtuel 5.1 ne fonctionne qu'à l'écoute de la musique au moyen d'écouteurs.

# Galerie

Vous pouvez voir des photos et faire jouer des vidéos. Vous pouvez aussi retoucher vos photos, les afficher en un diaporama, définir les photos comme fond d'écran ou image du contact, et les partager dans un message photo.

**1.** Dans l'écran d'accueil, touchez **de → Galerie a.** 

Tous les albums contenant des photos et des vidéos s'affichent avec le nom du dossier et le nombre de fichiers.

**2.** Touchez un album pour afficher les miniatures.

**Nota :** Si votre téléphone indique que la mémoire est saturée lorsque vous ouvrez l'application Galerie, supprimez des fichiers dans **Mes fichiers** ou d'autres applications de gestion de fichiers, puis réessayez. [Pour](#page-148-0)  [tout renseignement, consultez](#page-148-0) *« Mes fichiers »* à la page 141.

#### Visualiser les photos

**1.** Touchez une miniature pour visualiser la photo.

**Nota :** Si aucune icône ne s'affiche, touchez l'écran pour les afficher.

- **2.** Les options suivantes sont offertes :
	- **Envoyer via** : permet d'envoyer un ou plusieurs fichiers via Bluetooth, Courriel, Gmail, Messagerie ou Wifi.
	- **Supprimer** : supprime la photo. Touchez Confirmer les suppressions pour confirmer la suppression.
- **3.** Pressez **pour les options supplémentaires :** 
	- **Partager via** : permet de partager la photo via AllShare, Google+, Picasa ou Social Hub.
	- **Définir comme** : permet de définir la photo comme Icône du contact, Fond d'écran d'accueil ou Fond d'écran verr..
	- **• Plus** : affiche les options de retouche et d'impression.

### Visionner les vidéos

**Nota :** Si aucune icône ne s'affiche, touchez l'écran pour les afficher.

**1.** Touchez longuement une miniature pour sélectionner une vidéo.

- **2.** Les options suivantes sont offertes :
	- **Envoyer via** : permet d'envoyer un ou plusieurs fichiers via Bluetooth, Courriel, Gmail, Messagerie ou Wifi.
	- **Supprimer** : supprime la vidéo. Touchez **Confirmer les suppressions** pour confirmer la suppression.
	- **• Plus** : affiche des options supplémentaires, comme Partager via, Lire via, Renommer ou Détails.
- **3.** Touchez une miniature pour visionner la vidéo. Pour utiliser les commandes du lecteur vidéo, consultez *[« Vidéos »](#page-70-0)* à la [page 63.](#page-70-0)

# Appareil photo

Ce sous-chapitre explique comment utiliser l'appareil photo/vidéo de votre téléphone afin de prendre des photos et de saisir des vidéos. Votre appareil photo de 8 Mpx enregistre vos photos sous format JPEG.

**Important! :** Ne prenez pas de photos de personnes sans leur autorisation. Ne prenez pas de photos dans les situations où l'utilisation d'appareil photo est interdite. Ne prenez pas de photos dans les situations où vous pouvez porter atteinte à la vie privée d'une personne.

#### Prendre une photo

Pour prendre des photos à l'aide de votre appareil, il suffit de choisir un sujet, le cadrer et presser la touche Appareil photo.
**1.** Dans l'écran d'accueil principal, touchez **Appareil photo**

**Pour lancer le mode Appareil photo.** 

- **Nota :** L'écran d'accueil principal contient par défaut l'icône **Appareil photo** . Si vous la supprimez ou souhaitez accéder à l'application à partir d'un autre écran d'accueil, vous devez toucher **Applications** ➔ **Appareil photo** .
	- **2.** Utilisez l'écran du téléphone comme viseur et ajustez l'image en dirigeant l'appareil vers le sujet.
		- **•** Avant de prendre une photo, faites un zoom avant ou arrière à l'aide des boutons de volume du **haut** et du **bas**. Vous pouvez agrandir l'image jusqu'à 4 fois (400 %).
		- **•** Au besoin, avant de prendre une photo, vous pouvez toucher les icônes pour accéder aux options et paramètres de l'appareil photo.
	- **3.** Vous pouvez aussi toucher l'écran pour déplacer le foyer.
	- **4.** Pressez la touche Appareil photo ( $\odot$ ) pour prendre la photo. La photo est automatiquement enregistrée dans l'emplacement sélectionné. Si aucune carte microSD n'est insérée, toutes les photos sont enregistrées dans le téléphone. [Pour tout renseignement, consultez](#page-72-0) *« Options [de l'appareil photo »](#page-72-0)* à la page 65.

Nota : Pour activer l'option GPS de l'appareil photo, touchez **Paramètres** ➔ **Balise GPS** ➔ **Activé**.

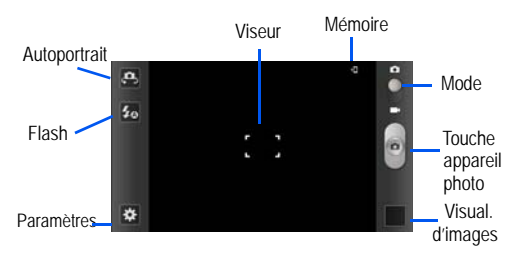

- **5.** Pour afficher la photo, touchez le visualiseur d'images.
- **6.** La photo s'affiche. Touchez deux fois l'écran pour faire un zoom avant ou un zoom arrière.

#### $-011-$

Placez le pouce et l'index sur l'écran et rapprochez-les pour faire un zoom arrière, ou éloignez-les pour faire un zoom avant.

**7.** Pressez **pour revenir au viseur.** 

### <span id="page-72-0"></span>Options de l'appareil photo

Les options sont représentées par des icônes bordant l'écran.

**Nota :** Les options disparaissent après quelques secondes. Touchez simplement l'écran pour les faire réapparaitre.

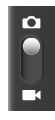

**Mode Appareil photo / Appareil vidéo** : permet de prendre une photo ou de saisir une vidéo. Après le changement de mode, l'icône correspondante apparait dans le coin supérieur gauche de l'écran. Glissez l'icône vers le haut pour l'appareil photo ou vers le bas pour l'appareil vidéo.

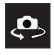

**Autoportrait** : permute vers l'objectif avant pour vous permettre de prendre des photos de vous-même ou de clavarder avec vidéo.

**Flash** : permet de régler le flash. Les options sont : Désactivé, Activé et Flash auto.

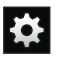

A

#### **Paramètres :**

**Modifier les raccourcis** : permet de définir les icônes de raccourcis pour les paramètres les plus souvent utilisés.

**Autoportrait** : permute vers l'objectif avant pour vous permettre de prendre des photos de vous-même ou de clavarder avec vidéo.

**Flash** : permet de régler le flash. Les options sont : Désactivé, Activé et Flash auto.

**Mode prise de vue** :permet de définir les options de prise de vue :

- **Unique** : prend une seule photo et l'affiche avant de revenir au viseur.
- **Sourire** : prend une photo lorsque l'appareil photo détecte le visage de votre sujet.
- **Beauté** : permet d'atténuer les imperfections du visage.
- **Panorama** : permet de combiner plusieurs photos pour former une vue panoramique. Alignez le viseur avec le cadre pour prendre les photos subséquentes.
- **Action** : détecte les scènes d'action et crée un panorama d'objet en mouvement.
- **Dessin animé** : permet de prendre des photos avec des effets de dessin animé.

**Mode scène** : permet de sélectionner le mode approprié aux conditions d'éclairage. Les options sont : Aucun(e), Portrait, Paysage, Nuit, Sports, Fête/Intérieur, Plage/Neige, Coucher de soleil, Aube, Couleur d'automne, Feu d'artifice, Texte, Chandelles et Rétroécl. Des astuces s'affichent au bas de l'écran pour chacun des modes.

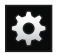

**Paramètres (suite) :**

**Valeur d'exposition** : permet de régler la luminosité au moyen d'un curseur.

**Mode Mise au point** : permet de régler cette option à Mise au point auto, Macro ou Détection des visages. L'option Macro permet de faire des photos en mode rapproché. L'option Détection des visages permet à l'appareil photo de détecter automatiquement les visages et optimise la mise au point pour maximiser la définition dans ces zones. Utilisez la Mise au point auto pour les autres situations.

**Minuteur** : permet de régler un temps d'attente avant la prise de la photo. Les options sont : Désactivé, 2, 5 ou 10 sec.

**Effets** : permet de changer la teinte ou d'appliquer des effets spéciaux à la photo. Les options sont : Aucun(e), Négatif, Échelle de gris ou Sépia.

**Résolution** : permet de définir le format des photos : 8M (3264X2448), W6.5M (3264X1968), 3.2M (2048X1536), W2.4M (2048X1232), W0.4M (800X480) ou 0.3M (640x480).

**Équilibre des blancs** : permet de régler l'équilibre des blancs. Les options sont : Auto, Lumière du jour, Nuageux, Incand. ou Fluorescent.

**ISO** : ajuste la sensibilité du capteur d'images de l'appareil photo. Les options sont : Auto, 100, 200, 400, ou 800. Utilisez une valeur faible dans des conditions d'éclairage intense, une valeur élevée dans des conditions d'éclairage faible ou Auto pour un aiustement automatique de chacun des clichés.

**Mesure** : permet de régler la mesure de la source d'éclairage. Les options sont : Mesure pondérée centrale, Zone ou Matrice.

**Stabilisateur** : reduit le flou causé par les mouvements de l'appareil photo.

**Contraste auto** : ajuste automatiquement le contraste entre le sujet et l'arrière-plan selon l'intensité de la lumière.

**Grilles repères** : active ou désactive l'affichage de la grille repère.

**Qualité d'image** : permet de définir la qualité de l'image. Les options sont : Excellente, Élevée ou Normal.

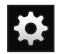

**Paramètres (suite) :**

**Balise GPS** : règle l'appareil photo pour qu'il ajoute les coordonnées de localisation à vos photos (système de localisation). (Disponible uniquement en mode Appareil photo).

**Signal d'obturateur** : permet d'activer ou de désactiver le son lors de la prise de la photo.

**Stockage** : sélectionne Téléphone ou Carte mémoire (si insérée) comme emplacement de stockage pour les photos prises.

**Réinitialiser** : réinitialise les paramètres par défaut de l'appareil photo.

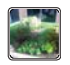

**Visualiseur d'images** : permet d'ouvrir le visualiseur et d'accéder aux options pour la photo sélectionnée. La dernière photo prise s'affiche en miniature dans l'icône du visualiseur.

### <span id="page-75-0"></span>Options des photos à partir du visualiseur d'images

Après la prise d'une photo, vous avez accès à diverses options à partir du visualiseur d'images.

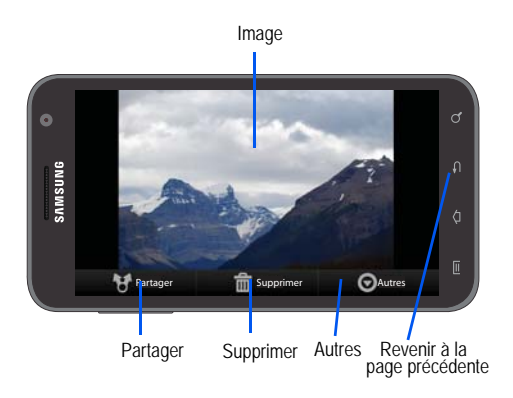

Les options suivantes sont disponibles :

- **Partager** : permet de partager la photo au moyen de AllShare, Bluetooth, Courriel, Gmail, Google+, Messagerie, Picasa, Retouche photo, Social Hub et Wifi.
- **Supprimer** : supprime la photo sélectionnée. Touchez **OK** pour supprimer ou **Annuler**.
- **Autres** : permet d'accéder à d'autres options:
	- **Définir comme** : permet de définir la photo comme Icône du contact, Papier peint d'accueil, Papier peint verr.
	- **Renommer** : permet de renommer le fichier photo.
- **Revenir à la page précédente** ( $\Box$ ) : revient au viseur afin de prendre une autre photo ou de saisir une vidéo.

## Accéder au dossier Photos

Si vous prenez une photo, le fichier est enregistré dans le dossier Camera. Vous pouvez ainsi visualiser les photos immédiatement ou quand vous le voulez à partir de ce dossier.

**1.** Dans l'écran d'accueil, touchez  $\left| \frac{1}{2} \right|$  → Mes fichiers  $\left| \frac{1}{2} \right|$  → **DCIM** ➔ **Camera** (ou **Mes fichiers** ➔ **external\_sd** ➔

**DCIM** ➔ **Camera** si la photo est enregistrée dans une carte microSD externe).

- **2.** Touchez une photo pour l'afficher à l'écran.
- **3.** Touchez et tirez la photo vers la gauche pour afficher la prochaine photo ou vers la droite pour afficher la photo précédente.

Avant de sélectionner une photo, pressez **de l** dans le dossier Camera pour afficher les options suivantes :

- **Partager** : permet de partager la photo ou la vidéo au moyen de AllShare, Bluetooth, Courriel, Gmail, Google+, Messagerie, Mon tag, Picasa, Retouche photo, Social Hub, Wifi ou YouTube.
- **Créer dossier** : crée un sous-dossier dans le dossier actuel qui peut se trouver dans la mémoire du téléphone ou de la carte mémoire.
- **Supprimer** : permet de supprimer les photos sélectionnées. Touchez un fichier ou un dossier à supprimer pour le cocher, puis touchez **Supprimer**.
- **Afficher comme** : permet d'afficher le contenu du dossier actuel sous forme de liste, liste et détails ou miniature.
- **Trier par** : permet d'organiser le contenu du dossier actuel selon l'heure, le type, le nom ou la taille.
- **Plus** : permet d'accéder à d'autres options :
	- **Déplacer** : permet de déplacer une ou plusieurs photos vers un autre dossier.
	- **Copier** : permet de copier une ou plusieurs photos dans un autre dossier.
	- **Renommer** : permet de renommer un ou plusieurs fichiers.
	- **Paramètres** : permet de régler d'autres options :
		- **Afficher les fichiers masqués** : affiche les fichiers et les dossiers qui sont généralement masqués.
		- **Afficher l'extension du fichier** : affiche l'extension des fichiers, p. ex., jpg.
		- **Définir un répertoire personnel** : permet de choisir le répertoire de base.

#### Sélectionner et utiliser une photo

Dans le visualiseur, vous avez accès aux fonctions macro (zoom, rogner et pivoter) et aux options du menu. [Pour tout](#page-75-0)  renseignement, consultez *[« Options des photos à partir du](#page-75-0)  [visualiseur d'images »](#page-75-0)* à la page 68.

### Retoucher une photo

Vous pouvez retoucher vos photos à l'aide de l'application Retouche photo. [Pour tout renseignement, consultez](#page-82-0) *« Retouche photo »* [à la page 75.](#page-82-0)

## Associer une image à un contact

**1.** Dans l'écran d'accueil, touchez **de → Mes fichiers** 

**DCIM** ➔ **Camera** ➔ **<image>**.

- **2.** Pressez  $\blacksquare$  → Définir comme → Icône du contact. Touchez un contact.
- **3.** Touchez et tirez les marges de la boite orange pour changer la taille et la position de la zone de l'image sélectionnée.
- **4.** Touchez **Enreg.**.

[Pour tout renseignement, consultez](#page-55-0) *« Contacts »* à la [page 48.](#page-55-0)

#### Définir une image comme fond d'écran

- **1.** Dans l'écran d'accueil, touchez **de → Mes fichiers DCIM** ➔ **Camera** ➔ **<image>**.
- **2.** Pressez ➔ **Définir comme** ➔ **Papier peint d'accueil**.  $-$  0U  $-$ Pressez **E → Définir comme → Papier peint verr.**.
- **3.** Touchez et tirez les marges de la boite orange pour changer la taille et la position de la zone de l'image sélectionnée.
- **4.** Touchez **Enreg.** pour associer l'image ou **Annuler**.

## Appareil vidéo

En plus de prendre des photos, vous pouvez enregistrer, visionner et partager des vidéos.

**Nota :** L'appareil pourrait ne pas enregistrer correctement les vidéos dans une carte mémoire à faible débit.

## Enregistrer une vidéo

**Astuce :** Lorsque vous saisissez une vidéo directement au soleil ou en conditions de forte luminosité, il est recommandé d'éclairer suffisamment votre sujet avec une source de lumière derrière vous.

- **1.** Dans l'écran d'accueil principal, touchez **Appareil photo Pour lancer le mode Appareil photo.**
- **2.** Touchez et tirez l'icône du mode Appareil photo vers le bas pour lancer l'appareil vidéo.
- **3.** Utilisez l'écran du téléphone comme viseur et ajustez l'image en dirigeant l'appareil vers le sujet.
	- **•** Avant de saisir une vidéo, faites un zoom avant ou arrière à l'aide des boutons de volume du **haut** et du **bas**. Vous pouvez agrandir l'image jusqu'à 4 fois (400 %).
	- **•** Au besoin, avant de saisir une vidéo, vous pouvez toucher les icônes pour accéder aux options et paramètres de l'appareil vidéo.
- 4. Touchez la touche (**.**) pour démarrer l'enregistrement d'une vidéo. La lumière rouge clignote pendant l'enregistrement.
- **5.** Touchez de nouveau la touche (**e**) pour arrêter l'enregistrement et sauvegarder le fichier vidéo dans le dossier Camera.
- **6.** Une fois le fichier enregistré, touchez le visualiseur d'images, puis  $\circled{)}$  pour visionner la vidéo.
- **Pressez** pour revenir au viseur.

## Options de l'appareil vidéo

Les options sont représentées par des icônes bordant l'écran.

**Nota :** Les options disparaissent après quelques secondes. Touchez simplement l'écran pour les faire réapparaitre.

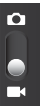

**Mode Appareil photo / Appareil vidéo** : permet de prendre une photo ou de saisir une vidéo. Après le changement de mode, l'icône correspondante apparait dans le coin supérieur gauche de l'écran. Glissez l'icône vers le haut pour l'appareil photo ou vers le bas pour l'appareil vidéo.

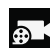

**Mode d'enreg. :** permet de régler le mode d'enregistrement à Normal (limité uniquement par l'espace disponible dans la mémoire), Limite pour MMS (limité à la taille limite pour les messages MMS) et Enregistrement auto (active l'objectif avant qui permet de vous filmer vous-même).

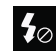

**Flash** : permet de régler le flash pendant l'enregistrement de la vidéo. Les options sont : Désactivé et Activé. Lorsque vous réglez flash à Activé, il demeure allumé tout le long de l'enregistrement vidéo.

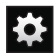

**Paramètres :**

**Modifier les raccourcis** : permet de définir les icônes de raccourcis pour les paramètres les plus souvent utilisés.

**Flash** : permet de régler le flash pendant l'enregistrement de la vidéo. Les options sont : Désactivé et Activé. Lorsque vous réglez flash à Activé, il demeure allumé tout le long de l'enregistrement vidéo.

**Mode d'enreg. :** permet de régler le mode d'enregistrement à Normal (limité uniquement par l'espace disponible dans la mémoire), Limite pour MMS (limité à la taille limite pour les messages MMS) et Vidéo autoportrait (active l'objectif avant qui permet de vous filmer vous-même).

**Valeur d'exposition** : permet de régler la luminosité au moyen d'un curseur.

**Minuteur** : permet de régler un temps d'attente avant la saisie de la vidéo. Les options sont : Désactivé, 2, 5 ou 10 sec.

**Effets** : permet de changer la teinte ou d'appliquer des effets spéciaux à la vidéo. Les options sont : Aucun(e), Négatif, Échelle de gris ou Sépia.

**Résolution** : permet de définir le format des vidéos : 1920x1080, 1280x720, 640x480, 320x240 ou 176x144. **Équilibre des blancs** : permet de régler l'équilibre des blancs. Les options sont : Auto, Lumière du jour, Nuageux, Incand. ou Fluorescent.

**Qualité de la vidéo** : permet de régler la qualité de la vidéo. Les options sont : Excellente, Élevée ou Normal.

**Grilles repères** : active ou désactive l'affichage de la grille repère.

**Stockage** : sélectionne Téléphone ou Carte mémoire (si insérée) comme emplacement de stockage pour les vidéos saisies.

**Réinitialiser** : réinitialise les paramètres par défaut de l'appareil vidéo.

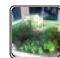

**Visualiseur d'images** : permet d'ouvrir le visualiseur et d'accéder aux diverses options de la vidéo sélectionnée. La dernière vidéo saisie s'affiche en miniature dans l'icône du visualiseur.

## Options des vidéos à partir du visualiseur d'images

Après la saisie d'une vidéo, vous avez accès à diverses options à partir du visualiseur.

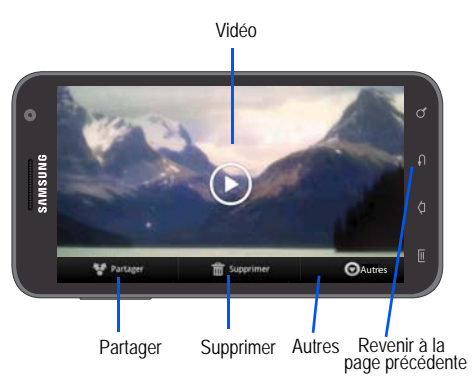

Les options offertes sont :

- Lire  $\triangleright$  (vidéo uniquement) : lit le fichier vidéo en cours.
- **Partager** : permet de partager la vidéo au moyen de AllShare, Bluetooth, Courriel, Gmail, Messagerie, Wi-Fi et YouTube.
- **Supprimer** : supprime la vidéo sélectionnée. Touchez **OK** pour supprimer ou **Annuler**.
- **Autres** : permet d'accéder à d'autres options:
	- **Lire** : relit le fichier vidéo en cours.
	- **Renommer** : permet de renommer le fichier vidéo.

• **Revenir à la page précédente** (<a> ) : revient au viseur afin de prendre une photo ou saisir une autre vidéo.

## Accéder au dossier Vidéos

Si vous saisissez une vidéo, le fichier est enregistré dans le dossier Camera. Vous pouvez ainsi visualiser les vidéos quand vous le voulez à partir de ce dossier.

**1.** Dans l'écran d'accueil, touchez  $\left| \frac{1}{2} \right|$  → Mes fichiers  $\left| \frac{1}{2} \right|$  → **DCIM** ➔ **Camera** (ou **Mes fichiers** ➔ **external\_sd** ➔

**DCIM** ➔ **Camera** si la vidéo est enregistrée dans une carte microSD externe).

- **2.** Touchez un fichier vidéo pour l'ouvrir et le visionner.
- **3.** Pour arrêter temporairement la lecture, touchez  $\ln$  ou pour reprendre le visionnement, touchez  $\triangleright$ .

Avant de sélectionner une vidéo, pressez de dans le dossier Camera pour afficher les options suivantes :

- **Partager** : permet de partager la photo ou la vidéo au moyen de AllShare, Bluetooth, Courriel, Gmail, Google+, Messagerie, Mon tag, Picasa (images seulement), Retouche photo (images seulement), Social Hub, Wifi ou YouTube.
- **Créer un dossier** : crée un sous-dossier dans le dossier actuel qui peut se trouver dans la mémoire du téléphone ou de la carte mémoire.
- **Supprimer** : permet de supprimer les photos sélectionnées. Touchez un fichier ou un dossier à supprimer pour le cocher, puis touchez **Supprimer**.
- **Afficher comme** : permet d'afficher le contenu du dossier actuel sous forme de liste, liste et détails ou miniature.
- **Trier par** : permet d'organiser le contenu du dossier actuel selon l'heure, le type, le nom ou la taille.
- **Plus** : permet d'accéder à d'autres options :
	- **Déplacer** : permet de déplacer une ou plusieurs photos vers un autre dossier.
	- **Copier** : permet de copier une ou plusieurs photos dans un autre dossier.
	- **Renommer** : permet de renommer un ou plusieurs fichiers.
	- **Paramètres** : permet de régler d'autres options :
		- **Afficher les fichiers masqués** : affiche les fichiers et les dossiers qui sont généralement masqués.
		- **Afficher l'extension du fichier** : affiche l'extension des fichiers, p. ex., 3gp.
		- **Définir un répertoire personnel** : permet de choisir le répertoire de base.

Après avoir sélectionné une vidéo, pressez **pour afficher les** options suivantes :

• **Partager la vidéo** : permet de partager la vidéo au moyen de AllShare, Bluetooth, Courriel, Gmail, Messagerie, Wifi, YouTube.

- **Détails** : affiche l'information sur la vidéo, comme Nom de fichier, Format, Résolution, Taille du fichier, Date et heure,Transfert.
- **Par Bluetooth** : permet de partager la vidéo via Bluetooth.
- **Paramètres** : règle la luminosité de l'écran.
- **Sous-titres** : permet d'afficher les sous-titres pendant le visionnement de la vidéo.

Pendant le visionnement d'une vidéo, vous pouvez régler la vue de l'écran. Les options sont Vue format original, Vue plein écran ou Vue plein écran proportionnelle.

- **Nota :** Touchez l'icône vue de la vidéo pour afficher chacun des modes. L'icône affichée correspond au prochain mode sélectionné.
- **Vue format original** : ( $\Box$ ) La vidéo s'affiche dans son format original.
- Vue plein écran proportionnelle : ( $\|\cdot\|$ ) La vidéo est agrandie le plus possible sans être déformée.
- Vue plein écran : (**[324]**) La vidéo s'affiche en plein écran, ce qui peut entrainer une déformation de l'image.
- Pause/Reprendre : Touchez  $\Box$  pour arrêter temporairement la  $lecture.$  Touchez  $>$  pour reprendre la lecture.
- Précédente/Suivante : Touchez  $\left[\leftbb{K}\right]$  pour aller à la vidéo précédente ou [XX] pour aller à la vidéo suivante dans le dossier Camera.
- **Quitter** : pour revenir à la liste des vidéos, touchez deux fois .

74

## <span id="page-82-0"></span>Retouche photo

L'application Retouche photo offre des fonctions de retouche de base permettant de modifier la luminosité, le contraste et la couleur, de même qu'une panoplie d'effets spéciaux à appliquer à vos photos.

- 1. Dans l'écran d'accueil, touchez  $\mathbb{H}$   $\rightarrow$  Retouche photo .
- **2.** Touchez **Sélectionner une photo** pour retoucher une photo de l'application Galerie.

 $-$  0U  $-$ 

Touchez **Prendre une photo** pour prendre une photo.

- **3.** Touchez la photo pour la charger dans l'application Retouche photo.
- **4.** Utilisez les commandes suivantes pour retoucher la photo :

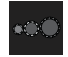

**Taille de sélection** : permet de définir la taille de l'outil de sélection : Petite, Moyenne ou Grande

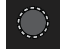

**Sélection** : utilise l'outil de sélection pour définir la zone à retoucher.

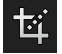

**Rogner** : permet de rogner (couper) une zone de la photo.

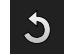

**Pivoter** : permet de faire pivoter une photo de 90 degrés dans l'une ou l'autre des directions et de renverser l'image horizontalement ou verticalement.

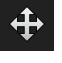

**Déplacer** : permet de changer la zone visible de l'image en zoom avant, quand la photo entière n'est pas montrée à l'écran. Touchez et tirez l'image.

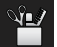

**Outils** : permet de Copier et coller dans une autre image ou dans l'image originale, d'effectuer une Déformation sur une sélection ou de Remplir une sélection.

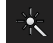

**Effet** : permet d'ajouter différents effets à la photo.

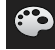

**Couleur** : permet d'ajuster la Saturation, le Contraste, la Luminosité d'une photo. Vous pouvez aussi la convertir en Échelle de gris.

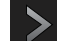

**Rétablir** : réexécute les dernières actions de la séquence de retouches effectuées (disponible uniquement sur les séquences d'actions qui ont été défaites avec l'option Annuler).

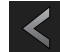

**Annuler** : défait les dernières retouches effectuées.

- **5.** Pressez **pour accéder aux options suivantes :** 
	- **Nouveau** : ouvre un nouveau projet de retouche photo. Touchez **Oui** pour sauvegarder le projet actuel ou **Non** pour quitter le projet sans le sauvegarder.
	- **Enregistrer** : enregistre votre photo dans votre galerie.
	- **Partager** : permet de partager la photo via AllShare, Bluetooth, Courriel, Gmail, Google+, Messagerie, Picasa, Social Hub ou Wifi.

# Chapitre 7 : Messagerie

Ce chapitre décrit les types de message que vous pouvez envoyer et recevoir. Il explique aussi les fonctionnalités associées à la messagerie.

## Types de messages

Votre téléphone prend en charge les types de messages suivants :

- Messages texte
- Messages multimédias (photo, vidéo et audio)
- Messagerie instantanée
- Messagerie courriel et Gmail
- Google Talk

La messagerie SMS (services de minimessages) vous permet d'échanger (envoyer et recevoir) de courts messages texte avec d'autres téléphones mobiles ou adresses courriel. Vous pourriez devoir vous abonner à ce service auprès de votre fournisseur de services pour utiliser cette fonction.

La messagerie MMS (services de messages multimédias) vous permet d'échanger (envoyer et recevoir) des messages multimédias (comme des messages photo, vidéo ou audio) avec d'autres appareils mobiles ou adresses courriel. Vous pourriez devoir vous abonner à ce service auprès de votre fournisseur de services pour utiliser cette fonction.

**Important! :** L'ajout d'un fichier image, audio ou vidéo lors de la rédaction d'un message texte change le type de message à message multimédia.

Les icônes de type de message apparaissent au haut de l'écran lors de la réception d'un message. [Pour tout renseignement,](#page-19-0)  consultez *« Icônes »* [à la page 12.](#page-19-0)

## Rédiger et envoyer un message

**1.** Dans l'écran d'accueil, touchez Messagerie <del> <del>∠</del></del>

**Nouveau message** .

- **Nota :** L'écran d'accueil principal contient par défaut l'icône **Messagerie** . Si vous la supprimez ou souhaitez accéder à l'application à partir d'un autre écran d'accueil, vous devez toucher **Applications** ➔ **Messagerie** .
	- **2.** Touchez le champ **Saisir le destinataire** pour entrer manuellement un destinataire ou touchez  $\Omega$  pour sélectionner un destinataire à partir de la liste de contacts.
	- **3.** Si vous avez touché l'icône  $\Box$ , touchez un des onglets (Contacts, Récent, Groupes ou Favoris). L'onglet Contacts est sélectionné par défaut.

**4.** Touchez un contact pour le cocher, puis touchez **Ajouter**. Le contact s'affiche dans le champ des destinataires.

**Nota :** Entrez d'autres destinataires en les séparant par un point-virgule (;).

- **5.** Touchez le champ **Touchez pour saisir le message** et utilisez le clavier pour entrer un message. [Pour tout](#page-49-0)  [renseignement, consultez](#page-49-0) *« Entrée de texte »* à la page 42.
- **6.** Relisez votre message et touchez **Envoyer**.
- **Nota :** Si vous quittez un message avant de l'envoyer, il sera automatiquement enregistré dans les brouillons.

## Options des messages

#### Options avant de rédiger un message

- **1.** Dans l'écran d'accueil, touchez **Messagerie** .
- 2. Avant de rédiger un message, pressez **pour afficher** les options de messagerie suivantes :
	- **Rechercher** : permet de faire une recherche dans vos messages au moyen de mots clés. Saisissez le mot clé dans le champ Chercher dans les messages et touchez  $\boxed{Q}$ .
- **Paramètres** : permet d'accéder aux paramètres de messagerie. [Pour tout renseignement, consultez](#page-88-0) *« Paramètres de [messagerie »](#page-88-0)* à la page 81.
- **Supprimer les fils** : permet de supprimer les fils de message. Sélectionnez les messages à supprimer, puis touchez **Supprimer**.

#### Options pendant la rédaction d'un message

1. Pendant la rédaction d'un message, pressez **pour** pour

afficher les options de messagerie suivantes :

- **Insérer une émoticône** : permet d'insérer des émoticône dans votre message.
- **Ajouter texte** : permet de copier et coller du texte provenant de vos contacts, de l'agenda, des tâches ou d'une note. Cette option est utile pour ajouter des noms, des numéros de téléphone et des évènements. [Pour tout renseignement, consultez](#page-86-0) *« Ajouter [du texte supplémentaire »](#page-86-0)* à la page 79.
- **Ajouter une diapositive** : permet d'ajouter une nouvelle page au message.
- **• Ajouter un objet** : permet d'ajouter un objet dans le message (convertit le message texte en message multimédia).

#### Ajouter des fichiers au message

Pour joindre des fichiers à un message, touchez  $\mathcal{P}$  et sélectionnez l'une des options suivantes :

• **Photos** : permet de choisir une photo existante pour l'ajouter au message.

- **Prendre une photo** : permet de quitter temporairement le message, de prendre une photo avec l'appareil photo intégré pour l'ajouter au message en touchant **Enregistrer**.
- **Vidéos** : permet de choisir une vidéo existante pour l'ajouter au message.
- **Saisir une vidéo** : permet de quitter temporairement le message, de saisir une vidéo avec l'appareil vidéo intégré et de l'ajouter au message en touchant **Enregistrer**.
- **Audio** : permet de choisir un fichier audio existant et de l'ajouter au message. Cochez le fichier audio désiré, puis touchez **OK**.
- **Enregistrement audio** : permet de quitter temporairement le message, d'enregistrer un clip audio avec le microphone. Touchez **Enreg.** pour démarrer l'enregistrement. Lorsque vous touchez **Arrêter**, le clip audio s'ajoute automatiquement au message.
- **Localisation** : permet de joindre la miniature d'un plan pour afficher votre position.
- **Contacts** : permet de choisir une entrée des contacts existante et de l'ajouter au message en touchant **Ajouter**.
- **Calendrier** : permet de choisir un évènement au calendrier existant et de l'ajouter au message en touchant **Ajouter**.
- **Note** : permet de choisir une note existante et de l'ajouter au message en touchant **Joindre**.
- **Tâche** : permet de choisir une tâche existante et de l'ajouter au message en touchant **Joindre**.

## <span id="page-86-0"></span>Ajouter du texte supplémentaire

Vous pouvez copier et coller du texte, comme des noms, des numéros de téléphone et des évènements à partir des applications Contacts, Calendrier et Note.

- 1. Pendant la rédaction d'un message, pressez **E Ajouter texte**.
- **2.** Dans la fenêtre Ajouter texte, sélectionnez l'une des options suivantes :
	- **• Localisation** : permet d'ajouter une adresse et un lien vers cette adresse dans une page Google Maps.
	- **• Contacts** : permet d'ajouter le nom ou le numéro de téléphone d'un contact dans votre message.
	- **• Calendrier** : permet d'ajouter le nom, la date ou l'heure d'un évènement dans votre message.
	- **• Note** : permet d'ajouter une note dans votre message.
	- **• Tâche** : permet d'ajouter une tâche existante dans votre message.
- **3.** Touchez l'information que vous souhaitez envoyer pour la sélectionner.
- **4.** Touchez **Ajouter**.

Le texte apparait dans votre message.

## Visualiser les nouveaux messages reçus

- **1.** Lorsque vous recevez un nouveau message, l'icône apparait dans la partie supérieure de l'écran.
- **2.** Ouvrez la zone de notification et sélectionnez le message. [Pour tout renseignement, consultez](#page-35-0) *« Zone de notification »* [à la page 28.](#page-35-0)

 $011 -$ 

Dans l'écran d'accueil, touchez Messagerie <sub>2</sub><sup>1</sup>, puis le nouveau message pour l'ouvrir.

Le message sélectionné s'ouvre à l'écran.

- 3. Touchez pour faire jouer un message multimédia. • Pour arrêter temporairement la lecture, touchez
- **4.** Si le message contient plus d'une page, touchez l'écran et glissez un doigt verticalement afin d'accéder aux autres pages du message.

## **Conversations**

Tous les messages (texte et multimédias) reçus et envoyés s'affichent dans la liste des conversations, ce qui vous permet de voir tous les messages échangés (à l'exemple d'une conversation en ligne) avec un contact. Les conversations sont triées en ordre chronologique, le plus récent message s'affiche en haut.

Pour ouvrir une conversation :

- **Dans l'écran d'accueil, touchez Messagerie** Touchez la conversation que vous souhaitez ouvrir.
- **2.** Touchez longuement une conversation pour afficher les options suivantes :
	- **Afficher le contact** : affiche les coordonnées du contact. Cette option apparait seulement si le correspondant est enregistré dans la liste de contacts.
	- **Ajouter aux contacts** : ouvre l'écran des contacts. Cette option apparait seulement si le correspondant n'est pas enregistré dans la liste de contacts.
	- **Supprimer le fil** : supprime la conversation. Touchez **OK** pour confirmer la suppression.

# Supprimer les messages

## Supprimer un message

- **1.** Dans l'écran d'accueil, touchez **Messagerie** .
- **2.** Touchez une conversation.
- **3.** Lorsque l'écran de la conversation s'affiche, touchez longuement une bulle, puis touchez **Supprimer le message**.
- **4.** À l'invite, touchez **OK** pour supprimer ou **Annuler** pour annuler.

#### Supprimer plusieurs messages

- **1.** Dans l'écran d'accueil, touchez Messagerie <sub>2</sub>
- **2.** Pressez ➔ **Supprimer les fils**.
- **3.** Touchez les messages que vous souhaitez supprimer pour les sélectionner.
- **4.** Touchez **Supprimer**.
- **5.** À l'invite, touchez **OK** pour supprimer ou **Annuler** pour annuler.

## Rechercher un message

Vous pouvez chercher un message au moyen de l'outil de recherche.

- **Dans l'écran d'accueil, touchez Messagerie**
- 2. Pressez  $\boxed{=}$   $\rightarrow$  Rechercher.
- **3.** Utilisez le clavier pour saisir un mot ou une phrase, puis touchez  $|Q|$
- **4.** Tous les messages contenant le texte recherché s'affichent.

# <span id="page-88-0"></span>Paramètres de messagerie

Vous pouvez configurer les paramètres des messages texte, multimédias, vocaux et push.

- 1. Dans l'écran d'accueil, touchez Messagerie <del>VI</del> **Paramètres**.
- **2.** Les paramètres offerts sont :

#### Paramètres

- **Taille de police** : permet de changer la taille de la police des messages : Normale, Petite ou Minuscule.
- **Couleur d'arrière-plan** : permet de définir l'arrière-plan du message en noir ou en blanc.

### Paramètres de stockage

- **Supprimer les anciens messages** : permet de supprimer les vieux messages lorsque le nombre maximum est atteint, plutôt que d'afficher un message d'erreur.
- **• Limite message texte** : permet de déterminer le nombre maximum de messages texte autorisés dans une conversation.
- **• Limite message multimédia** : permet de déterminer le nombre maximum de messages multimédias autorisés dans une conversation.

## Paramètres de message texte

- **Rapports de remise** : demande un rapport de remise pour tous les messages envoyés.
- **Gérer les messages de la carte SIM** : permet de gérer les messages stockés dans la carte SIM.
- **Centre de message** : vous permet de saisir le numéro du centre de messagerie, l'emplacement où sont stockés vos messages avant qu'ils soient livrés.

**• Mode de saisie** : permet de choisir le type d'alphabet utilisé dans vos messages. Les options sont : Alphabet GSM, Unicode ou Automatique.

### Paramètres de message multimédia

- **Rapports de remise** : demande un rapport de remise pour tous les messages envoyés.
- **Confirmations de lecture** : demande une confirmation de lecture pour tous les messages envoyés.
- **• Récupération automatique** : permet au système de messagerie de récupérer les messages automatiquement.
- **• Récupération automatique en itinérance** : permet au système de messagerie de récupérer les messages automatiquement lorsque vous êtes en itinérance.
- **• Mode de création** : permet de choisir le mode de création. Les options sont : Restreint, Avertissement ou Libre.
	- **Restreint** : vous pouvez créer et envoyer des messages dont le contenu correspond au Core MM Content Domain.
	- **Avertissement** : un message sous forme de fenêtre contextuelle vous avise que vous êtes en train de créer un message ne correspondant pas au Core MM Content Domain.
	- **Libre** : vous pouvez ajouter n'importe quel contenu dans le message.

## Paramètres des messages Push

- **• Messages Push** : permet de recevoir des messages poussés de la part du réseau.
- **• Chargement du service** : permet de définir le type de notification de chargement de service. Les options sont : Toujours , Invite ou Jamais.

## Paramètres de diffusion

- **• Activation des messages de diffusion** : permet de recevoir des messages de diffusion.
- **• Configuration de la chaine** : permet de déterminer le canal sur lequel vous recevrez des messages de diffusion.
- **• Langue** : permet de sélectionner toutes les langues dans lesquelles vous voulez recevoir des messages de diffusion.

## Paramètres de notification

- **• Notifications** : permet de voir les notifications de message dans la barre d'état.
- **• Sélectionner une sonnerie** : permet de choisir la sonnerie pour les notifications de message.

## Courriel

L'application Courriel vous permet de consulter et de créer des messages courriel avec une panoplie de services de courriel. Vous pouvez recevoir des alertes de message texte lorsque vous recevez des courriels importants.

## <span id="page-89-0"></span>Créer un compte de courriel

- **Nota :** Si vous voulez configurer un compte de courriel de société, [consultez](#page-90-0)  *[« Synchroniser un compte professionnel »](#page-90-0)* à la page 83.
	- **1.** Dans l'écran d'accueil, touchez **Courriel** .

L'écran de vos comptes s'affiche avec un écran de configuration.

- **2.** Entrez votre adresse courriel dans le champ **Adresse courriel**.
- **3.** Entrez votre mot de passe dans le champ **Mot de passe**. Si vous voulez voir les caractères de votre mot de passe s'afficher lors de sa saisie, touchez **Afficher le mot de passe** pour cocher cette option.
- **4.** Touchez **Suivant**.
- **5.** Entrez un nom pour ce compte courriel (optionnel).
- **6.** Touchez **OK**.

## <span id="page-90-0"></span>Synchroniser un compte professionnel

Utilisez la procédure suivante pour configurer votre téléphone pour qu'il se synchronise avec un compte de courriel professionnel.

1. Dans l'écran d'accueil, touchez Courriel

Vos comptes de courriel s'affiche avec l'écran Configuration d'un compte de courriel.

- **2.** Entrez votre adresse de courriel dans le champ **Adresse courriel**.
- **3.** Entrez votre mot de passe dans le champ **Mot de passe**.

Si vous voulez que les caractères de votre mot de passe s'affichent lors de sa saisie, touchez **Afficher le mot de passe** pour cocher cette option.

- **4.** Défilez vers le bas et touchez **Config. manuelle**.
- **5.** Touchez le champ **Microsoft Exchange ActiveSync**.
- **6.** Saisissez l'information requise par le serveur Exchange : Domaine, Nom d'utilisateur, Mot de passe et Serveur exchange, puis touchez **Suivant**.
- **7.** À l'invite, touchez **OK**. L'écran des options de compte s'affiche.
- **8.** Entrez l'information voulue dans les différents champs, puis touchez **Suivant**.
- **9.** Entrez un nom pour ce compte courriel (optionnel). Attendez que la synchronisation de la boite de réception s'effectue avant d'utiliser le compte.
- **10.** Touchez **OK**.
- **11.** Pressez ➔ **Plus** ➔ **Paramètres de compte** pour modifier les paramètres du compte.

#### Créer de nouveaux comptes courriel

Pour créer des comptes de courriel supplémentaires après avoir configuré votre premier compte, suivez ces étapes :

1. Dans l'écran d'accueil, touchez Courriel

Votre compte de courriel s'affiche montrant les courriels pour le compte actuellement actif.

**2.** Touchez la boite de sélection dans le coin supérieur gauche de l'écran qui affiche le nom de votre premier compte de courriel, par exemple, Travail, Gmail, etc.

Votre compte de courriel s'affiche.

Pressez ➔ **Ajouter un compte** puis entrez l'information requise pour configurer un autre compte. [Pour tout](#page-89-0)  renseignement, consultez *[« Créer un compte de courriel »](#page-89-0)* à [la page 82.](#page-89-0)

## Permuter entre divers comptes courriel

1. Dans l'écran d'accueil, touchez Courriel

Votre écran de courriel s'affiche montrant vos courriels du compte actif.

- **2.** Touchez la boite de sélection dans le coin supérieur gauche de l'écran qui affiche la liste de vos comptes de courriel (p. ex., professionnel, personnel, gmail). Votre compte de courriel s'affiche.
- **3.** Dans la section **Comptes**, touchez le compte courriel que vous voulez ouvrir.
- **4.** Le nouveau compte de courriel s'affiche.

## Gmail

Gmail est une application Web gratuite de service courriel offerte par Google. Dès la première fois que vous utilisez votre téléphone, vous pouvez configurer votre compte Gmail. Selon vos paramètres de synchronisation, votre téléphone est automatiquement synchronisé à votre compte Gmail.

### Se connecter à Gmail

- **1.** Dans l'écran d'accueil, touchez **de → Gmail**
- **Nota :** Vous devez vous connecter à votre compte Gmail pour accéder à la messagerie.
	- **2.** Si vous n'êtes pas déjà connecté à un compte Google, pressez **Suivant** pour vous y connecter ou en créer un.

**3.** Si vous ne disposez pas d'un compte Google, touchez **Créer**.

 $-$  0U  $-$ 

Si vous disposez d'un compte Google, touchez **Connexion**.

**4.** Suivez les directives à l'écran.

La boite de réception regroupe toutes les conversations et les courriels.

## Actualiser Gmail

**EX** Pressez **E** → Actualiser pour synchroniser vos courriels avec votre compte Gmail en ligne.

## Rédiger un message Gmail

- **1.** Dans la boite de réception Gmail, pressez ➔ **Nouveau message**.
- **2.** Saisissez les adresses courriel des destinataires dans le champ **À**.

Séparez les adresses courriel des destinataires par une virgule (,).

**3.** Pressez **et sélectionnez Ajouter Cc/Cci pour ajouter** une copie conforme ou une copie conforme invisible.

- **4.** Touchez le champ **Objet** pour saisir un objet.
- **5.** Touchez le champ **Nouveau message** et rédigez votre message.
- **6.** Touchez  $\leq$  | pour envoyer votre message.

### Afficher les messages Gmail

- **1.** Dans la boite de réception Gmail, touchez un message pour l'afficher.
- **2.** Les options suivantes sont offertes :
	- **Archiver** : archive le courriel sélectionné.
	- **Suppr.** : supprime le courriel sélectionné.
	- Préc.  $\leq$  : affiche les courriels précédents.
	- Suiv.  $\ge$  : affiche les courriels suivants.
- **3.** Pressez **pour sélectionner l'une des options** suivantes :
	- **Changer de libellés** : permet de changer le libellé du courriel ou de la conversation.
	- **Marquer comme non lu** : les messages non lus et les conversations contenant des messages non lus sont mis en évidence dans la Boite de réception.
	- **• Marquer comme important/Non important** : marque le message comme important ou non important.
	- **Boîte réception** : revient à la Boite de réception Gmail.
- **Ignorer** : supprime le message.
- **Plus** :
	- **Activer/Désactiver le suivi** : touchez l'étoile associée au message pour en activer ou désactiver le suivi, selon le cas.
	- **Signaler comme spam** : signale le message comme spam.
	- **Paramètres** : permet de configurer les paramètres généraux et de notification.
	- **Aide** : ouvre la page du centre d'aide de Google Mobile.
	- **Sélectionner le texte** : permet de sélectionner du texte afin de le copier dans le presse-papier.

# Google Talk

TalkMC est une application Web gratuite de messagerie instantanée offerte par Google. Les conversations sont automatiquement sauvegardées dans le dossier Chat de votre compte Google. Vous pouvez ainsi chercher et stocker vos conversations.

- Dans l'écran d'accueil, touchez **<del>∏ →</del> Talk** <sup>(talk</sup>).
- **2.** Si vous n'êtes pas déjà connecté à un compte Google, pressez **Suivant** pour vous y connecter ou en créer un.
- **3.** Si vous ne disposez pas d'un compte Google, touchez **Créer**.

 $-011-$ 

Si vous disposez d'un compte Google, touchez **Connexion**, entrez votre Nom d'utilisateur et votre Mot de passe, puis touchez **Connexion**.

Vous pouvez utiliser Google Talk.

- **Nota :** Le réseau active votre connexion et confirme. Le processus complet peut prendre un peu plus de 5 minutes.
- **Nota :** Si vous vous êtes déjà connecté à un compte MI, il s'affiche dans l'écran de l'application Talk.

## Chat +

Cette application permet de regrouper des amis en une seule conversation. Lorsque vous recevez une nouvelle conversation, Google+ envoie une mise à jour à votre téléphone.

- **1.** Connectez-vous à votre compte Google. [Pour tout](#page-12-0)  renseignement, consultez *[« Créer un nouveau compte](#page-12-0)  Google »* [à la page 5.](#page-12-0)
- **2.** Dans l'écran d'accueil, touchez ➔ **Chat +** .  $-$  0u  $-$

Dans l'application Google+, sélectionnez **Chat +** .

**3.** Sélectionnez le compte que vous souhaitez utiliser dans Google+.

– ou –

Touchez **Créer un compte** pour en créer un nouveau.

- **4.** Dans l'écran Chat +, touchez pour lancer une nouvelle conversation.
- **5.** Dans le champ de saisie de texte du haut, saisissez un nom, une adresse courriel ou un cercle.
- **6.** Dans le champ de saisie de texte du bas, rédigez un message, puis touchez ...
- **7.** Dans l'écran **Chat +**, touchez le lien **En savoir plus** pour accéder à de l'information supplémentaire en ligne.

Ce chapitre explique comment modifier les divers paramètres de votre téléphone, comme l'affichage, la sécurité, la mémoire, etc.

## Sans fil et réseau

### Mode Avion

Vous pouvez utiliser de nombreuses fonctions du téléphone, comme l'appareil photo ou les jeux, lorsque vous vous trouvez à bord d'un avion ou en des endroits où les appels et l'échange de données sont interdits.

**Important! :** Si votre téléphone est en mode Hors-ligne, vous ne pouvez échanger de données ni accéder à de l'information ou des applications en ligne.

- **1.** Dans l'écran d'accueil, touchez ➔ **Paramètres** ➔ **Sans fil et réseau**.
- **2.** Touchez **Mode Avion** pour cocher et ainsi activer la fonction. L'icône s'affiche au haut de l'écran.

## Activer la fonction Wifi

**1.** Dans l'écran d'accueil, touchez ➔ **Paramètres** ➔ **Sans fil et réseau** ➔ **Paramètres Wifi**.

**2.** Touchez le champ **Wifi** pour cocher et ainsi activer la fonction. [Pour tout renseignement, consultez](#page-127-0) *« Wifi »* à la [page 120.](#page-127-0)

### Notification du réseau

Par défaut, si la fonction Wifi est active, des notifications s'affichent dans la barre d'état chaque fois que votre téléphone détecte un réseau Wifi disponible. Vous pouvez désactiver cette fonction si vous ne voulez pas recevoir les notifications.

- **1.** Dans l'écran d'accueil, touchez ➔ **Paramètres** ➔ **Sans fil et réseau** ➔ **Paramètres Wifi**.
- **2.** Touchez **Notification du réseau**. Une fonction cochée indique qu'elle est active.

## Connexion wifi protégée (WPS)

La configuration Wifi protégée (WPS : Wi-Fi Protected Setup) est une norme pour une connexion sécuritaire au réseau par la pression d'un bouton plutôt que la saisie d'un nom de réseau et d'un NIP de sécurité sans fil. Pour utiliser WPS, l'appareil de connexion doit prendre cette fonction en charge et être compatible avec l'accès protégé WPA (Wi-Fi Protected Access). Le bouton WPS peut automatiquement configurer un nom de réseau

aléatoire à l'accès Wifi sans fil protégé (WPA) pour les téléphones, routeurs, points d'accès, ordinateurs, adaptateurs et autres appareils électroniques.

Cette fonction vous permet de toucher un bouton plutôt que d'avoir à saisir le nom d'un réseau et le NIP de sécurité.

- **1.** Dans l'écran d'accueil, touchez ➔ **Paramètres** ➔ **Sans fil et réseau** ➔ **Paramètres Wifi**.
- **2.** Touchez **Connexion wifi protégée**.
- **3.** Pressez un bouton WPS sur le point d'accès dans un délai de 2 minutes.

### Activer Wifi Direct

Wifi Direct permet aux appareils Wifi de communiquer entre eux sans la nécessité de points d'accès mobiles (bornes Wifi).

- **1.** Dans l'écran d'accueil, touchez ➔ **Paramètres** ➔ **Sans fil et réseau** ➔ **Paramètres Wifi Direct**.
- **2.** À l'invite Recherche des périphériques, touchez **OK**. Cochez **Ne plus afficher** si vous voulez passer cette étape lors de la prochaine utilisation de cette fonction.
- **3.** Touchez **Wifi Direct**. Une fonction cochée indique qu'elle est active. [Pour tout renseignement, consultez](#page-129-0) *« Wifi Direct »* à [la page 122.](#page-129-0)

## Kies via Wi-Fi

Cette option permet de connecter l'appareil au logiciel Kies au moyen du Wifi.

#### Paramètres Bluetooth

Dans ce menu, vous pouvez activer la fonction Bluetooth, voir ou donner un nom au téléphone, rendre votre téléphone visible aux périphériques Bluetooth ou rechercher des périphériques auxquels vous pouvez coupler votre téléphone.

#### Activer la fonction Bluetooth

- Dans l'écran d'accueil, touchez ➔ **Paramètres** ➔ **Sans fil et réseau** ➔ **Paramètres Bluetooth**, puis touchez **Bluetooth** pour l'activer.

**Nota :** Vous devez activer la fonction Bluetooth avant de l'utiliser.

#### Nom de périphérique

- **1.** Activez la fonction Bluetooth. [Pour tout renseignement,](#page-130-0)  consultez *[« Activer et désactiver la fonction Bluetooth »](#page-130-0)* à la [page 123.](#page-130-0)
- **2.** Dans l'écran d'accueil, touchez ➔ **Paramètres** ➔ **Sans fil et réseau** ➔ **Paramètres Bluetooth**, puis touchez **Nom de périphérique**. Le nom donné au téléphone apparait.
- **3.** Pressez  $\infty$  pour effacer le nom actuel et saisissez un nouveau nom à l'aide du clavier.
- **4.** Touchez **OK** pour confirmer la modification.

#### Visible

- Dans l'écran d'accueil, touchez ➔ **Paramètres** ➔ **Sans fil et réseau** ➔ **Paramètres Bluetooth**, puis touchez **Visible**. Le téléphone sera visible pour une durée de 119 secondes afin de vous permettre de le coupler avec un autre appareil. Après les 119 secondes, l'appareil est de nouveau masqué.

## Durée de visibilité

Vous pouvez régler la durée de visibilité de votre téléphone aux périphériques Bluetooth, lorsque l'option Visible est activée.

- **1.** Dans l'écran d'accueil, touchez ➔ **Paramètres** ➔ **Sans fil et réseau** ➔ **Paramètres Bluetooth**, puis touchez **Expiration de la visibilité**.
- **2.** Touchez **2 minutes**, **5 minutes**, **1 heure** ou **Jamais**.

### Rechercher des périphériques

Cette option vous permet de rechercher les périphériques Bluetooth actifs afin d'y coupler votre téléphone.

**1.** Dans l'écran d'accueil, touchez ➔ **Paramètres** ➔ **Sans fil et réseau** ➔ **Paramètres Bluetooth**, puis touchez **Recherche des périphériques**.

Votre téléphone commence la recherche et affiche la liste des périphériques trouvés sous Périphériques Bluetooth.

**2.** Touchez le nom du périphérique auquel vous voulez coupler le téléphone.

**Important! :** Certains périphériques Bluetooth sont sécurisés et exigent la saisie d'un code avant d'autoriser le couplage.

**3.** Saisissez le code de couplage, si nécessaire, et touchez **OK**.

#### Utilitaires USB

Cette option vous permet de copier des fichiers entre votre ordinateur et la carte mémoire de votre téléphone.

- **1.** Dans l'écran d'accueil, touchez ➔ **Paramètres** ➔ **Sans fil et réseau** ➔ **Utilitaires USB**.
- **2.** Touchez **Connecter le stockage à l'ordinateur**.
- **3.** Branchez le câble USB entre le téléphone et l'ordinateur.

**4.** Lorsque que la fenêtre contextuelle « USB branché » apparait à l'écran du téléphone, touchez **Connecter le stockage USB**.

Votre téléphone est identifié comme disque amovible sur l'ordinateur.

- **5.** Ouvrez le dossier pour voir les fichiers.
- **6.** Copiez les fichiers entre l'ordinateur et la carte mémoire.
- **7.** Pour quitter, touchez **Déconnecter le stockage du PC**.

### Point d'accès port. et modem

Vous pouvez partager la connexion au réseau mobile de votre appareil avec un ou plusieurs ordinateurs au moyen d'un câble USB ou d'une connexion sans fil.

#### Modem

- **1.** Branchez le câble USB entre le téléphone et l'ordinateur.
- **2.** Dans l'écran d'accueil, touchez ➔ **Paramètres** ➔ **Sans fil et réseau** ➔ **Point d'accès port. et modem**.
- **3.** Touchez **Modem USB** pour cocher et ainsi activer cette fonction. L'icône  $\mathbf{\dot{P}}$  apparait alors dans la barre d'état.

#### Point d'accès Wifi

**1.** Dans l'écran d'accueil, touchez ➔ **Paramètres** ➔ **Sans fil et réseau** ➔ **Point d'accès port. et modem**.

- **2.** Touchez **Paramètres point d'accès Wifi port.**.
- **3.** Lisez les instructions et touchez **OK**.
- **4.** Touchez **Point d'accès Wifi portable** £ **OK** pour cocher et ainsi activer la fonction. L'icône apparait alors dans la barre d'état.
- **5.** Touchez **Config point accès Wifi port.**.
- **6.** Entrez ou modifiez le nom SSID du réseau, le paramètre de sécurité.
- **7.** Touchez **Enreg.**.
- **8.** Touchez **Masquer mon périphérique** pour cocher et ainsi masquer votre téléphone.

### Connexion à un point d'accès Wifi à partir d'autres appareils

- **1.** Activez la fonction Wifi de l'appareil que vous voulez connecter au téléphone.
- **2.** Trouvez le SSID du réseau dans la liste de réseau Wifi et connectez-vous-y.

L'appareil connecté peut maintenant utiliser Internet par le biais de votre point d'accès Wifi.

**Nota :** Les procédures d'activation de Wifi et de connexion à votre téléphone peuvent varier selon le type de téléphone.

#### Paramètres RPV

Vous pouvez créer et gérer des réseaux privés virtuels (RPV).

**Important! :** Avant d'ajouter un RPV, vous devez sélectionner quel protocole vous souhaitez utiliser.

### Ajouter un RPV

Avant d'ajouter un RPV, vous devez sélectionner quel protocole vous souhaitez utiliser : RPV PPTP (Protocole Point-to-Point), RPV L2TP (Protocole couche 2), RPV L2TP/IPSec PSK (Clé prépartagée basée sur RPV L2TP/IPSec) ou RPV L2TP/IPSec CRT (Certificat basé sur RPV L2TP/IPSec).

- **1.** Dans l'écran d'accueil, touchez ➔ **Paramètres** ➔ **Sans fil et réseau** ➔ **Paramètres RPV**.
- **2.** Touchez **Ajouter un RPV**.

**Pour établir un protocole PPTP (Point-to-Point Tunneling) :**

- **1.** Touchez **Ajouter le RPV PPTP**.
- **2.** Touchez **Nom du RPV** et entrez le nom de cette connexion au moyen du clavier, puis touchez **OK**.
- **3.** Touchez **Définir le serveur RPV**, entrez un nom au moyen du clavier, puis touchez **OK**.
- **4.** Touchez **Activer cryptage** pour cocher et ainsi activer la fonction de cryptage (si nécessaire).

**5.** Touchez **Domaines de recherche DNS** et entrez un nom de recherche DNS au moyen du clavier, puis touchez **OK**.

## **Pour établir un protocole L2TP (Layer 2 Tunneling Protocol) :**

- **1.** Touchez **Ajouter le RPV L2TP**.
- **2.** Touchez **Nom du RPV**, définissez un nom pour cette connexion au moyen du clavier, puis touchez **OK**.
- **3.** Touchez **Définir le serveur RPV**, définissez un nom au moyen du clavier, puis touchez **OK**.
- **4.** Touchez **Activer Secret L2TP** pour cocher et ainsi activer le secret L2TP (si nécessaire).
- **5.** Touchez **Définir le secret L2TP** et entrez le mot de passe (si nécessaire), puis touchez **OK**.
- **6.** Touchez **Domaines de recherche DNS** et entrez un nom de recherche DNS au moyen du clavier, puis touchez **OK**.

**Pour établir un protocole L2TP/IPSec PSK (clé pré-partagée basée sur L2TP/IPSec) :**

- **1.** Touchez **Ajouter le RPV L2TP/IPSec PSK**.
- **2.** Touchez **Nom du RPV**, définissez un nom pour cette connexion au moyen du clavier, puis touchez **OK**.
- **3.** Touchez **Définir le serveur RPV**, définissez un nom au moyen du clavier, puis touchez **OK**.
- **4.** Touchez **Définir la clé pré-partagée IPsec**, entrez une clé, puis touchez **OK**.
- **5.** Touchez **Activer Secret L2TP** pour cocher et ainsi activer le secret L2TP (si nécessaire).
- **6.** Touchez **Définir le secret L2TP** et entrez le mot de passe (si nécessaire), puis touchez **OK**.
- **7.** Touchez **Domaines de recherche DNS**, entrez un nom de recherche DNS au moyen du clavier, puis touchez **OK**.

**Pour établir un protocole L2TP/IPsec CRT (certificat basé sur L2TP/IPsec) :**

- **1.** Touchez **Ajouter le RPV L2TP/IPSec CRT**.
- **2.** Touchez **Nom du RPV**, définissez un nom pour cette connexion au moyen du clavier, puis touchez **OK**.
- **3.** Touchez **Définir le serveur RPV**, définissez un nom au moyen du clavier, puis touchez **OK**.
- **4.** Touchez **Activer Secret L2TP** pour cocher et ainsi activer le secret L2TP (si nécessaire).
- **5.** Touchez **Définir le secret L2TP** et entrez le mot de passe (si nécessaire), puis touchez **OK**.
- **6.** Touchez **Définir le certificat utilisateur**, puis touchez **OK**.
- **7.** Touchez **Définir le certificat AC**, puis touchez **OK**.
- **8.** Touchez **Domaines de recherche DNS**, entrez un nom de recherche DNS au moyen du clavier, puis touchez **OK**.

#### NFC

Vous pouvez activer NFC (Near Field Communications) pour lire et échanger des libellés.

**→** Dans l'écran d'accueil, touchez  $\leftarrow$  → Paramètres → Sans **fil et réseau** ➔ **NFC**.

#### Réseaux mobiles

Avant d'utiliser des applications, comme Google Maps, pour trouver votre position ou chercher des adresses, vous devez activer les options de réseaux mobiles.

**→** Dans l'écran d'accueil, touchez  $\rightarrow$  **Paramètres → Sans fil et réseau** ➔ **Réseaux mobiles**.

Les options suivantes s'affichent :

#### Utiliser les données par paquet

Cette option doit être activée pour utiliser le réseau de données. Elle est activée par défaut.

**1.** Dans l'écran d'accueil, touchez ➔ **Paramètres** ➔ **Sans fil et réseau** ➔ **Réseaux mobiles**.

**2.** Touchez **Utiliser les données par paquet** pour cocher et ainsi activer la fonction.

#### Itinérance

Vous pouvez régler votre appareil pour qu'il se connecte à un autre réseau lorsque vous êtes en itinérance ou que votre réseau n'est pas disponible.

- **1.** Dans l'écran d'accueil, touchez ➔ **Paramètres** ➔ **Sans fil et réseau** ➔ **Réseaux mobiles**.
- **2.** Touchez **Itinérance** pour cocher et ainsi activer la fonction.

## Noms des points d'accès

Vous pouvez voir et changer les paramètres des points d'accès du réseau.

- Dans l'écran d'accueil, touchez ➔ **Paramètres** ➔ **Sans fil et réseau** ➔ **Réseaux mobiles** ➔ **Noms des points d'accès**. La liste des points d'accès s'affiche. Les points d'accès actifs sont indiqués par un point vert. Pour changer les paramètres de point d'accès mobile, touchez le nom du point d'accès.

### Mode réseau

Vous pouvez sélectionner le type de réseau utilisé.

**1.** Dans l'écran d'accueil, touchez ➔ **Paramètres** ➔ **Sans fil et réseau** ➔ **Réseaux mobiles** ➔**Mode réseau**.

**2.** Sélectionnez l'une des options suivantes : GSM/HSPA/ LTE(Auto mode), GSM/HSPA(Auto mode), GSM only, HSPA only.

## Opérateurs du réseau

Vous pouvez utiliser cette fonction pour voir votre connexion réseau actuelle. Vous pouvez également rechercher et sélectionner un opérateur manuellement ou régler la sélection à automatique.

**Important! :** Vous devez désactiver le service de données avant de faire une recherche des réseaux disponibles.

- **1.** Dans l'écran d'accueil, touchez ➔ **Paramètres** ➔ **Sans fil et réseau** ➔ **Réseaux mobiles**.
- **2.** Touchez **Opérateurs de réseau**. Tous les réseaux disponibles s'affichent avec la connexion réseau en cours au haut de la liste.
- **3.** Touchez **Recherche de réseaux** pour chercher un réseau manuellement.
- **4.** Touchez **Sélectionner automatiquement** pour sélectionner un réseau automatiquement.
- **5.** Touchez un opérateur de réseau pour vous connecter manuellement sur ce réseau.

**Nota :** La connexion à un réseau 2G ralentit la vitesse de transmission des données.

## Paramètres d'appel

Pour accéder au menu des paramètres d'appel :

- **1.** Dans l'écran d'accueil, touchez **⊣** → Paramètres → **Appels**.
- **2.** Touchez les options suivantes :

## Rejet de l'appel

- **1.** Dans le menu Appels, touchez **Rejet de l'appel**.
- **2.** Touchez **Mode de rejet automatique** pour activer la fonction de rejet d'appel.
- **3.** Sélectionnez **Désactivé**, **Tous les numéros** ou **Numéros rejetés auto**.
- **4.** Touchez **Liste de rejet automatique**.
- **5.** Touchez **P** pour ajouter manuellement les numéros dans la liste de rejet.
- **6.** Pour rejeter automatiquement tous les appels de numéros inconnus, touchez **Inconnu** pour le cocher.

## Définir les messages de rejet

- **1.** Dans le menu Appels, touchez **Définir messages de rejet**.
- 2. Pour créer un nouveau message, touchez  $-$  0U –

Touchez l'un des messages préétablis lorsque vous voulez rejeter un appel entrant.

**3.** Touchez **Enregistrer**.

## Sonnerie d'appel

- **1.** Dans le menu Appels, touchez **Sonnerie d'appel**.
- **2.** Touchez **Vibration lors de réponse** pour que le téléphone vibre lorsque le correspondant prend l'appel.
- **3.** Touchez **Tonalité d'état d'appel** pour définir les paramètres de son durant un appel. Touchez **OK** pour accepter la modification.
- **4.** Touchez **Signal d'appel** pour être avisé d'un appel pendant un appel.

## Début/Fin d'appel

- **1.** Dans le menu Appels, touchez **Début/Fin d'appel**.
- **2.** Touchez les options suivantes :
- **Touche de réponse** : pour répondre aux appels en pressant la touche Accueil.
- **Réponse automatique** : pour répondre automatiquement après un certain temps prédéfini lorsque le casque d'écoute est branché. Les options sont : Désactivé, Après 1 seconde, Après 2 secondes, Après 3 secondes, Après 4 secondes ou Après 5 secondes.
- **Tche Marche term. appels** : cette option permet de mettre fin à un appel en pressant le bouton Allumer/Verrouiller sans éteindre l'écran.

### Activer le capteur de proximité

- Dans le menu Appels, touchez **Act. capteur de proximité**. Si cette option est activée, l'écran ACL s'éteint lorsque vous acceptez un appel afin d'énomiser l'énergie.

## Renvoi d'appel

Cette fonction du réseau permet de transférer les appels entrants vers un autre numéro que vous avez déterminé. Vous pouvez régler cette fonction selon la circonstance dans laquelle vous ne pouvez répondre à l'appel, par exemple, vous utilisez déjà l'appareil ou vous vous trouvez à l'extérieur de la zone de service.

- **1.** Dans le menu Appels, touchez **Renvoi d'appel**.
- **2.** Touchez l'une des options suivantes :
	- **Toujours renvoyer** : renvoie tous les appels entrants vers le numéro défini.
- **Renvoyer si occupé** : renvoie les appels entrants vers le numéro défini, si vous êtes déjà en communication.
- **Renvoyer si non répondu** : renvoie les appels entrants vers le numéro défini, si vous ne répondez pas à l'appel.
- **Renvoyer si injoignable** : renvoie les appels entrants vers le numéro défini, si le téléphone ne se trouve pas dans une zone couverte par votre fournisseur de service ou s'il est éteint.

### Paramètres supplémentaires

- **1.** Dans le menu Appels, touchez **Paramètres supplémentaires**.
- **2.** Touchez l'une des options suivantes :
	- **ID appelant** : permet d'afficher vos coordonnées sur l'appareil de l'interlocuteur lors des appels sortants. Les options sont : Paramètre par défaut du réseau, Masquer le numéro ou Afficher le numéro.
	- **• Interdiction d'appel** : permet de restreindre certains types d'appels à partir du téléphone (Tous les appels sortants, Appels internationaux, Internat. sauf pays domicile, Tous les appels entrants, Entrants en itinérance).
	- **Appel en attente** : active l'option pour la réception d'appels lorsque vous avez déjà un appel en cours. Si cette option est désactivée, tous les appels sont renvoyés vers la messagerie vocale lorsque vous êtes déjà en communication.
	- **Rappel automatique** : recompose automatiquement le numéro si l'appel n'a pas été effectué ou si la connexion a échoué.

**• Suppression du bruit** : permet d'activer la réduction du bruit lorsque vous vous trouvez dans un lieu bruyant. Désactivez cette option lorsque vous n'en avez pas besoin pour écnonomiser l'énergie de la pile.

### Service de messagerie vocale

**1.** Dans le menu Appels, touchez **Service de messagerie vocale**.

Le service offert par votre opérateur s'affiche par défaut.

**2.** Touchez Mon opérateur pour décocher et ainsi désactiver le service de messagerie vocale de votre opérateur.

## Messagerie vocale

Vous pouvez afficher ou modifier votre numéro de messagerie vocale.

- **1.** Dans le menu Appels, touchez **Messagerie vocale**.
- 2. Touchez le champ N<sup>o</sup> de messagerie vocale, effacez les chiffres et entrez un nouveau numéro, puis touchez **OK**
- **3.** Touchez **OK**.

## Paramètres des sons

Vous pouvez régler les paramètres des sons émis par votre téléphone.

-Dans l'écran d'accueil, touchez ➔ **Paramètres** ➔ **Son**. Les options suivantes s'affichent :

#### Mode Silencieux

Le mode Silencieux est utilisé lorsque vous souhaitez éteindre tous les sons de votre téléphone, par exemple au cinéma. En mode Silencieux, le hautparleur est désactivé et le téléphone vibre sans émettre de sons pour vous aviser d'un appel entrant ou d'autres alertes d'évènement normalement signalées par une tonalité ou un son définis.

- **1.** Dans l'écran d'accueil, touchez ➔ **Paramètres** ➔ **Son**.
- **2.** Cochez **Mode Silencieux**.

 $-011-$ 

Dans l'écran d'accueil, pressez le bouton **Verrouiller** jusqu'à ce que le menu **Options du téléphone** s'affiche.

**3.** Touchez **Mode Silencieux** pour activer ou désactiver le mode Silencieux (le mode affiché est le mode en cours).

#### Vibreur

Le mode Vibreur permet au téléphone de vibrer au d"émettre des sons.

- **1.** Dans l'écran d'accueil, touchez ➔ **Paramètres** ➔ **Son**  ➔ **Vibreur**.
- **2.** Touchez **Toujours**, **Jamais**, **Uniquement en mode silencieux** ou **Uniq. si mode silencieux est désactivé**.

#### Volume

Pour changer le volume des divers sons du téléphone :

**1.** Dans l'écran d'accueil, touchez ➔ **Paramètres** ➔ **Son** 

## ➔ **Volume**.

- **2.** Déplacez le curseur pour régler le volume des options suivantes : Appel entrant, Média, Système ou Notification.
- **3.** Touchez **OK**.

## Intensité du vibreur

Vous pouvez aussi régler l'intensité des vibrations produites.

- **1.** Dans l'écran d'accueil, touchez ➔ **Paramètres** ➔ **Son**  ➔ **Intensité du vibreur**.
- **2.** Déplacez le curseur pour régler l'intensité des vibrations des options suivantes : Appel entrant, Notification, Retour tactile.
- **3.** Touchez **OK** pour enregistrer le paramètre.

## Sonnerie du téléphone

Vous pouvez sélectionner la sonnerie d'un appel vocal.

- **1.** Dans l'écran d'accueil, touchez ➔ **Paramètres** ➔ **Son** 
	- ➔ **Sonnerie du téléphone**.
- **2.** Cochez une sonnerie, puis touchez **OK**.

## Sonnerie de notification

Vous pouvez définir la sonnerie qui sera émise pour les notifications.

- **1.** Dans l'écran d'accueil, touchez ➔ **Paramètres** ➔ **Son** 
	- ➔ **Sonnerie de notification**.
- **2.** Cochez une sonnerie, puis touchez **OK**.

## Paramètres sonores des touches

Vous pouvez régler la tonalité qui accompagne les touches de numérotation, la sélection d'un élément à l'écran ou le verrouillage de l'écran.

- **1.** Dans l'écran d'accueil, touchez ➔ **Paramètres** ➔ **Son**.
- **2.** Touchez **Son du clavier**, **Sélection sonore** ou **Sons verrouillage de l'écran**. Une option activée sera cochée.

## Retour tactile

Vous pouvez aussi activer la vibration lorsque vous touchez les options de certains écrans.

- **1.** Dans l'écran d'accueil, touchez ➔ **Paramètres** ➔ **Son**.
- **2.** Touchez **Retour tactile**. Une option activée sera cochée.

# Paramètres d'affichage

Vous pouvez changer différents paramètres d'affichage, comme la police, l'orientation, les notifications contextuelles, la fonction de

verrouillage, l'animation, la luminosité, la durée d'éclairage de l'écran, le mode économie d'énergie, etc..

- Dans l'écran d'accueil, touchez ➔ **Paramètres** ➔ **Affichage**.

Les options suivantes sont offertes :

- **Affichage** : permet de sélectionner le type de police, les fonds d'écran pour l'écran d'accueil et l'écran verrouillé et de définir la position de l'horloge.
- **Luminosité** : règle la luminosité de l'écran. Touchez **Luminosité automatique** pour que le téléphone ajuste lui-même ce paramètre ou glissez le curseur, puis touchez **OK**.
- **Rotation auto de l'écran** : définit si le contenu doit pivoter automatiquement ou non lorsque vous faites pivoter le téléphone.
- **Animation** : définit s'il y aura des animations ou non lors des transitions entre deux fenêtres. Les options sont : Aucune animation, Certaines animations ou Toutes les animations.
- **Mise en veille de l'écran** : permet de régler le délai avant que l'éclairage de l'écran ne s'éteigne automatiquement lorsqu'il n'est pas utilisé. Les options sont : 15 secondes, 30 secondes, 1 minute, 2 minutes ou 10 minutes.
- **Durée de l'éclairage des touches** : détermine la durée d'éclairage des touches au bas du téléphone.
- **Régler auto config. écran** : ajuste automatiquement la luminosité de l'écran ACL pour économiser l'énergie de la pile.

**• Calibrage gyroscope** : calibre les capteurs gyro de l'appareil. Placez l'appareil sur une surface plane, puis touchez **Calibrer**.

# Mode économie d'énergie

Cette fonction permet d'activer automatiquement le mode économie d'énergie lorsque le niveau de charge est faible et de configurer d'autres options d'économie d'énergie.

- **1.** Dans l'écran d'accueil, touchez ➔ **Paramètres** ➔ **Économie d'énergie**.
- **2.** Touchez **Économie énergie système** pour activer le mode d'économie d'énergie et utiliser les paramètres par défaut.
- **3.** Touchez **Économie énergie personnalisée** pour activer le mode d'économie d'énergie et en personnaliser les paramètres.
- **4.** Touchez **Personnaliser paramètres économie d'énergie** pour accéder aux options suivantes :
	- **• Éco. d'énergie démarre à** : détermine à quel niveau de la pile, le mode économie d'énergie doit être activé.
	- **Désactiver Wi-Fi** : permet de désactiver Wi-Fi lorsqu'il n'est pas connecté à un routeur.
	- **Désactiver le Bluetooth** : permet de désactiver la fonction Bluetooth lorsqu'elle n'est pas utilisée.
	- **Désactiver le GPS** : permet de désactiver la localisation GPS lorsqu'elle n'est pas utilisée.
- **Désactiver la sync.** : permet de désactiver la fonction lorsque le téléphone n'est pas en train de se synchroniser au serveur.
- **Luminosité** : permet d'ajuster manuellement la luminosité de l'écran.
- **Luminosité** : permet de définir le pourcentage de luminosité de l'écran.
- **Mise en veille de l'écran** : permet d'ajuster le délai avant que l'écran ne s'éteigne lorsque le téléphone est inactif.
- **5.** Touchez **En savoir plus sur l'économie d'énergie** pour afficher des astuces sur les fonctions Économie d'énergie.

# Localisation et sécurité

Les paramètres de Localisation et sécurité définissent l'utilisation de votre position et les paramètres de sécurité de votre téléphone.

### Réseaux sans fil

Avant d'utiliser des applications, comme Google Maps pour trouver votre position ou chercher des adresses, vous devez activer les réseaux sans fil ou les satellites GPS.

- **1.** Dans l'écran d'accueil, touchez  $\left| \frac{1}{2} \right|$  → Paramètres → **Localisation et sécurité**.
- **2.** Touchez **Réseaux sans fil** pour activer les informations de localisation avec le réseau sans fil.

## Satellites GPS

Cette option améliore les capacités de localisation du GPS à l'échelle de la rue. Pour économiser de l'énergie, désactivez cette option lorsque vous ne l'utilisez pas.

- **1.** Dans l'écran d'accueil, touchez **de de Paramètres → Localisation et sécurité**.
- **2.** Touchez **Satellites GPS** pour activer l'utilisation des satellites GPS.

## Aide pour l'utilisation du capteur

Cette option améliore les capacités de localisation, tout en économisant la pile de votre téléphone.

- **1.** Dans l'écran d'accueil, touchez **de de Paramètres → Localisation et sécurité**.
- **2.** Touchez **Aide pour l'utilisation du capteur** pour activer la fonction.

## Régler le verrouillage de l'écran

La création d'un modèle de déverrouillage de l'écran permet d'augmenter le niveau de sécurité de votre téléphone.

**1.** Dans l'écran d'accueil, touchez  $\left| \frac{1}{2} \right|$  → Paramètres → **Localisation et sécurité**.
- **2.** Touchez **Définir verr. écran** et sélectionnez l'une des options suivantes :
	- **Aucun** : désactive la fonction mode de déverrouillage.
	- **Modèle** : requiert que vous dessiniez un modèle pour déverrouiller l'écran. Suivez les directives à l'écran.
	- **NIP** : requiert que vous saisissiez un NIP numérique pour déverrouiller l'écran. Saisissezun NIP numérique, confirmez-le, puis touchez **OK**.
	- **Mot de passe** : requiert que vous saisissiez un mot de passe pour déverrouiller l'écran. Saisissez un mot de passe, confirmez-le, puis touchez **OK**. Le mot de passe doit contenir au moins une lettre.
- **Nota :** Si vous avez réglé des options de verrouillage, l'option **Définir verr. écran** est remplacée par **Modif. verrouillage écran**.

#### Désactiver le mode débogage USB

La désactivation du mode débogage USB est recommandée lorsque l'écran est verrouillé.

- **1.** Dans l'écran d'accueil, touchez **de de Paramètres → Localisation et sécurité**.
- **2.** Touchez **Désactiver le mode débogage USB** pour désactiver la fonction. Cette action est nécessaire lorsque le cryptage de l'appareil est activé.

## Définir un code de verrouillage pour la carte SIM

Vous pouvez verrouiller votre carte SIM en définissant un code NIP, afin d'éviter l'accès non autorisé à l'information stockée dans la carte SIM.

Si cette option est activée, votre téléphone demandera le code NIP avant chaque utilisation du téléphone. Cette option permet également de changer le code NIP de la carte SIM.

- Dans l'écran d'accueil, touchez **⊣** → Paramètres → **Localisation et sécurité**.
- **2.** Touchez **Définir le verrouillage de la carte SIM**.
- **3.** Touchez **Verrouiller carte SIM**, entrez le NIP de la carte SIM, puis touchez **OK**.

**Nota :** Vous devez activer la fonction Verrouiller de la carte SIM avant de changer le NIP de la carte SIM.

- **4.** Touchez **Modifier le NIP de la carte SIM**.
- **5.** Saisissez le NIP actuel de la carte SIM et touchez **OK**.
- **6.** Saisissez le nouveau NIP de la carte SIM et touchez **OK**.
- **7.** Resaisissez le nouveau NIP de la carte SIM et touchez **OK**.

#### Localiser l'appareil mobile Alerte de changement SIM

Si quelqu'un y insère une nouvelle carte SIM, la fonction tracage du mobile envoie aussitôt le nouveau numéro aux destinataires prédéfinis afin de vous aider à localiser et à récupérer votre appareil.

Pour utiliser cette fonction, vous devez posséder un compte Samsung afin de pouvoir le contrôler à distance.

- **1.** Dans l'écran d'accueil, touchez **← Paramètres → Localisation et sécurité** ➔ **Alerte de changement SIM**.
- **2.** Touchez **Connexion**, saisissez votre adresse courriel et votre mot de passe pour votre compte Samsung, et sélectionnez **Connex.**. Pour créer un compte Samsung, touchez **Créer**.
- **3.** Touchez **Destinataires msg alerte**.
- **4.** Entrez de nouveau le mot de passe de votre compte Samsung et touchez **OK**.
- **5.** Entrez les numéros de téléphone des destinataires, incluant l'indicatif de pays (avec +).
- **6.** Rédigez le message texte qui sera envoyé aux destinataires.
- **7.** Touchez **OK**.

### Télécommandes

Cette fonction vous permet de verrouiller votre téléphone, de le suivre et de supprimer des données à distance.

- **1.** Dans l'écran d'accueil, touchez  $\left|\frac{1}{1}\right|$  → Paramètres → **Localisation et sécurité**.
- **2.** Touchez **Télécommandes** pour cocher et ainsi activer la fonction.

## Mots de passe visibles

Vous pouvez régler le téléphone pour qu'il affiche votre mot de passe lors de sa saisie, plutôt que d'afficher des étoiles (\*).

- **1.** Dans l'écran d'accueil, touchez **⊣** → Paramètres → **Localisation et sécurité**.
- **2.** Touchez **Mots de passe visibles** pour cocher et ainsi activer la fonction.

# Modifier le mot de passe

Vous pouvez configurer un mot de passe ou modifier le mot de passe actuel.

- **1.** Dans l'écran d'accueil, touchez  $\left| \frac{1}{2} \right|$  → Paramètres → **Localisation et sécurité** ➔ **Modifier mot de passe**.
- **2.** Saisissez le nouveau mot de passe et touchez **Confirmer**.

**3.** Saisissez de nouveau le mot de passe et touchez **Confirmer**.

#### Administrateur de périphérique

Cette fonction permet de sélectionner une ou plusieurs applications d'administration autorisées à contrôler votre appareil à des fins de sécurité. Par exemple, si vous vous le faites voler.

Ces applications offrent diverses fonctionnalités, notamment :

- Configuration du nombre de tentatives de mot de passe échouées avant que le téléphone ne se réinitialise à ses paramètres par défaut.
- Verrouillage automatique de l'appareil.
- Rétablissement des paramètres par défaut de l'appareil.
- **Nota :** Si l'appareil utilise plusieurs applications d'administration, la politique la plus restrictive s'applique.
	- **1.** Dans l'écran d'accueil, touchez  $\left| \frac{1}{2} \right|$  → Paramètres → **Localisation et sécurité**.
	- **2.** Touchez **Sélect. admin. de périphérique.**
	- **3.** Sélectionnez un administrateur et suivez les directives. Si la liste des administrateurs est vide, vous pouvez en télécharger à partir de Play Store.

#### Stockage des informations d'identification

L'activation de cette fonction permet à certaines applications d'accéder aux certificats sécurisés et à d'autres informations d'identification. Les certificats et les informations d'identification peuvent être enregistrés dans la carte SD et protégés par un mot de passe.

- **1.** Dans l'écran d'accueil, touchez ➔ **Paramètres** ➔ **Localisation et sécurité**.
- **2.** Touchez **Utiliser des informations d'identification sécurisées** pour cocher et ainsi activer la fonction.
- **3.** Touchez **Install depuis stock USB** pour installer les certificats cryptés stockés dans votre carte SD.
- **4.** Touchez **Définir un mot de passe** pour définir ou modifier le mot de passe des informations d'identification.
- **5.** Touchez **Effacer le stockage** supprime tout le contenu stocké dans la mémoire de la carte SD ou du téléphone et réinitialise le mot de passe des informations d'identification.

# **Applications**

Vous pouvez modifier les paramètres de gestion des applications installées.

#### Sources inconnues

Cette fonction permet d'installer des applications provenant de diverses sources. Si vous ne sélectionnez pas cette fonction, vous ne pouvez télécharger des applications qu'à partir de Play Store.

- 1. Dans l'écran d'accueil, touchez **de → Paramètres → Applications**.
- **2.** Touchez **Sources inconnues** pour cocher et ainsi activer la fonction.

## Gérer les applications

Vous pouvez accéder à la liste des applications installées sur le téléphone et aussi en vérifier l'information. Les applications sont regroupées sous divers onglets, tels que Télécharg., Tout, Carte SD ou Exécution. Dans chacune des catégories, vous pouvez trier les applications selon la taille ou par ordre alphabétique.

Aussi, vous pouvez voir la mémoire ou les ressources utilisées ou restantes pour chacune des applications de votre téléphone, effacer les données, le cache et les paramètres par défaut.

- **1.** Dans l'écran d'accueil, touchez  $\left| \frac{1}{2} \right|$  → Paramètres → **Applications** ➔ **Gérer les applications**.
- **2.** Pressez ➔ **Trier par taille** ou **Trier par nom**.

#### Effacer le cache et les données d'une application

**Important! :** Vous devez avoir téléchargé et installé des applications pour utiliser cette fonction.

- **1.** Dans l'écran d'accueil, touchez  $\left| \frac{1}{2} \right|$  → Paramètres → **Applications** ➔ **Gérer les applications**.
- **2.** Touchez une application dont vous voulez effacer les données ou le cache.
- **3.** Touchez **Effacer les données** ou **Vider le cache**.

### Désinstaller une application tierce

- **Important! :** Vous devez avoir téléchargé et installé des applications pour utiliser cette fonction.
	- **1.** Dans l'écran d'accueil, touchez **⊣** → Paramètres → **Applications** ➔ **Gérer les applications**.
	- **2.** Touchez l'application à désinstaller, puis touchez **Désinstaller**.
	- **3.** Touchez **OK** pour désinstaller l'application.
	- **4.** Lorsque le message **Désinstallaé** apparait, touchez **OK**.

#### Services en cours d'exécution

Vous pouvez afficher et contrôler les services en cours d'exécution, comme Services Google, Social Hub, Clavier Samsung.

Pour arrêter un service en cours d'exécution :

- **1.** Dans l'écran d'accueil, touchez **⊣** → Paramètres → **Applications** ➔ **Services en cours d'exécution**.
- **2.** Touchez un service.
- **3.** Touchez **Arrêter**.

### Utilisation de la mémoire

Cette option permet d'afficher une liste indiquant la quantité de mémoire utilisée par chacune des applications en cours dans votre téléphone.

Dans l'écran d'accueil, touchez **⊣ → Paramètres** →

#### **Applications** ➔ **Utilisation du stockage**.

L'utilisation de la mémoire pour les différentes applications installées sur votre téléphone.

- **2.** Touchez l'onglet **Exécution** pour voir l'utilisation de la mémoire de chaque application en cours.
- **3.** Touchez l'onglet **Télécharg.** pour voir l'utilisation de la mémoire des applications téléchargées.

**4.** Touchez l'onglet **Carte SD** pour voir l'utilisation de la mémoire des applications stockées dans votre carte SD.

#### Utilisation de la pile

Cette option présente un graphique montrant l'énergie utilisée par les divers composants du système.

- Dans l'écran d'accueil, touchez **de → Paramètres → Applications** ➔ **Utilisation de la pile**.
- **2.** Pressez ➔ **Actualiser** pour actualiser l'affichage.

#### **Développement**

- Dans l'écran d'accueil, touchez ➔ **Paramètres** ➔ **Applications** ➔ **Développement**.

**Important! :** Ces options sont utilisées à des fins de développement uniquement.

#### Débogage USB

Cette option est utilisée à des fins de développement uniquement. Elle permet d'activer le mode Débogage lorsque le câble USB est branché.

#### Positions fictives

Cette option est utilisée à des fins de développement uniquement. Elle permet de simuler des positions et informations de service fictives à des fins de test de l'application GPS.

# Comptes et synchronisation

- **1.** Connectez-vous à votre compte Google.
- **2.** Dans l'écran d'accueil, touchez ➔ **Paramètres** ➔ **Comptes et synchronisation**.
- **3.** Dans la section Paramètres de synchronisation généraux, touchez l'une des options suivantes :
	- **Données en arrière-plan** : permet l'utilisation des données en arrière-plan.
	- **Synchronisation automatique** : permet la synchronisation automatique des données.
- **4.** Dans la section **Gérer les comptes**, touchez un compte ouvert pour régler les paramètres du compte ou touchez **Ajouter un compte** pour en créer un.

## <span id="page-113-0"></span>**Mouvement**

Cette option permet d'assigner des fonctions spécifiques à certaines actions qui sont détectées par le téléphone.

- **1.** Dans l'écran d'accueil, touchez  $\leftarrow$  → Paramètres → **Mouvement**.
- **2.** Touchez **Activation du mouvement** pour cocher et ainsi activer la fonction.
- **3.** Les options suivantes sont offertes :
- **Retourner** : coupe la sonnerie d'un appel entrant et tout autre son émis en retournant le téléphone face vers le bas. Touchez l'option pour l'activer.
- **Incliner** : permet de réduire ou agrandir l'écran dans Galerie ou dans le navigateur en inclinant le téléphone. Touchez l'option, réglez la sensibilité en glissant le curseur et touchez **OK**.
- **Panoramique en cours...** : permet de déplacer les icônes un par un vers une autre page dans la page d'accueil ou la page des applications. Touchez l'option, réglez la sensibilité en glissant le curseur et touchez **OK**.
- **• Touchez deux fois** : prépare votre périphérique pour les commandes vocales à l'aide de l'application Discussion.
- **Didacticiel** : présente des illustrations des fonctions décrites cidessus.

# Confidentialité

Vous pouvez définir vos paramètres de localisation, restaurer les paramètres sauvegardés et réinitialiser les valeurs par défaut.

- Dans l'écran d'accueil, touchez ➔ **Paramètres** ➔ **Confidentialité**.

## Sauvegarder mes données

Si cette option est activée, le serveur Google conservera une copie de sécurité de tous vos paramètres et de vos données.

**1.** Dans l'écran d'accueil, touchez  $\leftarrow$  → Paramètres → **Confidentialité**.

**2.** Touchez **Sauvegarder mes données** pour cocher et ainsi activer l'option.

### Restauration automatique

Lorsque vous réinstallez une application, tous vos paramètres et toutes les données qui y sont reliées seront restaurés, à partir de la copie de sécurité.

- **1.** Dans l'écran d'accueil, touchez **de → Paramètres → Confidentialité**.
- **2.** Touchez **Restaurer automatiquement** pour cocher et ainsi activer l'option.

# Réinitialiser les paramètres par défaut

Vous pouvez réinitialiser tous les paramètres du téléphone et du son par défaut.

- **1.** Dans l'écran d'accueil, touchez ➔ **Paramètres** ➔ **Confidentialité**.
- **2.** Touchez **Réinitialiser les paramètres par défaut**.
- **3.** Si vous souhaitez effacer toutes les données de votre stockage USB, comme la musique et les photos, touchez **Formater le stockage USB** pour le sélectionner.
- **4.** Touchez **Réinitialiser le téléphone**.

**5.** Dans l'écran de confirmation, touchez **Tout supprimer**. Le téléphone réinitialise tous les paramètres par défaut, puis revient à l'écran d'accueil.

**Avertissement! :** Lorsque vous exécutez la fonction **Réinitaliser les paramètres par défaut**, toutes les données contenues dans votre téléphone et dans la mémoire interne, y compris le compte Google, les données et les paramètres du système et des applications, ainsi que les applications téléchargées sont effacées. Toutefois, le logiciel actuel du système, les applications préchargées, et les fichiers de la carte SD externe comme la musique et les photos ne seront pas effacés à moins que vous ne cochiez **Formater le stockage USB**.

# **Stockage**

Vous pouvez vérifier l'espace mémoire disponible et utilisé de la mémoire interne du téléphone et de la carte mémoire insérée. Vous pouvez aussi activer ou désactiver la carte SD.

Pour plus de renseignements sur l'activation et la désactivation de la carte SD, consultez *[« Carte mémoire »](#page-36-0)* à la page 29.

**→** Dans l'écran d'accueil, touchez  $\rightarrow$  **Paramètres** → **Stockage**.

### Carte SD

L'information de la mémoire de la carte SD insérée s'affiche sous **Espace total** et **Espace disponible**.

**1.** Touchez **Désactiver la carte SD** pour retirer la carte mémoire de façon sécuritaire ou pour la formater.

**2.** Touchez **Formater la carte SD** pour effacer les données de la carte mémoire.

## Stockage USB

L'information du stockage USB s'affiche sous **Espace total** et **Espace disponible**.

- Touchez **Formater le stockage USB** pour effacer toutes les données du stockage USB du téléphone comme la musique et les photos.

# Stockage système

L'information de la mémoire du système s'affiche sous **Espace disponible**.

# Langue et clavier

Vous pouvez choisir la langue d'affichage des menus et des options du clavier. Vous pouvez aussi choisir les options du clavier tactile.

-Dans l'écran d'accueil, touchez **← → Paramètres → Langue et clavier**.

## Sélectionner la langue

Pour choisir la langue d'affichage des menus et du clavier :

**1.** Dans l'écran d'accueil, touchez **⊣** → Paramètres → **Langue et clavier** ➔ **Sélectionner la langue**.

**2.** Sélectionnez la langue désirée.

## Sélectionner la méthode de saisie

Deux méthodes de saisie sont disponibles : Swype et Clavier Samsung. Le clavier Samsung est la méthode de saisie par défaut.

- **1.** Dans l'écran d'accueil, touchez  $\overrightarrow{H}$  → Paramètres → **Langue et clavier** ➔ **Sélectionner méthode saisie**.
- **2.** Sélectionnez une méthode de saisie (Clavier Samsung ou Swype).

## Paramètres du clavier Samsung

Pour régler les paramètres du clavier Samsung :

- **1.** Dans l'écran d'accueil, touchez ➔ **Paramètres** ➔ **Langue et clavier** ➔ **Clavier Samsung**.
- **2.** Touchez le champ **Types de clavier Portrait** pour sélectionner le mode de saisie par défaut :
	- **•** Clavier Qwerty
	- **•** Clavier 3x4
- **3.** Touchez le champ **Langues de saisie** pour sélectionner des langues pour la saisie de texte.
- **4.** Touchez **XT9** pour utiliser le mode de saisie prédictif.
- **5.** Si vous utilisez le mode de saisie de texte XT9, touchez **Paramètres XT9 avancés**. [Pour tout renseignement,](#page-116-0)  consultez *[« Paramètres XT9 avancés »](#page-116-0)* à la page 109.
- **6.** Touchez **Modification du clavier** pour permuter le type de clavier (entre **ABC** et **?123**) en glissant vers la droite ou la gauche.
- **7.** Touchez **Aperçu du caractère** pour afficher automatiquement les nouveaux caractères avant la saisie.
- **8.** Touchez **Majuscules auto.** pour mettre automatiquement une majuscule à la première lettre d'une phrase.
- **9.** Touchez **Saisie vocale** pour activer la fonction de reconnaissance vocale. Cette fonction expérimentale exploite l'application de reconnaissance vocale de Google.
- **10.** Touchez **Point automatique** pour insérer automatiquement un point, et marquer la fin d'une phrase, lorsque vous touchez deux fois la barre d'espacement. Le caractère suivant sera en majuscule pour commencer la phrase suivante.
- **11.** Touchez **Didacticiel** pour un didacticiel qui explique comment entrer du texte avec le clavier Samsung.

#### <span id="page-116-0"></span>Paramètres XT9 avancés

Vous pouvez changer les paramètres suivants lorsque le champ XT9 est sélectionné.

- **1.** Dans l'écran d'accueil, touchez  $\leftarrow$  → Paramètres → **Langue et clavier** ➔ **Clavier Samsung** ➔ **Paramètres XT9 avancés**.
- **2.** Touchez **Achèvement des mots** pour suggérer des lettres manquantes d'un mot que vous avez commencé à saisir.
- **3.** Touchez **Point d'achèvement des mots** pour déterminer le nombre de lettres à saisir avant la suggestion d'un mot.
- **4.** Touchez **Correction orthographique** pour corriger les erreurs typographiques en sélectionnant les possibilités correspondant aux caractères saisis.
- **5.** Touchez **Reconnaissance du mot** pour activer la prévision du prochain mot.
- **6.** Touchez **Ajout automatique** pour ajouter le mot au fur et à mesure de la saisie.
- **7.** Touchez **Substitution auto** pour remplacer automatiquement les mots mal orthographiés que vous saisissez. Cette option réduit le nombre d'erreurs typographiques.
- **8.** Touchez **Correction régionale** pour corriger automatiquement les mots mal orthographiés selon la graphie utilisée dans votre région.
- **9.** Touchez **Resaisir** pour afficher de nouveau la liste de suggestion, lorsque vous sélectionnez le mauvais mot dans la liste.
- **10.** Pour ajouter de nouveaux mots au dictionnaire T9 : touchez **Mes mots XT9**, puis pressez ➔ **Ajouter**. Saisissez le nouveau mot dans le champ **Enregistrer dans Mes mots XT9** et touchez **OK**.
- **11.** Touchez **Substitution auto XT9** pour afficher la liste de substitution automatique (par exemple, cétait est remplacé par c'était). Pour ajouter un mot, pressez **□ → Ajouter**, puis saisissez l'abréviation du mot dans le champ Raccourci et saisissez le mot avec la bonne graphie dans le champ Substitution. Touchez **OK**.

### Paramètres de la méthode Swype

Pour régler les paramètres Swype :

**1.** Dans l'écran d'accueil, touchez **⊣** → Paramètres → **Langue et clavier** ➔ **Swype**.

- **2.** Touchez l'un des paramètres de la méthode Swype suivants pour l'activer :
	- **Sélectionner mode de saisie** : permet de permuter entre le clavier Samsung et Swype.
	- **Comment Swyper** : fournit des astuces pour bien utiliser Swype.
	- **Dictionnaire personnel** : permet de configurer et de gérer votre dictionnaire personnel.
	- **Préférences** : permet de voir et de modifier les options Swype suivantes :
		- **Aide sonore** : active/désactive le son en méthode Swype.
		- **Retour tactile** : produit une vibration lors des saisies de texte sur le clavier.
		- **Afficher les astuces** : affiche certaines astuces lors de l'utilisation de Swype.
		- **Espacement auto.** : insère automatiquement une espace entre les mots. Lorsque vous avez terminé de saisir un mot, soulevez votre doigt et commencez un nouveau mot.
		- **Majuscules auto.** : met automatiquement une majuscule à la première lettre d'une phrase.
		- **Afficher la trace comp.** : affiche ou non le tracé de votre doigt sur le clavier.
		- **Suggestion de mot** : propose des mots au fur et à mesure que des caractères sont saisis.
		- **Vitesse/précision** : définit le rapport entre la vitesse de réponse du clavier à la saisie et la précision.
		- **Réinitialiser dictionnaire** : supprime tous les mots que vous avez ajoutés au dictionnaire de Swype.
- **Version** : affiche la version du logiciel Swype.
- **Options de langue** : permet de sélectionner les langues utilisées.

# Saisie et synthèse vocales

La saisie vocale permet au téléphone de reconnaitre les commandes vocales.

La synthèse vocale permet au téléphone de lire à voix haute les messages ou infos affichées à l'écran comme les infos relatives à un appel entrant grâce à un moteur de synthèse vocale (TTS : Text-to-speech).

- Dans l'écran d'accueil, touchez **<del>│ │</del> → Paramètres → Saisie et synthèse vocales**.
- **2.** Touchez **Reconnaissance vocale** et sélectionnez un programme (Samsung powered by Vlingo ou Google).
- **3.** Touchez **Param. reconnaissance vocale** pour accéder aux options suivantes :
	- **Langue** : sélectionne la langue utilisée pour la saisie et la synthèse vocales.
	- **SafeSearch** : règle l'appareil pour qu'il filtre les images à contenu explicite. Sélectionnez Aucun filtrage, Modéré ou Strict.
	- **• Termes choquants** : masque les résultats de recherche vocale pouvant contenir des termes choquants.
- **4.** Touchez **Paramètres de synthèse vocale** pour accéder aux options suivantes :
- **• Écouter un extrait** : permet d'écouter un court extrait de synthèse vocale.
- **• Mode Voiture** : les appels entrants et les nouvelles notifications seront automatiquement lus à haute voix.
- **Paramètres du mode Voiture** : sélectionne les applications pour lesquelles utiliser la synthèse TTS lorsque le mode Voiture est activé. Les options sont : Appel entrant, Message, Nouveaux courriels, Nouveau message vocal, Alarme, Évènement ou Déverrouiller l'écran.
- **Toujours utiliser mes paramètres** : applique les paramètres de synthèse vocale personnalisés en remplacement des paramètres de l'application par défaut.
- **• Moteur par défaut** : affiche le moteur de synthèse vocale pour le texte parlé.
- **Installer les données vocales** : télécharge et installe les données vocales indispensables à la synthèse vocale.
- **Vitesse d'élocution :** sélectionne une vitesse pour la lecture de texte de la fonction Synthèse vocale. Les options sont : Très lent, Lent, Normal, Rapide et Très rapide.
- **Langue** : sélectionne une langue pour la fonction Synthèse vocale.
- **Samsung TTS** : permet de configurer le paramètre Samsung TTS pour les effets vocaux et affiche une liste de langue d'utilisation installées.
- **• Pico TTS** : permet de modifier les paramètres pour le moteur par défaut Pico TTS.

## **Accessibilité**

Divers services d'accessibilité sont offerts par Google afin de vous aider à parcourir les appareils Android, comme l'application de synthèse vocale Talkback, Kickback qui fait vibrer le téléphone lorsque vous parcourez l'interface et Soundback qui émet un son lorsque vous parcourez l'interface. Vous pouvez également activer l'utilisation du bouton Allumer pour mettre fin aux appels.

- **1.** Dans l'écran d'accueil, touchez **← Paramètres → Accessibilité**.
- **2.** Touchez **Accessibilité** pour cocher et ainsi activer la fonction.
- **3.** Touchez **TalkBack** (préchargé sur votre téléphone) pour cocher et ainsi activer la fonctionnalité.

Si un message d'**Attention** apparait, touchez **OK** pour continuer ou **Annuler** pour quitter.

- **4.** Touchez **Taille de police** pour changer la taille de police dans les applications Note, Courriel et Contacts.
- **5.** Touchez **Lampe de poche** pour activer le flash de l'appareil photo et l'utiliser en guise de lampe de poche.
- **6.** Touchez **Audio mono** propose un son mono pour écouter avec un seul écouteur.
- **7.** Touchez **Début/Fin d'appel** pour accéder aux options suivantes :
	- **Touche de réponse** : si cochée et donc activée, cette fonction permet de répondre à un appel entrant en pressant la touche Accueil.
	- **Réponse automatique** : permet de régler le nombre de secondes avant de répondre automatiquement aux appels entrants. (La fonction Réponse automatique ne fonctionne que lorsqu'un casque est branché).
	- **Tche Marche term. appels** : si cochée et donc activée, cette fonction permet de mettre fin à un appel en pressant le bouton Allumer/Verrouiller. Ceci n'éteindra pas l'écran.
- **8.** Touchez **Raccourci accessibilité** pour accéder au raccourci accessibilité des options du téléphone en pressant longuement le bouton Allumer/Verrouiller.

## Date et heure

Vous pouvez régler l'affichage de la date et de l'heure du téléphone.

- **1.** Dans l'écran d'accueil, touchez ➔ **Paramètres** ➔ **Date et heure**.
- **2.** Touchez **Automatique** pour cocher et activer la fonction : le réseau règle alors automatiquement la date et l'heure; ou désactivez la fonction.

Si le paramètre Automatique est désactivé, réglez manuellement les options suivantes :

- **3.** Touchez **Définir la date**, puis touchez les tuiles + ou pour régler le **mois**, le **jour** et l'**année**, puis touchez **Régler**.
- **4.** Touchez **Sélectionner le fuseau horaire**, puis touchez un fuseau horaire.
- **5.** Touchez **Définir l'heure**, puis touchez les tuiles + ou pour régler l'**heure** et les **minutes**. Touchez **PM** ou **AM**, puis touchez **Régler**.
- **6.** Touchez **Utiliser le format 24 heures** : Si cette option n'est pas activée, le téléphone affiche par défaut l'heure en format 12 heures.
- **7.** Touchez **Sélectionner un format de date**, puis touchez le format de date désiré.

# À propos du téléphone

Vous pouvez voir diverses informations sur le téléphone, comme le statut, l'utilisation de la pile, les mentions légales, le numéro du modèle, la version du micrologiciel, la version de la bande de base, la version Kernel ou le numéro de la version du logiciel. Pour accéder à l'information :

**→** Dans l'écran d'accueil, touchez  $\leftarrow$  → Paramètres → À

**propos du téléphone**. Les informations suivantes s'affichent :

- **Mise à jour logicielle** : permet de vérifier la disponibilité de mises à jour du système opérationnel du téléphone, sélectionnez Mise à jour auto. pour rechercher des mises à jour automatiquement; sélectionnez Wifi uniquement pour ne télécharger des mises à jour que par Wifi ou Message Push pour recevoir de l'information via les messages Push.
- **État** : affiche l'état et le niveau de la pile, le numéro de téléphone de cet appareil, le réseau, l'intensité du signal, le type de réseau mobile, l'état du service, l'état de l'itinérance, l'état du réseau mobile, IMEI, IMEI SV, l'adresse MAC wifi, l'adresse Bluetooth et la durée de disponibilité.
- **Utilisation de la pile** : affiche l'énergie consommée par les divers services et applications (en pourcentage).
- **Mentions légales** : affiche les références sur les licences libres, les infos légales de Google, comme les droits d'auteur et l'information juridique relative à la distribution, les conditions d'utilisation de Google, d'Android et toute autre information pertinente. Lisez l'information et pressez pour revenir au menu Paramètres.
- **Numéro du modèle** : affiche le numéro du modèle du téléphone.
- **Version Android** : affiche la version Android chargée sur le téléphone.
- **Version de la bande de base** : affiche la version de la bande de base chargée sur le téléphone.
- **Version Kernel** : affiche la version Kernel chargée sur le téléphone.
- **Numéro de version** : affiche le numéro de la version du logiciel.

**Nota :** Les versions du micrologiciel, de la bande de base, Kernel et le numéro de la version peuvent vous être utiles lors de résolution d'un problème ou pour déterminer si le système d'exploitation doit être mis à jour. Pour en savoir davantage, consultez votre fournisseur de services.

## Mise à jour logicielle

Cette option vous permet de vous connecter au réseau afin de télécharger et d'installer automatiquement toute nouvelle mise à jour logicielle sur votre téléphone.

- **1.** Dans l'écran d'accueil, touchez ➔ **Paramètres** ➔ **À propos du téléphone** ➔ **Mise à jour logicielle**.
- **2.** Touchez **Mise à jour** pour vérifier manuellement les mises à jour.
- **3.** Sélectionnez votre pays, cochez la case pour accepter les conditions d'utilisation et touchez **Confirmer** ➔ **OK**.
- **4.** Le téléphone installe automatiquement la mise à jour logicielle (si disponible). Si le message **Aucune mise à jour disponible** apparait, touchez **OK**.

# Chapitre 9 : Connexions

Ce chapitre explique les divers types de connexion offerts sur votre téléphone, comme l'accès Internet, les connexions Wifi, Bluetooth et à un ordinateur.

### Internet

Votre téléphone est doté d'un navigateur Internet afin d'accéder au Web.

#### Accéder au Web mobile

Pour lancer le navigateur :

**Dans l'écran d'accueil, touchez Internet**  $\binom{16}{2}$ .

La page d'accueil par défaut apparait.

### Parcourir le Web

- **1.** Pour sélectionner un élément, touchez une entrée.
- **2.** Pour parcourir un site Web, faites défiler l'écran vers le haut ou le bas.
- **3.** Pour vous déplacer dans une page Web, glissez l'écran vers la gauche ou la droite.
- **4.** Pour revenir à la page précédente, pressez **.**

### Zoom avant et arrière dans le navigateur

Vous pouvez faire un zoom avant ou arrière dans le navigateur. Accédez à un lien ou un document, puis utilisez l'une des façons suivantes :

- **Incliner** : touchez longuement deux points sur l'écran, puis inclinez l'appareil d'avant en arrière pour réduire ou agrandir le contenu à l'écran. Vous devez activer cette fonction avant de l'utiliser. [Pour tout](#page-113-0)  [renseignement, consultez](#page-113-0) *« Mouvement »* à la page 106.
- **Double touche** : touchez deux fois la page Web pour faire un zoom avant ou arrière.
- **Rapprocher/Éloigner** : placez le pouce et l'index sur l'écran et rapprochez-les pour faire un zoom arrière ou éloignez-les pour faire un zoom avant.

#### Options du navigateur

1. À partir de la page d'accueil Internet, pressez **pour** 

accéder aux options suivantes :

- **Nouvelle fenêtre** : affiche une nouvelle fenêtre à partir de laquelle vous pouvez naviguer sur le Web. [Pour tout renseignement,](#page-123-0)  consultez *[« Ajouter ou supprimer des fenêtres »](#page-123-0)* à la [page 116.](#page-123-0)
- **Fenêtres** : affiche la liste des fenêtres ouvertes.
- **Luminosité** : permet de régler la luminosité de l'écran.
- **Actualiser** : actualise la page actuelle.
- **Page suivante** : ouvre la page Web suivante.
- **• Plus** : affiche les options supplémentaires suivantes :
	- **Ajouter un favori** : permet d'ajouter l'URL dans la liste des pages favorites.
	- **Ajouter raccourci à accueil** : permet d'ajouter la page d'accueil comme raccourci dans l'écran d'accueil.
	- **Rechercher dans la page** : permet d'effectuer une recherche dans la page actuelle.
	- **Info page** : affiche l'information sur la page sélectionnée.
	- **Partager la page** : permet de partager la page au moyen de Bluetooth, Courriel, Gmail, Google+, Messagerie, Mon tag, Social Hub ou Wifi.
	- **Télécharg.** : affiche l'historique de téléchargement.
	- **Paramètres** : permet de changer l'affichage des pages Web. [Pour](#page-126-0)  tout renseignement, consultez *[« Paramètres du navigateur »](#page-126-0)* à [la page 119.](#page-126-0)
	- **Imprimer** : accède aux imprimantes compatibles Samsung.

#### Saisir une URL

Vous pouvez accéder à un site Web en saisissant une URL. L'affichage des sites Web est optimisé pour votre téléphone.

- **1.** Touchez le champ **URL** en haut de votre écran.
- **2.** Saisissez l'adresse URL.

Le page du site Web apparait.

#### Rechercher sur Internet

Vous pouvez effectuer une recherche sur Internet au moyen du service de recherche Google. La barre de recherche Google est ajoutée par défaut dans votre écran de veille principal :

- **1.** Dans l'écran de veille principal, touchez la barre de recherche Google.
- 2. Saisissez les mots clés et touchez  $\rightarrow$ .

La liste des résultats s'affiche.

### <span id="page-123-0"></span>Ajouter ou supprimer des fenêtres

Vous pouvez avoir jusqu'à huit fenêtres Internet ouvertes en même temps. Pour ajouter une nouvelle fenêtre :

**1.** Dans l'écran du navigateur, pressez ➔ **Nouvelle fenêtre**.

Une nouvelle fenêtre s'ouvre.

- **2.** Pressez ➔ **Fenêtres** pour voir la liste des fenêtres ouvertes.
- **3.** Touchez une miniature pour ouvrir la fenêtre désirée.
- **4.** Touchez  $\Box$  à côté de la miniature pour supprimer la fenêtre.

#### Utiliser des favoris

Vous pouvez ajouter un site à votre liste de favoris afin d'y accéder rapidement la prochaine fois. Les URL (adresses de site Web) des sites favoris s'affichent dans la page Favoris. De cette page, vous pouvez aussi consulter les sites les plus visités et l'historique de navigation.

1. Lancez l'application Internet et touchez **E**.

La page **Favoris** s'affiche.

- 2. Pressez **pour accéder aux options suivantes:** 
	- **Mettre en signet la dernière page consultée** : crée un favori pour la dernière page Web visitée.
	- **Miniatures/Liste** : touchez **Miniatures** (par défaut) pour afficher les miniatures des pages Web visitées ou **Liste** pour afficher la liste des pages Web visitées.
	- **Créer un dossier** : crée un dossier pour stocker les nouveaux favoris.
	- **Modifier l'ordre** : permet de réorganiser les pages dans les favoris. Touchez longuement la miniature d'un favori, puis déplacez-la à l'emplacement désiré.
	- **Déplacer vers le dossier** : permet de déplacer une page vers un dossier sélectionné.
	- **Supprimer** : permet de supprimer un favori ou plusieurs favoris.
- **3.** Touchez un favori pour afficher la page Web, ou touchez longuement un favori pour accéder aux options suivantes :
	- **Ouvrir** : ouvre la page Web du favori sélectionné.
	- **Ouvrir dans une nouvelle fenêtre** : ouvre la page Web dans une nouvelle fenêtre.
	- **Modifier le favori** : permet de modifier le nom ou l'URL du favori. [Pour tout renseignement, consultez](#page-125-0) *« Modifier un favori »* à la [page 118.](#page-125-0)
	- **Ajout raccourci à accueil** : ajoute un raccourci de la page Web dans votre écran d'accueil.
	- **Partager le lien** : permet de partager l'adresse URL par Bluetooth, Courriel, Gmail, Google+, Messagerie, Mon tag, Social Hub ou Wifi.
	- **Copier URL du lien** : permet de copier l'adresse URL, puis de la coller dans un message.
	- **Supprimer le favori** : permet de supprimer un favori. [Pour tout](#page-125-1)  renseignement, consultez *[« Supprimer un favori »](#page-125-1)* à la [page 118.](#page-125-1)
	- **Définir comme page d'accueil** : définit le favori comme page d'accueil.

#### Ajouter un favori

- **1.** A partir d'une page Web, touchez  $\|\mathbf{R}\|$  → **II.** → Mettre en **signet la dernière page consultée**.
- **2.** Saisissez le nom du favori et l'adresse URL au moyen du clavier.
- **3.** Touchez **OK**.
- **4.** Le message éclair **Enregistré dans les favoris** apparait au bas de l'écran.

#### <span id="page-125-0"></span>Modifier un favori

- **1.** Dans la page des favoris, touchez longuement le favori que vous souhaitez modifier.
- **2.** Touchez **Modifier le favori**.
- **3.** Utilisez le clavier pour modifier le nom et l'URL du favori.
- **4.** Touchez **OK**.

### <span id="page-125-1"></span>Supprimer un favori

- **1.** Dans la page des favoris, touchez longuement le favori que vous souhaitez supprimer.
- **2.** Touchez **Supprimer le favori**.
- **3.** Touchez **OK** pour confirmer.

# Supprimer les témoins

Un témoin est un petit fichier stocké sur votre téléphone lorsque vous visitez un site Web. En plus de l'information sur le site, le fichier peut contenir de l'information personnelle, comme le nom d'utilisateur et le mot de passe, ce qui peut poser un risque de sécurité s'il n'est pas géré de façon adéquate. Vous pouvez supprimer tous les témoins de votre téléphone en tout temps.

- **1.** À partir d'une page Web, pressez **<b>P**I → Plus → **Paramètres** ➔ **Effacer toutes les données du témoin**.
- **2.** À l'invite **Tous les témoins seront supprimés**, touchez **OK** pour supprimer les témoins ou **Annuler** pour quitter.

## Parcourir l'historique

La page de l'historique affiche la liste des sites Web que vous avez consultés récemment. Vous pouvez sélectionner ces entrées pour aller aux pages Web non marquées.

1. À partir de la page Web d'accueil, touchez  $|\mathbf{R}| \rightarrow$ **Historique** . Historique

La liste des pages Web visitées récemment s'affiche avec leur nom et leur adresse URL.

- **2.** Touchez une entrée pour ouvrir la page Web.
- **3.** Pressez ➔ **Effacer l'historique** pour supprimer l'historique de navigation.

# Parcourir les sites les plus visités

. Les plus visités

Vous pouvez voir la page des sites les plus visités. Vous pouvez sélectionner ces entrées pour aller aux pages Web non marquées.

**1.** À partir d'une page Web, pressez  $\|\vec{R}\|$  → Les plus visités

La liste des pages Web les plus visitées s'affiche. Les pages les plus souvent consultées apparaissent au haut de la liste.

**2.** Touchez une entrée pour ouvrir la page Web.

#### <span id="page-126-0"></span>Paramètres du navigateur

Vous pouvez modifier les paramètres du navigateur :

- **1.** Touchez **Internet** ➔ ➔ **Plus** ➔ **Paramètres**.
- **2.** Les options suivantes sont offertes :
	- **Zoom par défaut** : permet de régler le paramètre du zoom par défaut. Les options sont : Éloigné, Moyen ou Fermer (Rapproché).
	- **Ouvrir les pages dans la vue d'ensemble** : permet d'afficher une vue d'ensemble des pages récemment ouvertes.
	- **Codage du texte** : permet de choisir le type de codage du texte.
	- **Bloquer les fenêtres contextuelles** : permet de bloquer les fenêtres ou publicités contextuelles. Au besoin, touchez pour décocher et ainsi désactiver cette option.
	- **Charger les images** : permet de charger les images associées au texte de la page Web.
	- **Ajustement automatique des pages** : permet de redimensionner les pages Web afin que toute la page puisse s'afficher à l'écran.
	- **Mode paysage seulement** : affiche la page du navigateur uniquement en mode paysage.
- **Activer JavaScript** : active JavaScript pour les pages Web. Sans cette option, certaines pages ne s'afficheront pas correctement. Touchez pour décocher et ainsi désactiver cette option.
- **Activer les plugiciels** : permet de télécharger les plugiciels, comme Adobe Flash.
- **Ouvrir en arrière-plan** : les nouvelles pages s'ouvrent dans une nouvelle fenêtre et s'affichent derrière la page actuelle. Touchez pour décocher et ainsi désactiver cette option.
- **Définir la page d'accueil** : définit la page actuelle comme page d'accueil du navigateur.
- **Stockage par défaut** : règle le stockage par défaut à Téléphone ou Carte mémoire.
- **Vider le cache** : permet de supprimer les données dans la mémoire cache. Touchez **OK** pour confirmer.
- **Effacer l'historique** : permet d'effacer l'historique de navigation. Touchez **OK** pour confirmer.
- **Accepter les témoins** : autorise aux sites utilisant des témoins d'enregistrer des témoins et de les lire.
- **Effacer toutes les données du témoin** : permet de supprimer tous les témoins du navigateur.
- **Mémoriser les données de formulaire** : permet à l'appareil de stocker les données des formulaires que vous complétez afin de réutiliser ces données dans des formulaires à compléter dans le futur. Touchez pour décocher et ainsi désactiver cette option.
- **Effacer les données de formulaire** : permet de supprimer les données de formulaire stockées. Touchez **OK** pour confirmer.
- **Activer la localisation** : permet aux sites Web de demander l'accès à vos données de localisation.
- **Effacer l'accès à la position** : supprime l'accès aux données de localisation de tous les sites Web. Touchez **OK** pour confirmer.
- **Mémoriser les MDP** : enregistre les noms d'utilisateur et les mots de passe pour les sites visités. Touchez pour décocher et ainsi désactiver cette option.
- **Effacer les mots de passe** : supprime les noms d'utilisateur et les mots de passe stockés sur l'appareil. Touchez **OK** pour confirmer.
- **Afficher les avertissements de sécurité** : vous avise si l'ouverture d'un site pose un risque de sécurité. Touchez pour décocher et ainsi désactiver cette option.
- **Sélect. moteur de rech.** : permet de choisir le moteur de recherche par défaut. Les options sont : **Google**, **Yahoo!** ou **Bing**.
- **Paramètres des sites Web** : affiche les paramètres avancés de chacun des sites Web.
- **Restaurer valeurs par défaut** : efface toutes les données du navigateur et réinitialise les paramètres par défaut.

# **Wifi**

# À propos du Wifi

La technologie Wifi (abréviation de « wireless fidelity ») est utilisée pour la transmission de données destinée à un réseau local sans fil (WLAN). Ces types d'appareil exploitent un signal de spécification 802.11 pour transmettre et recevoir des données sans fil. La communication Wifi requiert un accès à un point d'accès sans fil (WAP), qui peut être ouvert (non sécurisé) ou sécurisé (requiert le nom du routeur et d'un mot de passe).

## Activer la fonction Wifi

Par défaut, la fonction Wifi est désactivée. Si vous activez la fonction, votre appareil pourra détecter les points d'accès sans fil disponibles et s'y connecter.

- **1.** Dans l'écran d'accueil, touchez ➔ **Paramètres** ➔ **Sans fil et réseau** ➔ **Paramètres Wifi**.
- **2.** Touchez le champ **Wifi** pour cocher et ainsi activer la fonction. L'appareil recherche alors les réseaux sans fil disponibles et les affiche sous les réseaux Wifi, dans le même écran.

## <span id="page-127-0"></span>Connecter l'appareil à un réseau Wifi

**1.** Dans l'écran d'accueil, touchez ➔ **Paramètres** ➔ **Sans fil et réseau** ➔ **Paramètres Wifi**.

Les noms de réseau et les paramètres de sécurité (ouvert ou sécurisé) des réseaux sans fil détectés s'affichent.

- **2.** Touchez le nom du réseau auquel vous voulez vous connecter.
- **Nota :** Lorsque vous sélectionnez un réseau ouvert, la connexion s'établit automatiquement.
	- **3.** Saisissez le mot de passe, si nécessaire.

#### Ajouter manuellement une connexion réseau

- **1.** Dans l'écran d'accueil, touchez ➔ **Paramètres** ➔ **Sans fil et réseau** ➔ **Paramètres Wifi**.
- **2.** Touchez **Ajouter un réseau Wifi**.
- **3.** Saisissez le **SSID du réseau**. C'est le nom de votre point d'accès sans fil (WAP).
- **4.** Touchez le champ **Sécurité** et sélectionnez une option de sécurité. Celle-ci doit correspondre au paramètre de sécurité actuel du point d'accès sans fil cible.
- **5.** Entrez le mot de passe de votre point d'accès sans fil, si celui-ci est sécurisé.
- **6.** Touchez **Enreg.** pour enregistrer la nouvelle information et connecter votre appareil au point d'accès sans fil cible.

**Nota :** Vous n'avez pas à saisir la clé WAP si vous vous êtes déjà connecté au réseau sans fil. La clé WAP n'est requise que si vous réinitialisez votre appareil à ses paramètres par défaut.

### Désactiver la fonction Wifi

**1.** Dans l'écran d'accueil, touchez ➔ **Paramètres** ➔ **Sans** 

**fil et réseau** ➔ **Paramètres Wifi**.

- **2.** Touchez le champ **Wifi** pour décocher et ainsi désactiver la fonction.
- **Nota :** L'utilisation de connexions de données sans fil, comme les fonctions Wifi et Bluetooth, est énergivore et diminue la durée de charge de la pile.

#### Rechercher manuellement un réseau Wifi

- **1.** Dans l'écran d'accueil, touchez ➔ **Paramètres** ➔ **Sans fil et réseau** ➔ **Paramètres Wifi**.
- **2.** Pressez ➔ **Analyser**.

## Indicateurs d'état de la fonction Wifi

Les icônes suivantes indiquent l'état de votre connexion Wifi :

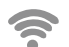

 S'affiche si la fonction Wifi est connectée, active et en communication avec un point d'accès sans fil (WAP).

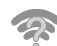

S'affiche si la fonction Wifi est active, mais qu'il y a un problème de communication avec le point d'accès sans fil (WAP).

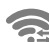

 S'affiche si votre téléphone est connecté à un autre périphérique via une connexion Wifi Direct. [Pour tout](#page-129-0)  [renseignement, consultez](#page-129-0) *« Wifi Direct »* à la page 122.

#### Paramètres avancés Wifi

À partir du menu des paramètres avancés Wifi, vous pouvez configurer votre service Wifi :

- Configuration de la mise en veille de la fonction Wifi
- Affichage de l'adresse MAC
- Configuration d'un serveur DHCP ou d'un IP statique

Pour accéder au menu des paramètres :

- **1.** Dans l'écran d'accueil, touchez ➔ **Paramètres** ➔ **Sans fil et réseau** ➔ **Paramètres Wifi**.
- **2.** Pressez ➔ **Paramètres avancés**.

## <span id="page-129-0"></span>**Wifi Direct**

Cette fonction permet d'établir une connexion Wifi entre des périphériques.

- **1.** Dans l'écran d'accueil, touchez ➔ **Paramètres** ➔ **Sans fil et réseau** ➔ **Paramètres Wifi Direct**.
- **2.** À l'invite **Recherche des périphériques** sur votre téléphone, touchez **OK**. Cochez la case **Ne plus afficher** pour passer cette étape la prochaine fois.

Le téléphone recherche d'autres appareils wifi direct.

- **3.** Si vous êtes connecté à un réseau Wifi, le message **Le réseau actuel sera déconnecté** apparait. Touchez **OK** pour continuer.
- **4.** Touchez **Wifi Direct** pour cocher et ainsi activer la fonction.
- **5.** Répétez les étapes 1 à 4 sur les périphériques auxquels vous voulez vous connecter.
- **6.** Lorsque le périphérique auquel vous voulez vous connecter apparait, touchez son nom.
- **7.** Touchez **Connexion**.
- **8.** Ce périphérique reçoit une invite de **Connexion Wi-Fi Direct**. Vous devez toucher **OK** dans un délai de 2 minutes pour établir la connexion.
- **9.** Une fois la connexion établie, ce périphérique s'affiche comme étant connecté dans la liste des périphériques Wifi Direct et l'icône apparait au haut de l'écran.
- **10.** Touchez **Nom de périphérique** pour changer le nom de votre périphérique, si nécessaire.

#### Partager de l'information avec un périphérique connecté

Pour partager des vidéos, des photos et d'autres types documents :

- **1.** Affichez l'information que vous voulez partager. Par exemple, vous souhaitez partager une photo, sélectionnezla dans le visualiseur d'images ou dans le dossier **Mes fichiers**, touchez **Partager** ou **Partager via**, puis **Wifi**.
- 2. Touchez le nom du périphérique connecté.
- **3.** L'autre appareil reçoit une invite à accepter l'information. L'utilisateur doit toucher **OK**.
- **4.** Le fichier est transféré. Ce périphérique reçoit une notification de réception de fichier par Wifi. Le fichier est enregistré dans **Mes fichiers** du dossier **ShareViaWifi**.
- **Nota :** Les invites et l'information du dossier partagé peuvent différer d'un modèle à l'autre.

### **Bluetooth**

# À propos de la fonction Bluetooth

Bluetooth est une technologie de communication de courte portée qui vous permet d'établir une connexion sans fil avec différents appareils Bluetooth : casques d'écoute, dispositif mains libres, ordinateurs, imprimantes et appareils sans fil. La portée des communications Bluetooth est d'environ 10 mètres (30 pieds).

#### Activer et désactiver la fonction Bluetooth

Pour activer la fonction Bluetooth :

- **1.** Dans l'écran d'accueil, touchez ➔ **Paramètres** ➔ **Sans fil et réseau** ➔ **Paramètres Bluetooth**.
- **2.** Touchez le champ **Bluetooth** pour cocher et ainsi activer la fonction. Lorsque la fonction est activée, l'icône apparait dans la barre d'état.

Pour désactiver la fonction Bluetooth :

- **1.** Dans l'écran d'accueil, touchez ➔ **Paramètres** ➔ **Sans fil et réseau** ➔ **Paramètres Bluetooth**.
- **2.** Touchez le champ **Bluetooth** pour décocher et ainsi désactiver la fonction.

#### Indicateur de l'état de la fonction Bluetooth

Les icônes suivantes indiquent l'état de votre connexion Bluetooth :

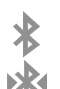

S'affiche si la fonction Bluetooth est active.

S'affiche si le téléphone est couplé avec un périphérique Bluetooth et en communication.

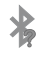

S'affiche si la technologie Bluetooth est activée, mais que le téléphone n'est pas couplé avec un périphérique.

## Paramètres Bluetooth

À partir du menu des paramètres Bluetooth, vous pouvez configurer votre service Bluetooth :

- Saisie ou modification du nom de votre appareil pour les communications Bluetooth.
- Configuration de la visibilité de votre appareil.
- Affichage de l'adresse Bluetooth de votre appareil.

Pour accéder aux paramètres Bluetooth :

- **1.** Dans l'écran d'accueil, touchez ➔ **Paramètres** ➔ **Sans fil et réseau** ➔ **Paramètres Bluetooth**.
- **2.** Activez la fonction Bluetooth.
- **3.** Pour changer le nom Bluetooth, touchez **Nom de périphérique**, saisissez un nouveau nom et touchez **OK**.
- **4.** Pour rendre votre téléphone visible, touchez **Visible**.
	- **•** Si votre appareil est visible, les appareils compatibles peuvent le détecter afin de s'y coupler et d'échanger des données.
- **5.** Pour sélectionner une période de temps de visibilité aux autres appareils, touchez **Expiration de la visibilité**.

Pour rechercher des appareils Bluetooth :

- **1.** Activez la fonction Bluetooth.
- **2.** Dans la page des paramètres Bluetooth, touchez **Recherche des périphériques** pour rechercher des périphériques Bluetooth (casques, téléphones, imprimantes ou ordinateurs) visibles.

# Connecter l'appareil à un périphérique Bluetooth

La procédure de connexion Bluetooth vous permet d'établir une connexion sécurisée entre votre appareil et un périphérique Bluetooth. Lorsque vous connectez deux appareils, ils partagent un code de couplage, ce qui permet une connexion rapide et sécurisée sans avoir à passer par la procédure de détection et d'authentification.

Pour coupler votre appareil avec un périphérique Bluetooth :

- **1.** Activez la fonction Bluetooth.
- **2.** Touchez **Recherche des périphériques**. Votre appareil affiche la liste des périphériques trouvés.
- **3.** Touchez le nom du périphérique auquel vous voulez coupler le téléphone.
- **4.** Saisissez le code de couplage, si nécessaire, et touchez **OK**.

**5.** Le périphérique externe doit accepter la connexion par la saisie du même code de couplage.

Lorsque le téléphone et le périphérique externe sont couplés, **XXI** apparait dans la zone d'état.

- **Nota :** En raison de variations entre les spécifications et fonctionnalités des divers appareils Bluetooth, l'affichage et les opérations à effectuer peuvent varier et des fonctions comme le transfert et l'échange pourraient ne pas être possibles avec tous les appareils Bluetooth.
- **Nota :** La connexion entre deux périphériques est une procédure à n'effectuer qu'une seule fois. Lorsque le couplage est établi, les périphériques se reconnaissent et peuvent échanger les données sans avoir à resaisir le code de couplage.

#### Déconnecter l'appareil des périphériques Bluetooth

Vous pouvez déconnecter les périphériques Bluetooth. Si vous voulez les reconnecter ultérieurement, vous n'aurez pas besoin de resaisir l'information, car la connexion est mémorisée.

**1.** Activez la fonction Bluetooth.

 $011-$ 

- **2.** Dans la page des paramètres Bluetooth, touchez le périphérique auquel votre appareil est connecté.
- **3.** Touchez **OK** pour interrompre le couplage.

Dans la page des paramètres Bluetooth, touchez longuement le nom du périphérique couplé et sélectionnez **Dissocier**.

**Nota :** La déconnexion se fait manuellement, mais elle peut se produire si l'un des périphériques couplés sort de la portée ou est éteint.

#### Supprimer un périphérique couplé (dissocier)

Vous pouvez supprimer un périphérique de la liste de données de connexion. Si vous souhaitez vous reconnecter, vous aurez à resaisir le code de couplage.

- **1.** Activez la fonction Bluetooth.
- **2.** Dans la page des paramètres Bluetooth, touchez longuement le nom du périphérique couplé. Les options du menu du périphérique connecté apparaissent.
- **3.** Touchez **Dissocier** pour supprimer le périphérique couplé.

#### Envoyer des contacts via Bluetooth

Selon les paramètres et les fonctionnalités des périphériques couplés, vous pouvez envoyer des photos, les coordonnées d'un contact ou d'autres éléments au moyen de la connexion Bluetooth.

- **Nota :** Avant d'utiliser cette fonction, vous devez activer la fonction Bluetooth de votre téléphone et du périphérique externe et rendre visible le périphérique du destinataire.
	- **1.** Activez la fonction Bluetooth.
	- **2.** Dans l'écran d'accueil, touchez **Contacts** .
	- **3.** Pressez  $\equiv$  → Plus → Importer/exporter → Envoyer la **carte de visite via**.
	- **4.** Touchez les contacts dont vous souhaitez envoyer les coordonnées via Bluetooth pour les cocher.
	- **5.** Touchez **Envoyer**.
	- **6.** Touchez **Bluetooth**.
	- **7.** Sélectionnez le périphérique externe.
- **Nota :** Le périphérique Bluetooth externe doit être visible et la communication doit être établie.
	- **8.** Une notification de partage Bluetooth apparaitra dans votre liste de notifications.

# Connecter l'appareil à un ordinateur

Vous pouvez connecter votre appareil à un ordinateur au moyen du câble de données avec diverses connexions USB. En

connectant l'appareil à un ordinateur, vous pouvez synchroniser les fichiers au moyen du lecteur Windows Media, échanger des données entre l'appareil et l'ordinateur et même utiliser l'application Kies air pour accéder à votre ordinateur au moyen d'une connexion sans fil.

### Connecter le téléphone en tant que mémoire auxiliaire

Vous pouvez connecter votre téléphone à un ordinateur en tant que disque amovible et ainsi accéder au répertoire de fichiers. Si vous insérez une carte mémoire dans le téléphone, vous pouvez aussi accéder au répertoire de fichiers de la carte mémoire.

- **Nota :** La carte mémoire apparait comme un disque amovible distinct de la mémoire interne.
	- **1.** Insérez une carte mémoire dans le téléphone pour transférer des fichiers de la carte de mémoire à votre ordinateur et vice versa.
	- **2.** Dans l'écran d'accueil, touchez ➔ **Paramètres** ➔ **Sans fil et réseau** ➔ **Utilitaires USB**.
	- **3.** Sur le téléphone, touchez **Connecter le stockage à l'ordinateur**.
	- **4.** Branchez le câble USB entre le téléphone et l'ordinateur.

**5.** Lorsque l'écran USB branché apparait, touchez **Connecter le stockage USB**.

Votre téléphone apparaitra à votre ordinateur comme un disque amovible.

- **6.** Ouvrez le dossier pour voir les fichiers.
- **7.** Copiez les fichiers entre l'ordinateur et la carte mémoire.
- **8.** Pour quitter, touchez **Déconnecter le stockage du PC**.

### Kies Air

Cette application permet la synchronisation sans fil de votre ordinateur Windows avec votre téléphone, à la condition que les deux soient connectés au même réseau. Vous pouvez voir et partager les journaux d'appel, vidéos, photos, musique, favoris, sonneries et même envoyer des textos à partir de votre ordinateur.

- **1.** Connectez votre téléphone et votre ordinateur au même réseau Wifi.
- **2.** Dans l'écran d'accueil de votre téléphone, touchez **de ∃** → **Kies air** .
- **3.** Dans l'écran d'accueil Kies air, touchez **Démarrer**. Une adresse URL s'affiche à l'écran.
- **4.** Ouvrez le navigateur Internet de votre ordinateur et saisissez l'adresse URL affichée sur votre téléphone.
- **5.** Une demande d'accès s'affiche à l'écran de votre téléphone. Touchez **Autoriser** pour autoriser la connexion entre l'ordinateur et le téléphone.
- **6.** Touchez **Mémoriser pour aujourd'hui** pour cocher cette option si vous pensez utiliser Kies air avec le même ordinateur plus tard.
- **7.** Un avertissement de sécurité peut s'afficher à votre ordinateur vous demandant si vous voulez exécuter l'application. Cliquez sur **Exécuter** pour continuer.
- **8.** L'écran Kies air s'affiche à votre ordinateur. Sur votre téléphone, l'icône K1 apparait au haut de l'écran.
- **9.** Suivez les directives à l'écran pour voir et partager l'information entre votre téléphone et l'ordinateur.
- **10.** Pour quitter l'application Kies air, touchez **Arrêter** sur votre téléphone, puis fermez le navigateur de votre ordinateur.

## NFC

Vous pouvez activer NFC (Near Field Communications) pour lire et échanger des libellés.

- **1.** Dans l'écran d'accueil, touchez ➔ **Paramètres** ➔ **Sans fil et réseau** ➔ **NFC**.
- **2.** Touchez le champ **NFC** pour cocher et ainsi activer la fonction.

# Chapitre 10 : Applications

Ce chapitre décrit les différentes applications offertes dans le menu des applications et explique comment naviguer dans ce menu. Si une application est déjà décrite dans un autre chapitre du guide d'utilisation, seule la référence est fournie.

**Astuce :** Pour accéder plus rapidement à certaines applications, ajoutez les icônes des applications les plus souvent utilisées à l'un des écrans d'accueil. [Pour tout renseignement, consultez](#page-29-0) *« Personnaliser votre [écran d'accueil »](#page-29-0)* à la page 22.

Vous pouvez aussi définir une application comme raccourci principal qui s'affichera dans tous les écrans d'accueil. Si vous définissez une application comme raccourci principal, l'icône de cette application ne s'affichera pas dans le menu des applications. [Pour tout renseignement,](#page-31-0)  consultez *[« Ajouter et supprimer des raccourcis principaux »](#page-31-0)* à la [page 24.](#page-31-0)

## Actualités et météo

Cette application vous permet d'accéder aux actualités et aux prévisions météo de votre région.

- **1.** Dans l'écran d'accueil, touchez ➔ **Actualités et météo** 
	- .

L'écran Météo s'ouvre avec la température actuelle, les conditions météo, l'humidité et la vitesse du vent.

- **2.** Touchez l'icône de la température pour afficher le graphique des températures horaire de la journée.
- **3.** Dans l'écran Météo, pressez **pour afficher les options** suivantes :
	- **Actualiser** : actualise l'affichage. Votre position et la météo sont mise à jour en cas de changements.
	- **• Paramètres** : permet de régler la météo, les actualités et d'actualiser l'affichage.
		- **Paramètres de la météo** : permet de définir la détermination automatique ou manuelle de la localisation et de permuter entre le système métrique ou impérial pour l'affichage de la température.
		- **Paramètres de l'actualité** : permet de choisir les sujets d'intérêt, de configurer les paramètres d'affichage des articles et des images et de voir les conditions générales pour le service des nouvelles.
		- **Paramètres d'actualisation** : permet de définir les options pour l'actualisation des contenus.
		- **Version de l'application** : affiche le numéro de la version de l'application.
- **4.** Balayez l'écran vers la gauche pour afficher les onglets **À la une**, **Canada**, **Sports** et **Divertissements**.

## **Adresses**

Cette application permet d'afficher rapidement l'adresse d'une entreprise (restaurants, cafés, bars, attractions, etc.) ou d'une personne, et de voir les renseignements généraux, les bons de réduction et les avis au sujet d'un commerce.

- **1.** Dans l'écran d'accueil, touchez ➔ **Adresses** .
- **2.** Touchez le champ d'une catégorie commerciale pour rechercher un endroit en particulier.

Tous les commerces à proximité s'affichent.

**3.** Touchez le nom d'un lieu dont vous voulez afficher l'adresse, le numéro de téléphone, le site web, les photos, des avis, l'itinéraire ou d'autres détails, comme les avis des utilisateurs Google.

# AllShare

AllShare vous permet de partager des photos, de la musique et des vidéos entre la mémoire de votre téléphone et d'autres appareils DLNA (Digital Living Network Alliance) certifiés. Votre téléphone peut également faire jouer le contenu numérique d'autres appareils DLNA.

**Nota :** Pour d'autres renseignements sur les produits DLNA certifiés, visitez [http://www.dlna.org/home.](http://www.dlna.org/home)

- **1.** Connectez-vous à un réseau Wifi. [Pour tout renseignement,](#page-127-0)  consultez *[« Connecter l'appareil à un réseau Wifi »](#page-127-0)* à la [page 120.](#page-127-0)
- **2.** Dans l'écran d'accueil, touchez ➔ **AllShare** . L'écran AllShare s'affiche.
- **3.** Pour partager un contenu média, touchez **Vidéos**, **Photos**, ou **Musique** et touchez le contenu que vous voulez partager.
- **4.** Dans l'écran **Mon appareil**, tous les appareils avec lesquels vous pouvez partager des contenus sont affichés.
- **5.** Touchez un périphérique pour partager un média.
- **6.** Touchez l'onglet **Périph. dist.** au haut de l'écran. Tous vos périphériques desquels vous pouvez recevoir des contenus médias s'affichent.
- **7.** Touchez le nom d'un appareil.

Les médias que vous pouvez recevoir d'un autre appareil sont listés.

**8.** Touchez un élément que vous voulez recevoir dans votre téléphone.

- **9.** Pressez ➔ **Paramètres** et configurez les paramètres suivants :
	- **Nom de périphérique** : par défaut, le nom de votre téléphone. Utilisez le clavier pour entrer un autre nom si désiré et touchez **Enreg.**.
	- **Partager les vidéos/Partager photos/Partager de la musique** : permet de restreindre ce qui est partagé dans votre téléphone. Touchez pour cocher ou décocher vos sélections.
	- **Charger depuis d'autres périphériques** : permet d'autoriser le chargement depuis d'autres périphériques. Touchez **Toujours accepter**, **Toujours demander** ou **Toujours refuser**.
	- **Mémoire par défaut** : permet de décider si le contenu multimédia sera enregistré dans **Téléphone** ou **Carte mémoire**.
	- **• Sous-titres** : permet de voir les sous-titres des médias partagés, si disponibles.

Selon le paramètre changé, un écran contextuel peut apparaitre pour relancer AllShare. Touchez **Oui** pour continuer.

# Appareil photo

Votre appareil photo de 8 Mpx enregistre vos photos sous format JPEG. Il peut également se transformer en appareil vidéo pour saisir des vidéos. [Pour tout renseignement, consultez](#page-71-0) *« Appareil photo »* [à la page 64.](#page-71-0)

# **Calculatrice**

Avec ce téléphone, vous pouvez exécuter des calculs mathématiques de base (addition, soustraction, multiplication et division) et utiliser une calculatrice scientifique. La calculatrice conserve également l'historique de vos calculs.

- **1.** Dans l'écran d'accueil, touchez  $\leftarrow$   $\rightarrow$  Calculatrice  $\frac{1}{x+1}$ .
- **2.** Saisissez le premier nombre avec les touches numériques.
- **3.** Choisissez l'opérateur en touchant la fonction arithmétique désirée.
- **4.** Saisissez le deuxième nombre.
- **5.** Pour afficher le résultat, touchez la touche = **(égale)**.
- **6.** Pour afficher l'historique de la calculatrice, touchez au-dessus des touches de fonctions mathématiques. Un historique de vos calculs précédents s'affiche. Touchez  $\Box$  pour revenir au clavier de la calculatrice.
- **7.** Pour effacer l'historique de calcul, touchez ➔ **Effacer l'historique**.
- **8.** Pour changer la taille du texte, pressez ➔ **Taille du texte**. Touchez Petit, Moyenne ou Grand.
- **9.** Pour afficher les fonctions mathématiques avancées (calculatrice scientifique), pivotez le téléphone en mode paysage.

# **Calendrier**

Vous pouvez consulter votre agenda par jour, par semaine ou par mois; y ajouter des rendez-vous et régler des alarmes qui serviront de rappel.

Pour ouvrir le calendrier :

- **1.** Dans l'écran d'accueil, touchez **Calendrier** .
- **2.** Les options suivantes sont offertes :
	- **Mois** : affiche le mois sélectionné avec la date du jour en surbrillance. Au bas du calendrier, les évènements programmés s'affichent dans l'ordre chronologique.
	- **Semaine** : affiche la semaine sélectionnée avec la date du jour et l'heure en surbrillance.
	- **Jour** : affiche le jour sélectionné avec les évènements en surbrillance.
	- **Liste** : la liste de tous les évènements programmés s'affiche dans l'ordre chronologique.

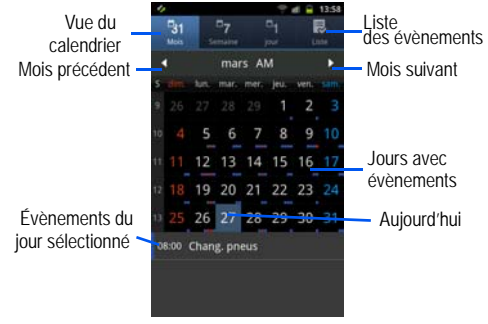

## Options du calendrier

- -Dans une ou l'autre des vues de l'agenda, pressez pour afficher les options suivantes :
	- **Créer** : permet de créer un nouvel évènement.
	- **Aller à** : affiche la date spécifiée.
	- **Aujourd'hui** : affiche la date d'aujourd'hui.
	- **Rechercher** : effectue une recherche dans les évènements programmés en saisissant un mot clé.
	- **Supprimer** : affiche la liste des évènements, à partir de laquelle vous pouvez sélectionner les évènements à supprimer.
- **Paramètres** : affiche la liste des différents paramètres que vous pouvez modifier.
	- **Calendriers** : affiche tous les calendriers que vous avez créés.
	- **Vue par défaut** : permet de configurer la vue du calendrier par défaut : Mois, Semaine, Jour ou Liste.
	- **Afficher par jour** :permet de configurer la vue Jour pour afficher une grille horaire ou la liste des évènements. Sélectionnez Grille de temps ou Liste des évèn.
	- **Premier jour de la semaine** : permet de définir le premier jour de début de la semaine : Dimanche ou Lundi. Cela déterminera comment la vue Mois sera affichée.
	- **Masquer les évènements refusés** : n'affichera pas les évènements que vous avez reçus d'autres personnes et que vous avez refusés.
	- **Masquer les anniversaires du contact** : n'affichera pas les anniversaires de vos contacts.
	- **Verr. fuseau horaire** : permet de verrouiller votre fuseau horaire, de sorte que l'heure et la date ne changeront pas lorsque vous vous déplacez dans d'autres fuseaux horaires.
	- **Sélectionner le fuseau horaire** : sélectionne le fuseau horaire que vous voulez conserver si vous avez déjà activé l'option de verrouillage du fuseau horaire.
	- **Définir les alertes et notifications** : sélectionne le type d'alerte voulu pour les évènements. Touchez Alerte, Notification de la barre d'état ou Désactivé.
	- **Vibreur** : configure la notification d'évènement pour que le téléphone vibre. Touchez Toujours, Uniquement en mode Silencieux ou Jamais.
	- **Sélectionner une sonnerie** : sélectionne la sonnerie pour la notification d'évènement

– **Synchronisation des calendriers** : permet de synchroniser votre calendrier avec d'autres comptes comme des comptes de courriel ou réseaux sociaux.

#### Liste des évènements

La liste des évènements affiche tous les évènements que vous avez créés pour toutes les dates en ordre chronologique.

- **1.** Dans le calendrier, touchez l'icône **Liste**.
- **2.** Touchez un évènement pour l'afficher.
- **3.** Pressez **pour afficher les options suivantes**:
	- **Modifier** : permet de modifier les éléments suivants : évènement, date, heure, emplacement (lieu), participants, nombre de répétitions, rappels et description. Touchez **Enregistrer**.
	- **Supprimer** : permet de supprimer un évènement. Touchez **OK** pour confirmer.
	- **Envoyer via** : permet d'envoyer l'information sur un évènement via Bluetooth, Courriel, Messagerie ou Wifi.

# Chat+

Cette application permet de regrouper des amis en une seule conversation. Lorsque vous recevez une nouvelle conversation, Google+ envoie une mise à jour à votre téléphone. [Pour tout](#page-93-0)  [renseignement, consultez](#page-93-0) *« Chat + »* à la page 86.

# **Contacts**

Vous pouvez gérer les numéros de téléphone et d'autres informations de vos contacts en les stockant dans votre répertoire. Les entrées du répertoire peuvent être triées par nom, entrées ou groupes. [Pour tout renseignement, consultez](#page-55-0) *« Contacts »* à la [page 48.](#page-55-0)

# **Discussion**

Cette application de reconnaissance vocale vous permet d'utiliser votre voix pour initier des actions normalement exécutées manuellement, comme la numérotation d'un numéro de téléphone, l'envoi d'un message texte ou le lancement d'une musique.

- **1.** Dans l'écran d'accueil, touchez **⊣ → Discussion** ↓.
- **2.** Lisez la décharge de Samsung, puis touchez **OK** pour continuer.
- **3.** Lisez les Conditions d'utilisation de Vlingo, puis touchez **Accepte** pour continuer.
- **4.** Lisez chacun des écrans d'information puis touchez **Suivant**. Après le dernier écran, touchez **Terminer**.
- **5.** Lorsque l'écran Discussion s'affiche, dites la commande d'éveil ("Salut Galaxy", par défaut), touchez l'une des icônes pour de l'assistance dans l'utilisation des commandes vocales ou touchez **Appuyer et Parler** pour énoncer ce que vous voudriez faire.

**6.** Suivez les directives à l'écran.

# Enregistreur vocal

.

Vous pouvez enregistrer un fichier vocal d'une durée maximum d'une minute et le partager au moyen de AllShare, Messagerie, Gmail ou Bluetooth. La durée maximum de l'enregistrement peut varier selon l'espace disponible dans la mémoire du téléphone.

**1.** Dans l'écran d'accueil, touchez ➔ **Enregistreur vocal** 

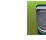

- **2.** Pour lancer l'enregistrement, touchez **et parles** et parlez dans le microphone. Enreg.
- **3.** Pendant l'enregistrement vous pouvez toucher **Arrêter** Arrêter pour arrêter et sauvegarder l'enregistrement ou Pause <sub>Busse</sub> pour interrompre momentanément l'enregistrement. Après une pause, touchez pour reprendre l'enregistrement. Une fois l'enregistrement audio terminé, le message est sauvegardé automatiquement. Touchez <sub>Annuler</sub> pour annuler l'enregistrement sans l'enregistrer.
- **4.** Touchez **pour afficher une liste de vos fichiers** vocaux enregistrés. Touchez un fichier pour l'entendre.
- **5.** Pressez  $\boxed{=}$  pour afficher les options suivantes :
- **Partager** : permet de partager votre fichier vocal au moyen de Bluetooth, Courriel, Gmail, Messages ou Wi-Fi.
- **Supprimer** : permet de supprimer un ou plusieurs fichiers vocaux. Touchez les enregistrements à supprimer et touchez **Supprimer**.
- **Renommer** : permet de renommer le fichier vocal.
- **Paramètres** : permet de régler les paramètres suivants :
	- **Stockage** : permet choisir l'emplacement de stockage de votre fichier vocal. Les options sont : Téléphone ou Carte mémoire.
	- **Nom par défaut** : permet de choisir le préfixe du nom de vos fichiers vocaux. Par exemple, si votre nom par défaut est Vocal, vos enregistrements seront nommés Vocal 001, Vocal 002, Vocal 003, etc.
	- **Qualité de l'enregistrement** : permet de régler la qualité de l'enregistrement. Les options sont Élevée ou Normal.
	- **Limite pour MMS** : si cette option est activée, la durée de l'enregistrement est limitée à une taille qui permet de le joindre à un message.

# Galerie

Galerie est l'emplacement où vous pouvez voir vos photos et lire vos vidéos. Pour les photos, vous pouvez aussi effectuer des retouches de base, afficher un diaporama et définir des images comme fond d'écran, ou icône de contact, et les partager dans un message photo. [Pour tout renseignement, consultez](#page-70-0) *« Galerie »* à [la page 63.](#page-70-0)

# Gestion de tâches

La fonctionnalité Gestion de tâches vous informe sur des processus et les programmes en cours en arrière-plan sur votre téléphone ainsi que sur espace de mémoire utilisé par chacune. Vous pouvez alors décider de mettre fin à certaines d'entre elles.

- **Dans l'écran d'accueil, touchez ← Gestion tâches**
- **2.** Les options du gestionnaire de tâches se trouvent au haut

de l'écran. Les options suivantes sont disponibles :

- **Applications actives** : affiche les applications en cours dans votre téléphone. Touchez **Fin** pour fermer une application ou **Quitter tout** pour fermer toutes les applications en cours.
- **Téléchargé** : affiche tous les progiciels ou applications installés depuis Play Store qui occupent de l'espace mémoire. Touchez **Désinstaller** pour les supprimer de votre téléphone.
- **RAM** : affiche l'espace de la mémoire vive utilisée et permet d'effacer la mémoire en touchant : **Vider la mémoire**.
- **Stockage** : affiche un résumé de l'espace utilisé et disponible dans la mémoire de votre téléphone.
- **Aide :** affiche des astuces pour maximiser la durée utile de votre pile.

## Gmail

Gmail est un service de courrier électronique de Google. Selon vos paramètres de synchronisation, Gmail peut synchroniser avec votre compte Gmail par Internet. [Pour tout renseignement,](#page-91-0)  consultez *« Gmail »* [à la page 84.](#page-91-0)

# Google+

Cette application est un réseau social et un service d'identité exploité par Google inc.

# **Horloge**

Cette application vous permet d'accéder aux alarmes, d'afficher une horloge mondiale, d'utiliser un chronomètre ou un minuteur.

# <span id="page-143-0"></span>Alarme

Vous pouvez régler une alarme afin de recevoir une alerte à un moment précis.

- **1.** Dans l'écran d'accueil, touchez  $\|\cdot\|$  → Horloge  $\left(\cdot\right)$  → **Alarme** ➔ **Créer une alarme**. Les options suivantes sont offertes :
	- **• Heure** : touchez les tuiles + ou pour régler l'heure et les minutes. Si nécessaire, touchez **AM** ou **PM**.
	- **• Répéter l'alarme** : touchez le nombre de répétitions voulu.
		- **Toutes les semaines** : l'alarme sonne toutes les semaines au jour et à la date sélectionnés.
		- **Tous les jours** : l'alarme sonne tous les jours de la semaine.
		- **Tous les jours de la semaine (lundi-vendredi)** : l'alarme sonne du lundi au vendredi.
		- **Évènement unique** : l'alarme ne sonne qu'une fois.
	- **• Type d'alarme** : sélectionnez le type d'alarme émise. Les options sont : Mélodie, Vibreur, Vibreur et mélodie ou Briefing.
- **• Volume de l'alarme** : glissez le curseur vers la gauche ou la droite pour diminuer ou augmenter le volume de l'alarme.
- **• Tonalité d'alarme** : sélectionnez le clip audio qui jouera pour cette alarme. Sélectionnez **Sons** ou **Accéder à Mes fichiers**.
- **• Répéter** : sélectionnez le délai entre les répétitions (3, 5, 10, 15 ou 30 minutes) et le nombre de répétitions (1, 2, 3, 5 ou 10 fois) de l'alarme.
- **• Alarme intelligente** : sélectionnez le son de la nature et la durée pendant laquelle l'alarme sera émise.
- **Nom** : entrez un nom pour cette alarme. Ce nom apparaitra lorsque l'alarme sera émise.
- **2.** Touchez **Enregistrer** pour sauvegarder la nouvelle alarme.

### Éteindre une alarme

- Pour arrêter une alarme émise, touchez et glissez l'icône dans n'importe quelle direction.

## Régler la fonction de rappel

- Pour activer la fonction de rappel après l'émission d'une alarme, touchez et glissez l'icône (zz) dans n'importe quelle direction. L'option Répéter l'alarme doit d'abord avoir été activée dans les paramètres d'alarme. [Pour tout](#page-143-0)  [renseignement, consultez](#page-143-0) *« Alarme »* à la page 136.

# Supprimer des alarmes

**1.** Dans l'écran d'accueil, touchez  $\Box$  → Horloge  $\odot$  → **Alarme** ➔ ➔ **Supprimer**.
- **2.** Touchez l'alarme ou les alarmes que vous souhaitez supprimer. Une coche verte indique vos sélections.
- <span id="page-144-0"></span>**3.** Touchez **Supprimer**.

#### Horloge mondiale

L'horloge mondiale permet de voir l'heure dans des centaines de villes à travers les 24 fuseaux horaires autour du globe.

- **1.** Dans l'écran d'accueil, touchez  $\overline{H}$  → Horloge  $\Diamond$  → **Horloge mondiale**. L'horloge de votre fuseau horaire s'affiche.
- **2.** Touchez **Ajouter une ville** pour ajouter une autre ville à l'horloge mondiale.
- **3.** Parcourez la liste des villes pour trouver la ville que vous voulez ajouter ou touchez la barre de recherche et utilisez le clavier pour saisir le nom de la ville cherchée.
- **4.** Touchez la ville que vous voulez afficher.

#### **Pour régler les paramètres HA (heure avancée) :**

- **1.** Touchez longuement le nom d'une ville, puis touchez **Paramètres HA**.
- **2.** Sélectionnez **Automatique**, **Désactivé**, **1 heure** ou **2 heures**. Si cette option est sélectionnée, le pictogramme soleil sur l'horloge mondiale prend une teinte orangée.

#### Supprimer une entrée d'horloge mondiale

- <span id="page-144-3"></span>Dans l'écran d'accueil, touchez **H** → Horloge  $\left(\searrow$  → **Horloge mondiale** ➔ ➔ **Supprimer**.
- **2.** Touchez les horloges des villes que vous voulez supprimer.
- **3.** Touchez **Supprimer**.

#### Chronomètre

Cette option permet de chronométrer des évènements.

- <span id="page-144-1"></span>Dans l'écran d'accueil, touchez **H** → Horloge  $\left(\searrow$  → **Chronomètre**.
- **2.** Touchez **Début** pour lancer le chronomètre.
- **3.** Touchez **Tour** pour marquer une mesure de temps par tour.
- **4.** Touchez **Arrêter** pour arrêter le chronomètre.
- **5.** Touchez **Redémarrer** pour continuer ou **Réinitialiser** pour effacer tous les temps enregistrés.

#### <span id="page-144-4"></span><span id="page-144-2"></span>**Minuteur**

Vous pouvez utiliser cette option pour configurer un décompte. Utilisez le minuteur pour mesurer le temps qu'il reste avant un évènement (heures, minutes et secondes).

**1.** Dans l'écran d'accueil, touchez **⊣ → Horloge**  $\left(\searrow$  → **Minuteur**.

- **2.** Touchez le champ **h**, **min** ou **s** et utilisez le clavier pour entrer les heures, minutes et secondes respectivement.
- **3.** Touchez **Démarrer** pour lancer le décompte.
- **4.** Vous pouvez toucher **Arrêter** pour arrêter le décompte.
- **5.** Touchez **Redémarrer** pour le repartir ou **Réinitialiser** pour remettre le temps initial.

#### <span id="page-145-0"></span>Horloge bureau

Cette option permet d'activer une horloge à l'écran indiquant l'heure, le jour, la date, la position et les conditions météo lorsque le téléphone est branché à une socle.

**1.** Dans l'écran d'accueil, touchez  $\leftarrow$  **→ Horloge**  $\left(\downarrow$  → **Horloge bureau**.

L'horloge par défaut s'affiche.

- **2.** Pour changer les paramètres, pressez ➔ **Paramètres**.
- **3.** Les options suivantes sont offertes :
	- **Affich. heure/calendrier** : si cette option est activée, l'heure et le jour et la date s'affichent. Touchez pour décocher et ainsi désactiver la fonction.
	- **AccuWeather** : si cette option est activée, la position, la température et les conditions météo s'affichent.
- **Restaurer valeurs par déf.** : définit les paramètres par défaut de l'horloge.
- **Dock** (Paramètres de la station d'accueil) : touchez Mode de sortie audio pour activer les hautparleurs externes, si le téléphone est branché à un socle.

### <span id="page-145-1"></span>Kies air

Cette application permet la synchronisation sans fil de votre ordinateur Windows avec votre téléphone, à la condition que les deux soient connectés au même réseau Wi-Fi. Vous pouvez voir et partager des journaux d'appels, des vidéos, des photos, de la musique, des messages instantanés et même envoyer des textos à partir de votre ordinateur. [Pour tout renseignement, consultez](#page-134-0) *« Kies Air »* à [la page 127.](#page-134-0)

#### <span id="page-145-2"></span>Latitude

Cette application permet de voir la position de tous ceux qui ont activé la fonction sur la carte ou dans une liste et aussi de partager ou de masquer votre position.

**1.** Dans l'écran d'accueil, touchez **de → Latitude 4.** 

Votre position s'affiche sur la carte, avec une précision de 30 m.

**2.** Touchez → **Sélectionner dans mes contacts** ou **Ajouter en indiquant l'adresse e-mail**.

**3.** Touchez un contact ou entrez une adresse de courriel, puis touchez **Ajouter des amis** → **Oui**.

Lorsque l'ami aura accepté l'invitation, sa position apparaitra sur votre téléphone.

Pour afficher la carte avec les positions de vos amis, pressez ➔ **Plan**.

### Options de Latitude

- $\blacktriangleright$  À partir de la carte, pressez  $\blacktriangleright$  pour afficher les options suivantes :
	- **Rechercher** : permet de rechercher une adresse.
	- **Itinéraire** : affiche l'itinéraire de votre point de départ au point d'arrivée.
	- **Effacer résultats** : vous permet de retirer toutes les données de la carte.
	- **Plus** : offre les options supplémentaires suivantes :
		- – **Plan** : affiche un plan.
		- **Adresses** : permet de trouver l'adresse des restaurants, cafés, bars, attractions à proximité de votre position.
		- **Navigation** : est un système de navigation GPS connecté sur Internet, qui offre le guidage vocal. Vous pouvez taper ou énoncer votre destination.
		- **Check-in** : permet d'indiquer le lieu où vous vous trouvez.
		- **Latitude** : vous permet de partager entre amis vos positions respectives. Vous pouvez envoyer des messages instantanés

et des courriels, faire des appels et obtenir l'itinéraire vers la position de vos amis.

- **Historique Latitude** : permet de stocker l'historique de localisation et d'établir des statistiques.
- **Mes adresses** : permet de placer la destination dans une liste de lieux favoris. Touchez longuement un lieu et quand l'écran affiche l'adresse, touchez l'étoile au coin supérieur droit. Cette destination s'affichera dans les Adresses enregistrées.
- **• Paramètres** :
	- **Paramètres de cache** : permet de précharger des données sur le mobile (pour les utiliser sans Wifi) ou de vider le cache des mosaïques.
	- **Paramètres de localisation** : permet de définir les options pour la mise à jour de position, l'historique Latitude, le partage de position et les check-ins.
	- **Labos** : permet de tester de nouvelles fonctionnalités qui ne sont pas encore prêtes pour un lancement grand public. Ces applications peuvent changer, faire défaut ou disparaitre en tout temps. Cliquez sur Google Labs pour activer ou désactiver l'option.
	- **Conditions et confidentialité** : affiche les conditions générales, les règles de confidentialité et mentions légales. Touchez l'une des options du menu contextuel.
	- **À propos** : affiche l'information générale à propos de Google Maps, comme la version, la plateforme, les paramètres régionaux, les données envoyées, les données reçues, la mémoire disponible, etc.
- **Aide** : ouvre la page du centre d'aide de Google Mobile.

### <span id="page-147-3"></span>Lecteur de musique

Vous pouvez écouter les fichiers musicaux stockés dans votre carte microSD. Vous pouvez également créer des listes de lecture. [Pour tout renseignement, consultez](#page-67-0) *« Lecteur de musique »* à la [page 60.](#page-67-0)

### Libellés

Cette application sert à organiser et à partager des libellés NFC (Near Field Communication). Vous pouvez lire (scanner) un libellé en tournant votre téléphone et en lui présentant le libellé. [Pour tout](#page-100-0)  [renseignement, consultez](#page-100-0) *« NFC »* à la page 93.

- **Dans l'écran d'accueil, touchez de → Libellés**
- **2.** Lisez le tutoriel et suivez les directives de navigation.

#### **Activer la fonction des NFC** :

- **1.** Dans l'écran d'accueil, touchez **⊣ → Paramètres**  $\circled{ }$  → **Sans fil et réseau**.
- <span id="page-147-0"></span>**2.** Touchez NFC pour cocher et ainsi activer la fonction.

### Maps

Selon votre position, Google maps peut afficher des cartes de base ou personnalisées, des images satellite et de l'information sur des entreprises locales, comme leur position, leurs coordonnées, et l'itinéraire. Vous pouvez également publier des commentaires au sujet d'un lieu et suivre vos amis.

**Important! :** Avant d'utiliser Google Maps, vous devez activer votre connexion de données. Les cartes ne couvrent pas tous les pays et toutes les villes.

#### <span id="page-147-1"></span>Activer le service de localisation

Avant d'utiliser Google Maps pour chercher votre position ou une adresse, vous devez activer le service de localisation. Pour ce faire, activez d'abord l'une des fonctions Réseaux sans fil ou Satellites GPS.

- **1.** Dans l'écran d'accueil, touchez  $\Box$  → Paramètres  $\circ$  → **Localisation et sécurité**.
- <span id="page-147-2"></span>**2.** Touchez **Satellites GPS** pour déterminer la position au moyen de satellites GPS.
- **Nota :** Vous pouvez utiliser les satellites GPS pour une précision au niveau de la rue, cependant cette fonction consomme davantage d'énergie et nécessite une vue du ciel.

Pour une meilleure réception du signal GPS, évitez d'utiliser cette fonctionnalité dans les conditions suivantes :

- à l'intérieur ou entre des édifices
- dans un tunnel ou dans un passage souterrain
- dans de mauvaises conditions météo
- dans un environnement à haute tension ou à champ électromagnétiques
- dans un véhicule aux vitres teintées

#### Lancer l'application Maps

**1.** Dans l'écran d'accueil, touchez **de → Maps** 

Une carte s'affiche avec votre position en plein centre.

- **2.** Pressez **pour afficher les options suivantes :** 
	- **Rechercher** : permet de rechercher une adresse.
	- **Itinéraire** : affiche l'itinéraire de votre point de départ au point d'arrivée.
	- **Effacer résultats** : vous permet de retirer toutes les données de la carte.
	- **Plus** : offre les options supplémentaires suivantes :
		- – **Plan** : affiche un plan.
		- **Adresses** : permet de trouver l'adresse des restaurants, cafés, bars, attractions à proximité de votre position.
		- **Navigation** : permet d'utiliser le système vocal de navigation par GPS. Vous pouvez énoncer ou saisir votre destination.
		- **Check-in** : permet d'indiquer le lieu où vous vous trouvez.
		- **Activer Latitude** : vous permet de partager entre amis vos positions respectives. Vous pouvez envoyer des messages instantanés et des courriels, faire des appels et obtenir l'itinéraire vers la position de vos amis.
		- **Historique Latitude** : permet de stocker l'historique de localisation et d'établir des statistiques.
		- **Mes adresses** : permet de placer la destination dans une liste de lieux favoris. Touchez longuement un lieu et quand l'écran affiche l'adresse, touchez l'étoile au coin supérieur droit. Cette destination s'affichera dans les Adresses enregistrées.
- **• Paramètres** :
	- **Paramètres de cache** : permet de précharger des données sur le mobile (pour les utiliser sans Wifi) ou de vider le cache des mosaïques.
	- **Paramètres de localisation** : permet de définir les options pour la mise à jour de position, l'historique Latitude, le partage de position et les check-ins.
	- **Labos** : permet de tester de nouvelles fonctionnalités qui ne sont pas encore prêtes pour un lancement grand public. Ces applications peuvent changer, faire défaut ou disparaitre en tout temps. Cliquez sur Google Labs pour activer ou désactiver l'option.
	- **Conditions et confidentialité** : affiche les conditions générales, les règles de confidentialité et mentions légales. Touchez l'une des options du menu contextuel.
	- **À propos** : affiche l'information générale à propos de Google Maps, comme la version, la plateforme, les paramètres régionaux, les données envoyées, les données reçues, la mémoire disponible, etc.
- **Aide** : ouvre la page du centre d'aide de Google Mobile.

# <span id="page-148-0"></span>Mes fichiers

Vous pouvez gérer les fichiers audios, images, vidéos, Bluetooth et Android ainsi que d'autres données de la carte mémoire à partir d'un même emplacement.

- **1.** Dans l'écran d'accueil, touchez **de → Mes fichiers**
- **2.** Les options suivants sont offertes :
- **DCIM** : l'emplacement par défaut pour les photos et vidéos prises par l'appareil. Touchez **DCIM** ➔ **Camera** pour voir les dossiers Photos et Vidéos. [Pour tout renseignement, consultez](#page-76-0)  *[« Accéder au dossier Photos »](#page-76-0)* à la page 69. Aussi, [consultez](#page-80-0)  *[« Accéder au dossier Vidéos »](#page-80-0)* à la page 73.
- **Android** : le dossier Android stocke les fichiers utilisés par les applications Android.
- **external\_sd** : ce dossier affiche tous les fichiers que vous avez dans votre carte mémoire.
- **bluetooth** : ce dossier stocke les fichiers envoyés par un appareil Bluetooth.
- **Nota :** D'autres dossiers peuvent aussi s'afficher selon les applications présentes dans votre téléphone.

# **Messagerie**

Vous pouvez envoyer ou recevoir différents types de messages. [Pour tout renseignement, consultez](#page-84-0) *« Messagerie »* à la page 77.

# <span id="page-149-0"></span>Mini journal

Cette application vous permet de consigner vos activités quotidiennes et d'y attacher des photos et du texte pour décrire les évènements vécus au fil des jours. Vous pouvez publier les entrées de votre journal dans Facebook et MySpace.

- **1.** Dans l'écran d'accueil, touchez ➔ **Mini journal** .
- **2.** Touchez **Créer un journal** pour créer une entrée de journal.
- **3.** Pour ajouter une photo, touchez le champ **Touchez pour ajouter une photo**.
- **4.** Pour prendre une nouvelle photo, touchez **Appareil photo** ou pour choisir une image du dossier Galerie, touchez **Galerie**.
- **5.** Touchez le champ **Touchez pour ajouter le texte**, entrez le texte, puis touchez **OK**.
- **6.** Touchez le champ **Ajouter position**, entrez du texte, puis touchez **OK**.
- **7.** Touchez **Enreg.**.

L'entrée de journal est ajoutée à votre mini journal à la date d'aujourd'hui.

- **8.** Dans une entrée du journal ne contenant aucune image,  $pressez$   $\Box$  pour afficher les options suivantes :
	- **Créer** : crée une nouvelle entrée de journal.
	- **Supprimer** : supprime l'entrée en cours.
	- **Ouvrir** : ouvre le calendrier.
	- **Publier** : permet de publier votre entrée de journal dans Facebook.
	- **• Envoyer via** : envoie le journal via Courriel ou Messagerie.
- **9.** Dans une entrée du journal contenant une image, pressez pour afficher les options suivantes :
- **Créer** : crée une nouvelle entrée de journal.
- **Supprimer** : supprime l'entrée en cours.
- **Ouvrir** : ouvre le calendrier.
- **Modifier la photo** : permet de remplacer la photo de cette entrée. N'apparait que si une photo est jointe à l'entrée de journal.
- **Supprimer la photo** : supprime la photo de cette entrée si vous touchez Oui pour confirmer. N'apparait que si vous avez déjà une photo jointe à l'entrée de journal.
- **Plus** : offre les options supplémentaires suivantes :
	- **Publier** : permet de publier votre entrée de journal dans Facebook.
	- **Envoyer via** : envoie le journal via Courriel ou Messagerie.
- 10. Dans l'écran du mini journal, pressez **pour afficher les** options suivantes :
	- **Rechercher** : permet d'effectuer une recherche dans la liste de journaux.
	- **Trier par** : permet de trier par Date ou Emplacement.
	- **Supprimer tout** : supprime toutes les entrées de journal.
	- **• Paramètres** : touchez **Mise à jour auto.** pour cocher et ainsi activer l'option afin de mettre à jour automatiquement la météo et votre position.

#### <span id="page-150-0"></span>**Navigation**

Vous pouvez utiliser le système de navigation GPS pour trouver et afficher l'itinéraire au moyen de commandes vocales.

**Attention! :** Les données sur la circulation ne sont pas en temps réel et les itinéraires donnés peuvent être erronés, dangereux, interdits et comprendre des traversiers.

Pour une meilleure réception du signal GPS, évitez d'utiliser cette fonctionnalité dans les conditions suivantes :

- à l'intérieur ou entre des édifices
- dans un tunnel ou dans un passage souterrain
- dans de mauvaises conditions météo
- dans un environnement à haute tension ou à champ électromagnétiques
- dans un véhicule aux vitres teintées

#### Activer le service de localisation par GPS

- Dans l'écran d'accueil, touchez **⊣** → Paramètres → **Localisation et sécurité**.
- **2.** Touchez **Réseaux sans fil** pour activer les informations de localisation avec le réseau sans fil.
- **3.** Touchez **Satellites GPS** pour activer l'utilisation des satellites GPS.

#### Options de Navigation

**1.** Dans l'écran d'accueil, touchez **de → Navigation A**.

144

- **2.** Si vous ouvrez cette application pour la première fois, lisez la notice et touchez **Accepter**.
- **3.** Sélectionnez l'une des options suivantes :
	- **En voiture/marche** : configure le mode de transport. Le mode Marche élimine le besoin d'infos sur les bouchons de circulation et autres obstructions.
		- En voiture active la fonction **Paramètres** qui vous permet de sélectionner les options suivantes : **Éviter les autoroutes** et **Éviter les postes de péage**.
	- **Options d'itinéraire** : permet de sélectionner un itinéraire pour éviter les autoroutes et les postes de péage.
	- **Carte** : active l'affichage de la carte en temps réel.
	- **Énoncer la destination** : permet d'utiliser l'application de commande vocale pour chercher une adresse.
	- **Entrer la destination** : permet de saisir l'adresse de la destination au moyen du clavier virtuel.
	- **Contacts** : permet de choisir l'adresse de destination dans la liste des contacts contenant une adresse.
	- **Adresses enregistrées** : permet d'obtenir l'itinéraire pour des destinations marquées comme favorites (étoile).
	- **Destinations récentes** : permet d'accéder à vos destinations précédentes. Cette option n'apparait que si vous avez déjà entré une ou plusieurs destinations.

#### Options de la carte de navigation

- 1. Dans l'écran de la carte, pressez **et pour les options** suivantes:
	- **Définir la destination** : vous permet de choisir une destination : Énoncer la destination, Entrer la destination, Contacts, Adresses enregistrées.
	- **Recherche** : permet de dire ou de saisir une adresse, un nom d'entreprise ou un type d'entreprise.
	- **Couches** : permet de changer le mode d'affichage de la carte :
		- **Vue circulation** : (disponibles uniquement dans certaines régions) affiche les conditions routières en temps réel. Les couleurs indiquent la vitesse de la circulation.
		- **Satellite** : affiche l'image satellite Google Earth. Les images satellites ne sont pas des données en temps réel, elles ont été acquises généralement depuis un à trois ans.
		- **Stationnement** : affiche les parcs de stationnement à proximité de votre position.
		- **Stations-service** : affiche les stations-services à proximité de votre position.
		- **Guichets automatiques et banques** : affiche les guichets automatiques et les banques à proximité de votre position.
		- **Restaurants** : affiche les restaurants à proximité de votre position.
	- **• Paramètres** : règle les paramètres de luminosité de l'écran.
	- **• Quitter la navigation** : quitte l'application et efface l'itinéraire.
	- **• Aide** : ouvre la page du centre d'aide de Google mobile.

#### Obtenir un itinéraire

#### Utiliser une adresse physique

- **1.** Dans l'écran d'accueil, touchez **⊣** → Navigation **A**.
- **2.** Touchez **Énoncer la destination** ou **Entrer la destination**.
- **3.** Pour taper une adresse, entrez l'adresse, le nom de la ville et de la province à l'aide du clavier. À mesure de vos saisies de caractères, des adresses possibles s'affichent. Touchez l'une d'elles si elle apparait.

Le trajet s'affiche.

**4.** À mesure que vous progressez vers la destination, l'affichage du trajet est mis à jour et le guidage routier s'adapte à votre nouvelle position.

#### **Note**

<span id="page-152-0"></span>Vous pouvez rédiger une note que vous pourrez consulter ultérieurement. Vous pouvez également envoyer cette note via Bluetooth, Courriel ou Messages.

- **1.** Dans l'écran d'accueil, touchez **de → Note <sup>T</sup>.**
- **2.** Rédigez votre note à l'aide du clavier

 $-$  0U  $-$ 

Touchez **Créer une note**.

**3.** Touchez **Sauv.**.

La note s'affichera dans la liste de notes.

- **4.** Pour envoyer la note, touchez longuement la note à envoyer dans la liste.
- **5.** Touchez **Envoyer**.
- **6.** Touchez **Bluetooth**, **Courriel**, **Messagerie** ou **Wifi**.
- **7.** Saisissez l'adresse du destinataire et touchez **Envoyer**. [Pour tout renseignement, consultez](#page-85-0) *« Options des messages »* [à la page 78.](#page-85-0)
- **8.** Pour changer la couleur d'arrière-plan de la note, touchez l'icône  $\blacktriangleleft$  dans le coin supérieur droit de la note et sélectionnez <sup>en</sup>
- **9.** Dans la liste des notes, pressez **pour afficher les** options suivantes :
	- **Créer** : crée une nouvelle note.
	- **Supprimer** : permet de supprimer une ou toutes les notes.
	- **Recherche** : permet d'effectuer une recherche dans la liste de notes actuelle.
	- **Envoyer** : permet d'envoyer une ou plusieurs notes via Bluetooth, Courriel, Messagerie ou Wifi.
- **Trier par** : permet de trier par Date ou Couleur.
- **Plus** : offre les options supplémentaires suivantes :
	- **Connexion au réseau social** : permet de vous connecter à vos comptes Facebook, Twitter ou LinkedIn.
	- **Synchroniser note** : permet de synchroniser vos notes Google Docs ou d'envoyer des notes individuelles.
	- **Verrouillage NIP** : permet de définir un NI qui sera alors requis pour pouvoir lire une note.

# Paramètres

Ce menu permet d'ajuster les divers paramètres de votre téléphone, comme le son, l'affichage, la sécurité, la mémoire, etc. [Pour tout renseignement, consultez](#page-95-0) *« Paramètres »* à la page 88.

# <span id="page-153-1"></span>Play Livres

Google Books offre plus de 3 millions de livres électroniques gratuits et des centaines de milliers d'autres sont offerts à l'achat dans eBookstore.

- **1.** Dans l'écran d'accueil, touchez ➔ **Play Livres** .
- **2.** Connectez-vous à votre compte Google. [Pour tout](#page-12-0)  renseignement, consultez *[« Créer un nouveau compte](#page-12-0)  Google »* [à la page 5.](#page-12-0)
- **3.** Suivez les directives à l'écran pour utiliser l'application.

# <span id="page-153-0"></span>Play Store

Cette application vous permet d'accéder aux applications et jeux téléchargeables. Vous pouvez aussi envoyer des commentaires à propos d'une application ou signaler une application incompatible avec votre téléphone.

Avant de pouvoir utiliser Google Play, vous devez posséder un compte Google. [Pour tout renseignement, consultez](#page-91-0) *« Gmail »* à la [page 84.](#page-91-0)

**1.** Dans l'écran d'accueil, touchez **Play Store** .

- **Nota :** L'écran d'accueil principal contient par défaut l'icône **Play Store** . Si vous la supprimez ou souhaitez accéder à l'application à partir d'un autre écran d'accueil, vous devez toucher **Applications** ➔ **Play Store** .
	- **2.** Connectez-vous à votre compte Google.
	- **3.** S'il s'agit de votre premier accès, les conditions d'utilisation de Play Store s'affichent. Touchez **Accepter** pour continuer ou **Refuser** pour quitter l'application.
	- **4.** Touchez l'icône de l'une des catégories pour télécharger ou acheter des applications, des livres, des films ou des jeux. Vous pouvez aussi télécharger des mises à jour pour des applications existantes.

 $-$  0U –

Touchez Q pour rechercher une application.

**5.** Suivez les directives à l'écran.

**Nota :** Pour utiliser et télécharger les applications de Play Store qui nécessitent une connexion USB entre votre téléphone et votre ordinateur, vous devez d'abord régler le paramètre USB à **Connecter le stockage à l'ordinateur**. [Pour tout renseignement, consultez](#page-97-0) *« Utilitaires USB »* [à la page 90.](#page-97-0)

# <span id="page-154-0"></span>Polaris Office

Polaris OfficeMD Mobile pour Android est une suite pour le bureau compatible avec Microsoft Office. Cette application pemet de centraliser la gestion de vos documents en ligne et hors ligne.

Cette application peut aussi ouvrir des fichiers PDF.

- **Dans l'écran d'accueil, touchez de →**  $\parallel$  **Polaris Office.**
- **2.** Entrez vos informations de courriel (si désiré) et touchez **Enregistrer** pour compléter le processus d'enregistrement.  $-$  0u  $-$

Touchez **Plus tard** pour ignorer.

L'écran prinicpal de Polaris Office s'affiche. **Mes fichiers**  affiche vos dossiers. **Documents récents** présente la liste de fichiers ouvert récemment. **Fichiers Web** affiche la liste de fichiers téléchargés récemment dans [Box.net.](www.Box.net)

- **3.** Touchez Q pour effectuer une recherche de document avec une chaine de mots.
- 4. Pressez **pour accéder aux options supplémentaires** suivantes:
	- **Gérer les fichiers** : permet de gérer vos fichiers (Déplacer, Copier et Supprimer.)
	- **Trier par** : permet de trier les fichiers par Nom de fichier, Date, Taille ou Type.
	- **Paramètres** : affiche les options suivantes :
		- **Créer un fichier de sauvegarde** : cochez pour permettre la création de copies de sauvegarde lorsque vous sauvegardez des documents.
		- **Afficher les extensions** : cochez pour permettre d'afficher les extensions de fichiers.
		- **Blocage du pivot** : permet de verrouiller l'écran afin qu'il ne change pas d'orientation d'affichage (portrait ou paysage) lorsque vous pivotez le téléphone.
		- **Zoom personnalisé** : permet de régler un niveau de zoom personnalisé entre 50 et 200 % à partir des options du zoom.
		- **Paramètres de compte** : touchez pour gérer les comptes que vous avez créés.
		- **Mise à jour en cours** : touchez pour vous assurer d'avoir la plus récente version de Polaris Office.
		- **À propos de** : affiche la version de Polaris Office et le numéro de version.

### Recherche

Cette application permet d'effectuer des recherches sur le Web au moyen du moteur de recherche Google<sup>MD</sup>. Pour tout renseignement, consultez *[« Barre de recherche Google »](#page-26-0)* à la page 19.

### Recherche vocale

Cette application vous permet d'énoncer des termes à rechercher au moyen du moteur de recherche Google.

**1.** Dans l'écran d'accueil, touchez ➔ **Recherche vocale** 

 $\mathbf{\downarrow}$ .

 $-$  0U  $-$ 

Dans l'écran d'accueil principal, touchez  $\vert \Downarrow \vert$  à droite de la barre de Recherche Google.

- **2.** L'écran **Parlez maintenant** s'affiche. Parlez clairement dans le microphone.
- **3.** L'écran **Traitement en cours** s'affichera pour vous indiquer que la recherche est en train de s'effectuer.
- **4.** Les résultats s'afficheront à l'écran. Touchez un lien pour voir l'information.

 $-$  0U  $-$ 

L'écran **Aucune correspondance trouvée** s'affichera si l'application n'a pu trouver aucune correspondance. Touchez **Parlez de nouveau** ou **Annuler**.

# Retouche photo

Cette application offre des fonctions de retouche de base pour les photos prises avec votre téléphone. En plus des ajustements comme la luminosité, le contraste et la couleur, elle permet d'appliquer différents effets à vos images. [Pour tout](#page-82-0)  [renseignement, consultez](#page-82-0) *« Retouche photo »* à la page 75.

### Samsung Apps

Samsung Apps vous permet de télécharger et de mettre à jour un large éventail d'applications mobiles pratiques, entre autres, des jeux, des sites d'informations, de référence, de réseautage et des sites liés à la santé. Pour utiliser Samsung Apps, votre téléphone doit être connecté à Internet au moyen d'un réseau cellulaire ou Wi-Fi.

- **1.** Dans l'écran d'accueil, touchez ➔ **Samsung Apps**.
- **2.** Recherchez et téléchargez des applications.

**Nota :** Cette fonctionnalité pourrait ne pas être disponible dans votre région. Pour plus de détails, visitez www.samsungapps.com.

Toutes les applications de Samsung Apps mises à votre disposition sont soumises aux conditions d'utilisation (http:// www.samsungapps.com/common/term.as) de Samsung Apps et aux conditions d'utilisation de compte Samsung (http:// www.samsungapps.com/common/terms4account.as). Veuillez lire attentivement ces conditions pour comprendre les fondements sur lesquels Samsung vous offre ces applications. Avant de livrer ces applications à votre appareil, il est possible que Samsung vous demande de l'information personnelle. Si c'est le cas, Samsung le fera conformément à sa politique de confidentialité (http:// www.samsungapps.com/common/privacy.as). Pour recevoir toute application, vous devez sélectionner le bouton « Accepter » pour indiquer que vous acceptez les conditions d'utilisation de Samsung et l'utilisation de vos données personnelles conformément à sa politique de confidentialité.

**Nota :** Des frais peuvent vous être facturés pour l'accès à Internet et le téléchargement d'applications.

**Nota :** La disponibilité des applications, des widgets et des mises à jour peuvent varier selon votre région.

### <span id="page-156-0"></span>Social Hub

Cette application vous permet d'effectuer toutes vos communications à partir d'une interface unique. Vous avez accès aux services de courriel, de messagerie instantanée, de réseaux sociaux et d'agenda (calendrier) des principaux fournisseurs.

- **1.** Dans l'écran d'accueil, touchez **de → Social Hub bra**.
- **2.** Si c'est la première fois que vous ouvrez Social Hub, la page de bienvenue de Social Hub décrit toutes les fonctionnalités de ce service. Touchez **Configurer maintenant** pour configurer votre compte Social Hub. Si l'application a déjà été ouverte, touchez **Ajouter compte** pour configurer votre compte Social Hub.
- **3.** Touchez un type de compte que vous aimeriez configurer. Choisissez un compte de courriel, un compte de réseau social ou un compte MI.
- **4.** Lisez l'avis de non-responsabilité, cochez **J'accepte toutes les conditions ci-dessus**, puis touchez **Accepter**.
- **5.** Touchez **Suivant**.
- **6.** Suivez les instructions à l'écran pour ajouter un compte.
- **7.** Dans l'écran principal Social Hub, touchez l'onglet **Flux** ou l'onglet **Messages** pour afficher l'information de votre compte.
- **8.** Pour ajouter un autre compte, pressez  $\Rightarrow$  Ajouter **compte.**

# <span id="page-157-0"></span>Tâche

Vous pouvez effectuer le suivi de vos tâches actuelles et à venir, en plus de synchroniser ces tâches avec différents comptes.

- **1.** Dans l'écran d'accueil, touchez **← Tâche ¤ |**.
- **2.** Touchez **Créer une tâche** pour créer une nouvelle entrée de tâche.
- **3.** Touchez le champ **Nom** et entrez le nom avec le clavier.
- **4.** Touchez le champ **Date d'échéance** et entrez une date d'échéance avec le clavier. Le cas échéant, cochez **Aucune date d'échéance**.
- **5.** Au besoin, entrez **Tâche**, **Priorité**, **Rappel** et **Notes,** puis touchez **Sauv.**.
- **6.** Dans l'écran de la liste des tâches, pressez **et pour** afficher les options suivantes :
	- **Créer** : pour créer une nouvelle tâche.
	- **Supprimer** : pour supprimer une, plusieurs ou toutes vos tâches.
	- **Rechercher** : pour faire une recherche textuelle dans vos tâches.
	- **Trier par** : permet de trier vos tâches par Date d'échéance, État ou Priorité.
	- **Sync. tâche** : permet de synchroniser vos tâches avec d'autres comptes.

**7.** Dans l'écran de la liste de tâches, touchez la boite près du nom de la tâche pour la cocher une tâche pour la marquer comme complétée. Le nom de la tâche complétée est barré et passe au gris.

# Talk

Talk<sup>MC</sup> est une application Web gratuite de messagerie instantanée offerte par Google. Les conversations sont automatiquement sauvegardées dans le dossier Chat de votre compte Google. Vous pouvez ainsi chercher et stocker vos conversations. [Pour tout renseignement, consultez](#page-93-0) *« Google Talk »* [à la page 86.](#page-93-0)

# <span id="page-157-1"></span>**Téléchargements**

Cette application vous offre un accès rapide aux applications téléchargées à partir de Play Store et du navigateur Internet.

- **1.** Dans l'écran d'accueil, touchez ➔ **Télécharg.** . Tous vos téléchargements s'affichent.
- **2.** Touchez l'onglet **Téléch. Internet** pour voir tous les téléchargements effectués avec votre navigateur.
- **3.** Touchez l'onglet **Autres télécharg.** pour voir tous les autres téléchargements.
- **4.** Touchez ➔ **Trier par taille** pour afficher tous vos téléchargements selon leur taille.
- **5.** Touchez  $\rightarrow$  Trier par heure pour afficher tous vos téléchargements selon la date de téléchargement.

### Vidéos

Cette application permet de lire les vidéos stockées dans votre carte microSD. [Pour tout renseignement, consultez](#page-70-0) *« Vidéos »* à la [page 63.](#page-70-0)

#### <span id="page-158-0"></span>YouTube

YouTube est un site d'hébergement de vidéos où vous pouvez charger, visionner et partager des vidéos que vous pouvez voir en format MPEG-4.

**Nota :** YouTube est une application vorace en matière de transfert de données. Il est recommandé d'utiliser une connexion Wi-Fi ou de vous doter d'un plan de données illimité afin d'éviter des frais élevés.

- 1. Dans l'écran d'accueil, touchez **H → YouTube**
- **2.** Touchez le champ de recherche **Q** pour chercher des vidéos en particulier ou parcourez les pages principales en touchant les miniatures.
- **3.** Pour visionner une vidéo, touchez la miniature correspondante ou touchez le lien du titre.
- **4.** Si vous souhaitez opter pour la vidéo de haute qualité, lorsque la vidéo commence à jouer, touchez **HD**.
- **5.** Touchez **Algol** pour lancer l'appareil vidéo et saisir vos propres vidéos.
- **Nota :** Il n'est pas nécessaire de s'enregistrer dans le site de YouTube pour en voir le contenu. Cependant, si vous souhaitez vous enregistrer pour accéder à des options supplémentaires, rendez-vous à la page<br>d'enregistrement avec le navigateur Internet et touchez Connexion au coin supérieur droit de l'écran, saisissez vos nom d'utilisateur et mot de passe YouTube ou Google, et touchez **Connexion**.

# Index

# **A**

**Actualités et météo** [129,](#page-136-0) [130](#page-137-0) **Affichage** Icônes [12](#page-19-0) **Ajouter un contact** Écran d'accueil [48](#page-55-0) **Alarme** Éteindre une alarme [136](#page-143-0) Régler un rappel [136](#page-143-1) **Allumer le téléphone** [5](#page-12-1) **Appareil photo** Prendre une photo [64](#page-71-0) **Appareil vidéo** Enregistrer une vidéo [70](#page-77-0) Options des vidéos à partir du visualiseur d'images [72](#page-79-0) **Applications** Adresses [130](#page-137-0) Appareil photo [15](#page-22-0)[,](#page-77-1) [64](#page-71-1) Appareil vidéo 70 Calculatrice [131](#page-138-0) Enregistreur vocal [16](#page-23-0) Gmail [16,](#page-23-1) [135](#page-142-0)

Horlo[ge mondiale](#page-147-0) [137](#page-144-0) Maps 140 Navigation [143](#page-150-0) Note [17](#page-24-0), [145](#page-152-0) Paramètres 17 Play Store [17](#page-24-2)[,](#page-24-1) [146](#page-153-0) Polaris Office [147](#page-154-0) Retouche photo [18](#page-25-0) Social Hub [18](#page-25-1) Tâche [18](#page-25-2) YouTube [19](#page-26-1)

#### **B**

**Barre de recherche Google** [19](#page-26-0) **Bluetooth** Déconnecter les périphériques [125](#page-132-0) Envoyer des contacts [125](#page-132-1) Supprimer un périphérique couplé [125](#page-132-2)

### **C**

**Calculatrice** [131](#page-138-1) **Calendrier** [132](#page-139-0) **Carte mémoire** [29](#page-36-0) **Carte microSD** [2](#page-9-0)

Insérer [2](#page-9-0) **Carte SD** [29](#page-36-1) **Carte SIM** Insérer [1](#page-8-0) **Chargeur** [4](#page-11-0) **Chronomètre** [137](#page-144-1) **Clavier Sa[msung](#page-49-1)** [42](#page-49-0) Activer 12 Mode ABC [43](#page-50-0) Mode chiffres [44](#page-51-0) Mode de texte [43](#page-50-1) Paramètres avancés XT9 [109](#page-116-0) **Conférence téléphonique** [39](#page-46-0) **Connecter l'appareil à un ordinateur** [126](#page-133-0) **Contacts** [48](#page-55-1) Ajouter un contact [48](#page-55-2) Ajouter une pa[use dans les numéros](#page-57-0)  de contacts 50 Contacts favoris [56](#page-63-0) Copier une entrée dans la carte SIM [57](#page-64-0)

Copier une entrée dans le téléphone [57](#page-64-1) Faire un appel à partir des contacts [51](#page-58-0) Groupes [55](#page-62-0) Supprimer des contacts [58](#page-65-0) Utiliser la liste de contacts [51](#page-58-1) Utilise[r les numéros de service](#page-89-0) [58](#page-65-1) **Courriel** 82 Créer un compte de courriel [82](#page-89-1) Permuter e[ntre divers comptes](#page-91-1)  courriel 84 **D**

**Description [de votre téléphone](#page-141-0)** [8](#page-15-0) **Discussion** 134

#### **E**

**Écran tactile** [5](#page-12-2) Verrouiller et déverrouiller [5](#page-12-2) **Enregistreur vocal** [134](#page-141-1) **Entrée de texte** [42](#page-49-2) Changer le mode de saisie de texte [43](#page-50-2) Swype [45](#page-52-0) **Éteindre le téléphone** [5](#page-12-1)

# **F**

**Favoris** Modifier un favori [118](#page-125-0) Supprimer un favori [118](#page-125-1) **Find my mobile** [102](#page-109-0) **Fonctions d'appel** [31](#page-38-0) Composer l[e numéro d'un appel](#page-42-0)  manqué 35 Corriger le numéro saisi [32](#page-39-0) Couper le son pendant un appel [40](#page-47-0) Effectuer [un nouvel appel pendant un](#page-45-0)  appel 38 Enregistrer un numé[ro récent dans la](#page-42-1)  liste de contacts 35 Faire un appel à l'étranger [31](#page-38-1) Faire un appel à partir des contacts [33](#page-40-0) Fonctions p[endant un appel](#page-47-1) [37](#page-44-0) Hautparleur 40 Journaux [34](#page-41-0) Mettre un appel en attente [38](#page-45-1) Rechercher un [numéro dans la liste](#page-48-0)  de contacts 41 Recomposer un numéro récent [32](#page-39-1)

Régler le volume pendant un appel [37](#page-44-1)

#### **G**

**Galerie** [135](#page-142-1) Visionner des vidéos [64](#page-71-2) Vis[ualiser les photos](#page-91-0) [64](#page-71-3) **Gmail** 84 Actualiser [85](#page-92-0) Afficher les messages [85](#page-92-1) Rédiger un message [85](#page-92-2) **Google** Réinitialiser votre mot de passe [6](#page-13-0) **Google Maps** Activer le servi[ce de localisation](#page-147-2) [140](#page-147-1) Satellites GPS 140 **Google+** [136](#page-143-2) **Groupes** Ajouter une entrée dans un groupe [55](#page-62-1) Créer un nouveau groupe [56](#page-63-1) Modifier un groupe [56](#page-63-2) Retirer un contact d'un groupe [55](#page-62-2) **H**

**Horloge** Alarme [136](#page-143-3) **Horloge bureau** [138](#page-145-0) **Horloge mondiale** Paramètres Heure avancée [137](#page-144-2) Supprimer une entrée [137](#page-144-3) **I Icônes** Applications [15](#page-22-1) Description [12](#page-19-0) État [12](#page-19-0) **Images** Définir une [image comme fond](#page-77-2)  d'écran 70 **Internet** [115](#page-122-0) Favoris [117](#page-124-0) Historique [118](#page-125-2) Paramètres du navigateur [119](#page-126-0) Parcourir le Web [115](#page-122-1) Recherche [116](#page-123-0) Zoom avant et arrière [115](#page-122-2) **J Journal** [142](#page-149-0) **Journaux** [34](#page-41-1) **K Kies air** [138](#page-145-1)

# **L**

**Latitude** [138](#page-145-2) **Lecteur de musique** [60](#page-67-0), [140](#page-147-3) Faire jouer de l[a musique](#page-59-0) [60](#page-67-1) **Lier des contacts** 52 **Liste de contacts** Options [54](#page-61-0) **Liste de lecture** Ajouter des morceaux [62](#page-69-0) Créer une liste de lecture [62](#page-69-1) Modifier le nom d'une liste [62](#page-69-2) Supprimer des morceaux [62](#page-69-3) **Liste d[e numéros rejetés](#page-153-1)** [37](#page-44-2) **Livres** 146 **Localisation** Réseaux sans fil [100](#page-107-0) Satellites GPS [100](#page-107-1) **M**

## **Menu**

Touche [19](#page-26-2) **Mes fichiers** [141](#page-148-0) **Messagerie** Conversations [80](#page-87-0) Courriel [82](#page-89-2) Gmail [84](#page-91-0)

Paramètres [81](#page-88-0) Rechercher un message [81](#page-88-1) Supprimer un message [80](#page-87-1) Types de messages [77](#page-84-1) Visualiser les nouveaux messages  $80$ **Messagerie vocale** Accéder à partir d'un autre téléphone [6](#page-13-1) **Mini journal** [142](#page-149-0) **Minuteur** [137](#page-144-4) **Mise en route** [1](#page-8-1) Préparation du téléphone [1](#page-8-2) **Mode économie [d'énergie](#page-95-1)** [99](#page-106-0) **Mode Hors-ligne** 88 **Mode sécurisé** [7](#page-14-0) **Mode Silencieux** [97](#page-104-0) **Modem** [91](#page-98-0) **Moteur de r[echerche](#page-67-2)** [120](#page-127-0) **Multimédia** 60 **Musique** Formats de fichier pris en charge [60](#page-67-3) **N Navigateur**

Options [115](#page-122-3)

**Navigation** [130](#page-137-0) Terminologie [19](#page-26-3) Touches de commande [19](#page-26-4) Types de [mouvement sur l'écran](#page-26-3)  tactile 19 **Numéros de service** [58](#page-65-1)

### **P**

**Paramètres** [88](#page-95-0) **Paramètres d'appel** Rappel automatique [96](#page-103-0) Signal d'appel [96](#page-103-1) **Paramètres USB** Connecter e[n tant que mémoire](#page-133-1)  auxiliaire 126

#### **Photos**

Galerie [63](#page-70-1) **Pile** Insérer [3](#page-10-0) Recharger [4](#page-11-1) Témoin d[e pile faible](#page-24-3) [5](#page-12-3) **Play Books** 17

## **R**

**Raccourcis principaux** [11](#page-18-0) **Réseaux mobiles** Connexions de données [93](#page-100-1) **Réseaux sans fil** [100](#page-107-0) **Résolution de problèmes** [7](#page-14-1)

#### **S**

**Saisie de texte** Méthodes [42](#page-49-3) **Satellites GPS** [100](#page-107-1) **Signal d'appel** [41](#page-48-1) **Social Hub** [149](#page-156-0) **Sons** Paramètres [97](#page-104-1) Volume [98](#page-105-0) **Stockage USB** [108](#page-115-0) **Swype** Astuces [47](#page-54-0) Entrer du texte [45](#page-52-1) Paramètres [46](#page-53-0) **Système Android** Remise en état [6](#page-13-2)**T Tâche** [150](#page-157-0) **Téléchargements** [150](#page-157-1) **Téléphone** Allumer et éteindre [5](#page-12-4) Écran d'affichage [11](#page-18-1) Fonctionnalités [8](#page-15-1)

Icônes [12](#page-19-0) Vue arrière [11](#page-18-2) Vue avant [8](#page-15-2) **Témoins** Supprimer les témoins [118](#page-125-3) **Touche Hautparleur** [40](#page-47-2) **Touche Menu** [19](#page-26-2) **Touche Retour** [19](#page-26-5) **U USB** Stockage USB [90](#page-97-1) **Utilitaires USB** [90](#page-97-1) **V Vidéos** [63](#page-70-0) **Volume** [98](#page-105-1) **W Wifi** [120](#page-127-1) Activer la fonction [88,](#page-95-2) [120](#page-127-2) **Wifi Direct** [89,](#page-96-0) [122](#page-129-0)**<sup>X</sup> XT9** [44](#page-51-1) **Y YouTube** [151](#page-158-0)